Last updated: May 2016

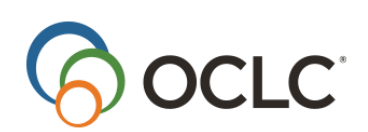

OCLC Online Computer Library Center, Inc. 6565 Kilgour Place Dublin, OH 43017-3395

#### **Revision History**

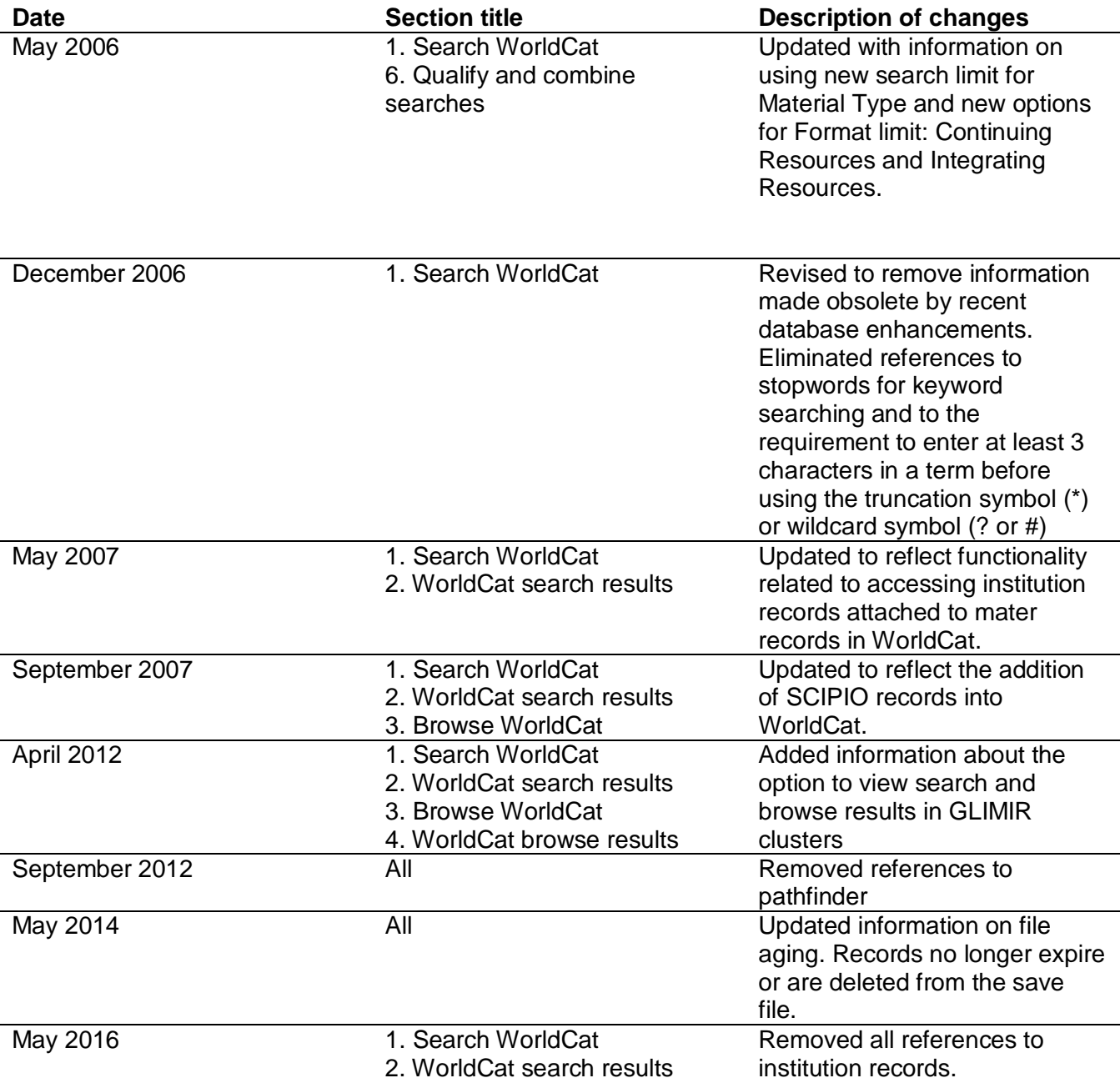

© 2016 OCLC Online Computer Library Center, Inc. 6565 Kilgour Place Dublin, OH 43017-3395 USA

OCLC $^{\circledR}$  users are hereby granted permission to reproduce this manual for their internal use. Reproduction of substantial portions of this manual must contain the OCLC copyright notice.

Unless otherwise noted, all product and service names are registered trademarks or trademarks of OCLC

# Contents

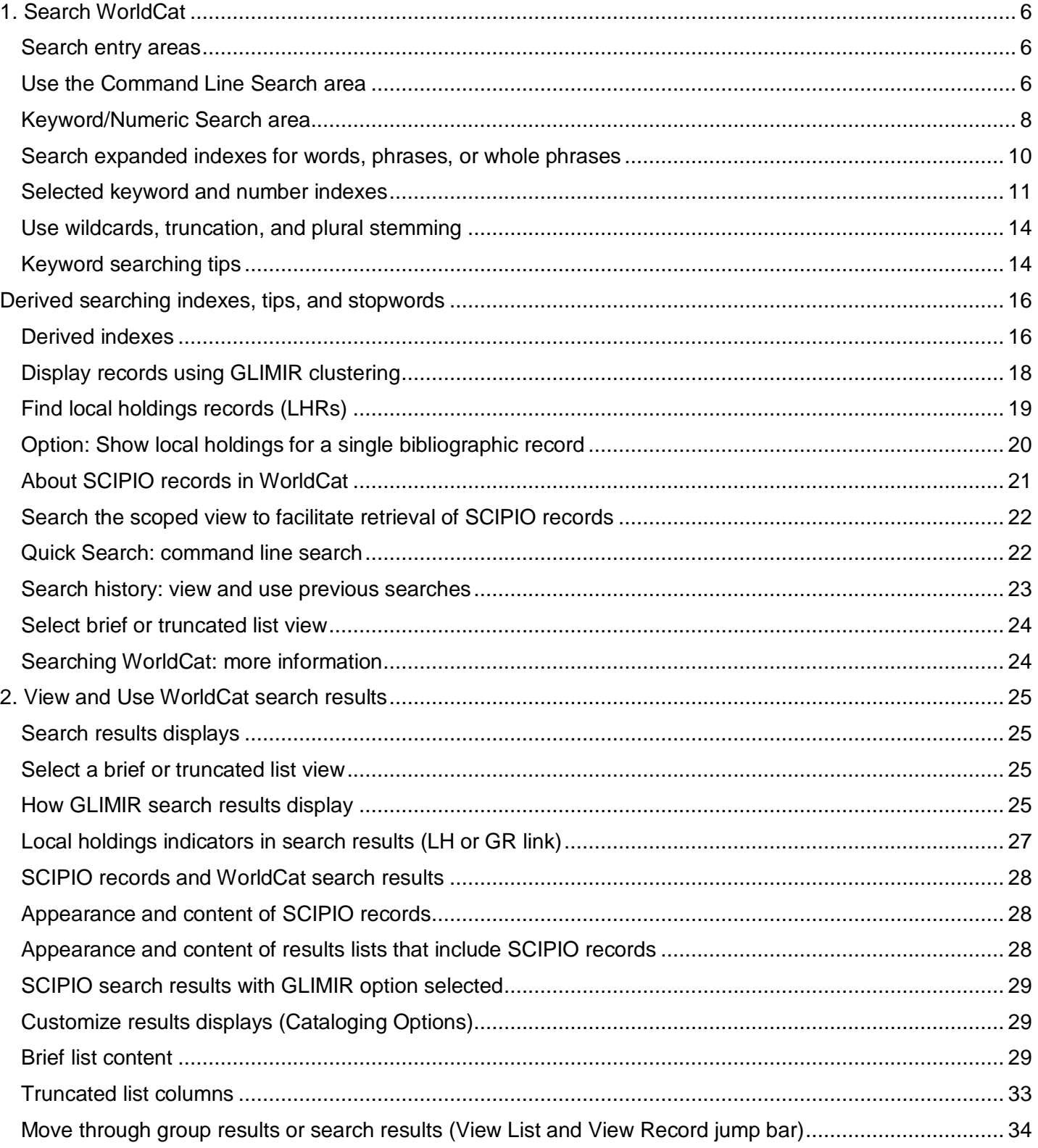

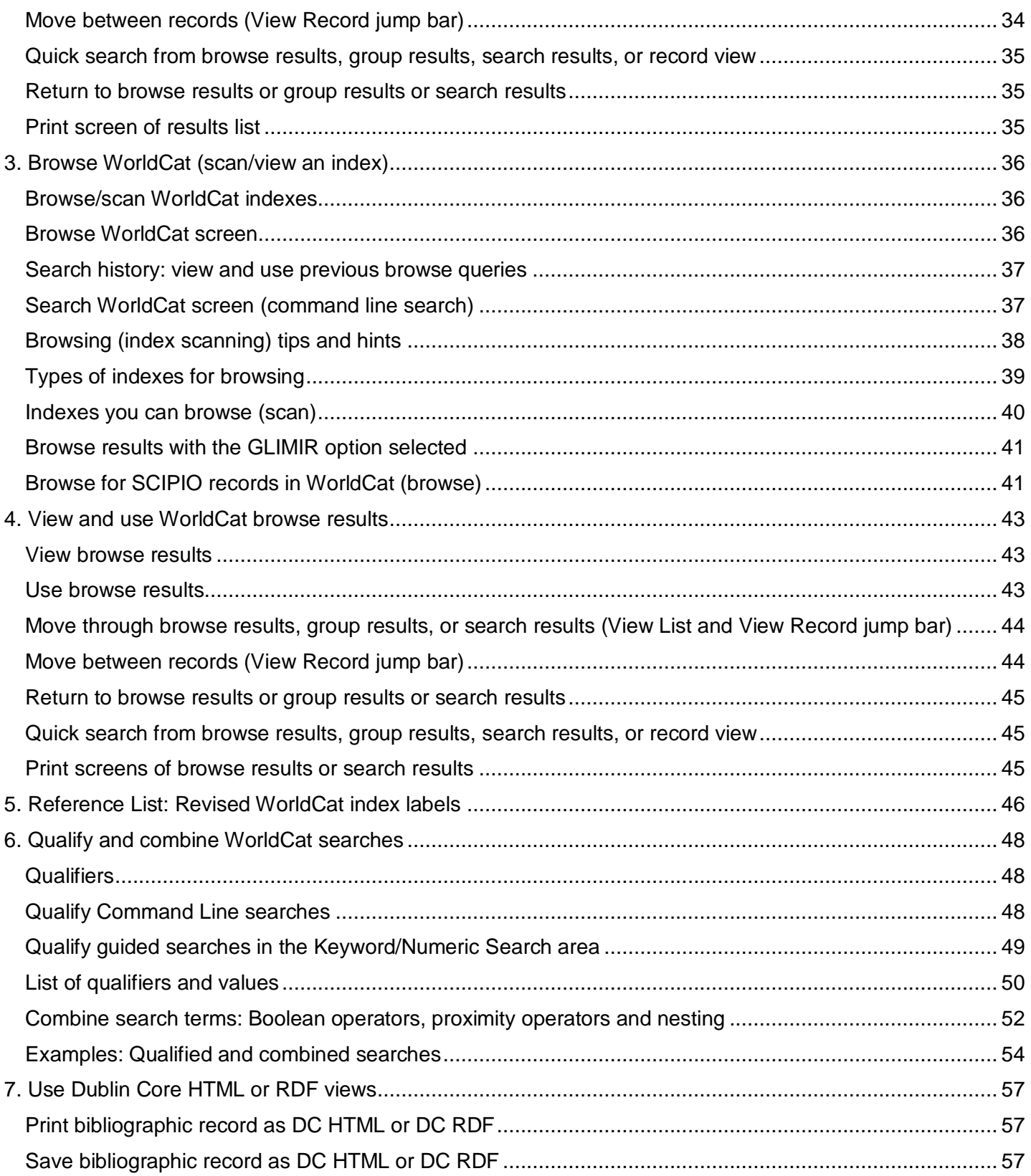

<span id="page-4-0"></span>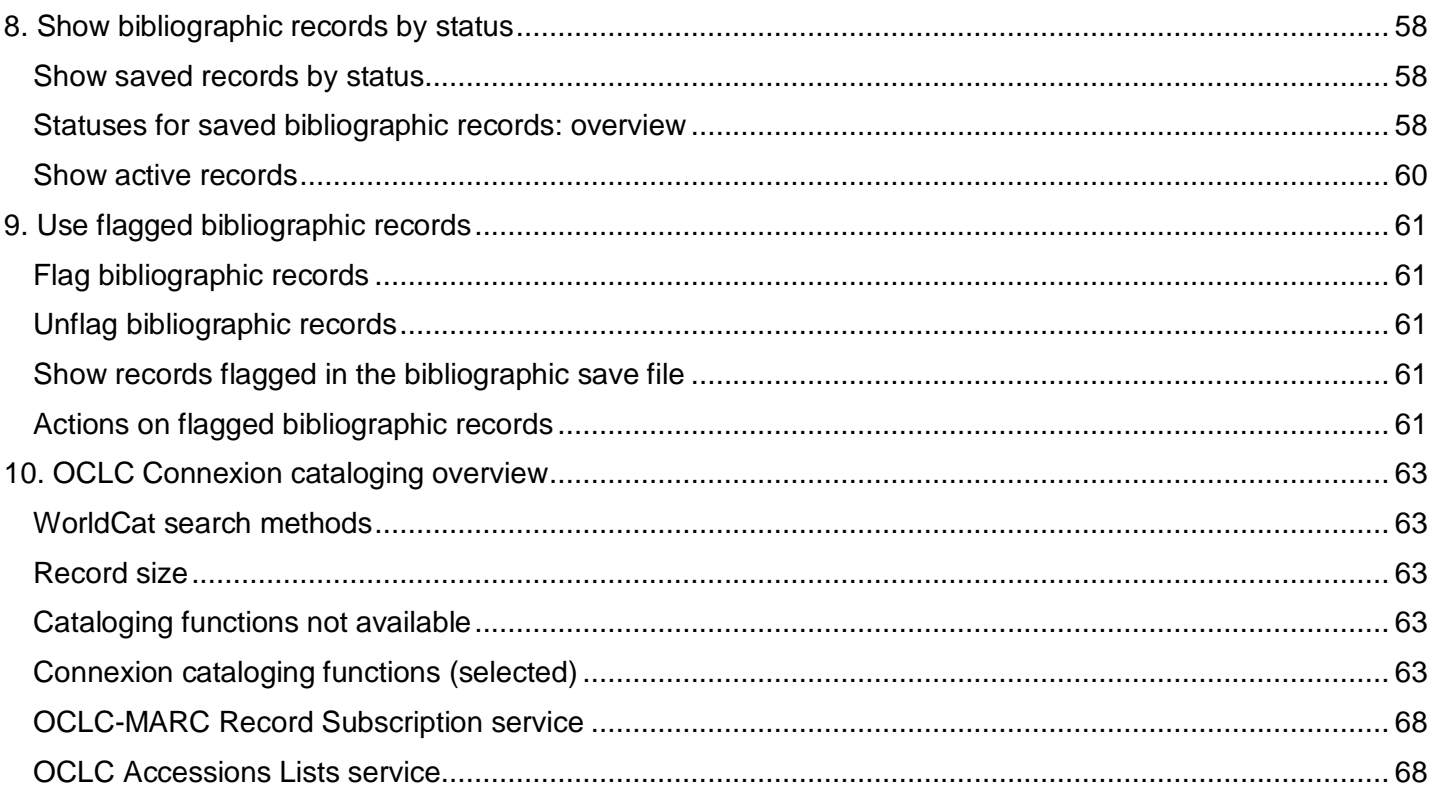

# **1. Search WorldCat**

### <span id="page-5-0"></span>**Search entry areas**

**Command Line Search area.** In the command line, you can use the following search methods:

- **Keyword search.** Search word, number, phrase, or whole phrase indexes. Include index labels with appropriate punctuation (equal sign **=** for a phrase or whole phrase index; colon **:** for a word index). Use Boolean operators (and, or, not) to combine searches. To focus or expand the search, use qualifiers, specify proximity, and/or use wildcards, truncation, or plural stemming.
- **Derived search.** You can enter a derived search without an index label if it is the first or only search in the command line; otherwise the index label is required. Use traditional syntax to combine derived searches and include qualifiers.
- **Browse query (index scan).** To enter a browse query (index scan), include the Scan command (**scan**  or **sca**), the index label with appropriate punctuation (equal sign **=** for a phrase or whole phrase index; colon **:** for a word index), and then the term (word or phrase).You can also enter a browse query on the Browse WorldCat screen (if Browse button and Browse Options appear on the Cataloging tab).

**Keyword/Numeric Search area.** In this guided-searching area, you can use the following search methods:

- **Keyword search.** Search word, number, phrase, or whole phrase indexes. Type the search term(s) (words, numbers, or phrases) in any of three text boxes. Use lists to specify indexes. You can also enter index labels in the text boxes; the label takes precedence over the selection in the index list. To combine searches, use lists to specify Boolean operators (and, or, not). For keyword searches, you can enter multiple words in a text box and use proximity operators (**w** or **n**), wildcards (**#** or **?**), truncation (**\***), and plural stemming (**+**).
- **Derived search.** Enter one derived search per text box and use lists to specify indexes, operators, and qualifiers. You can also type the index label in the text box; the index label takes precedence over the index selected in the corresponding index list.

**Show or hide search entry areas.** If you use only one of the search entry areas, you can hide the unused area. To hide either area, click the minus (**-**) sign at the right end of the section label. The section label remains visible. To show the hidden area, click the plus (**+**) sign at the right end of the section label.

### <span id="page-5-1"></span>**Use the Command Line Search area**

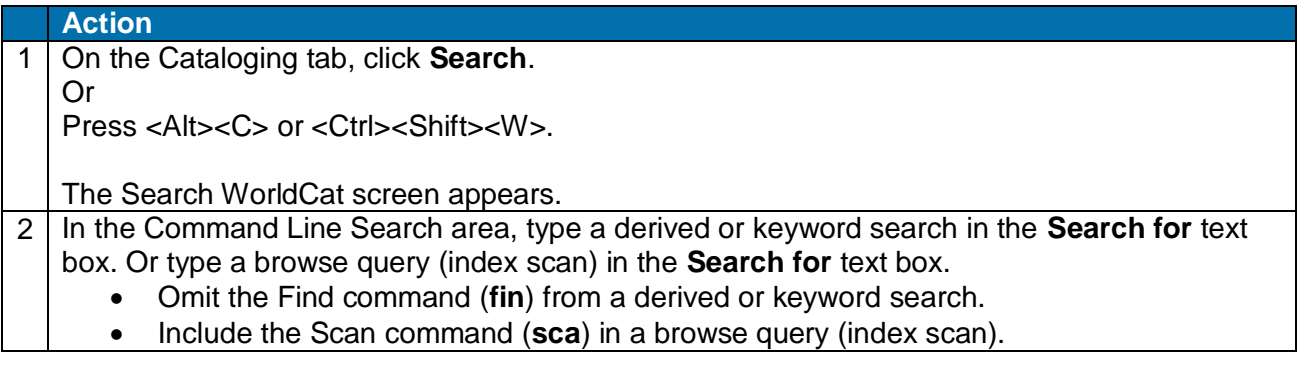

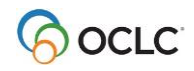

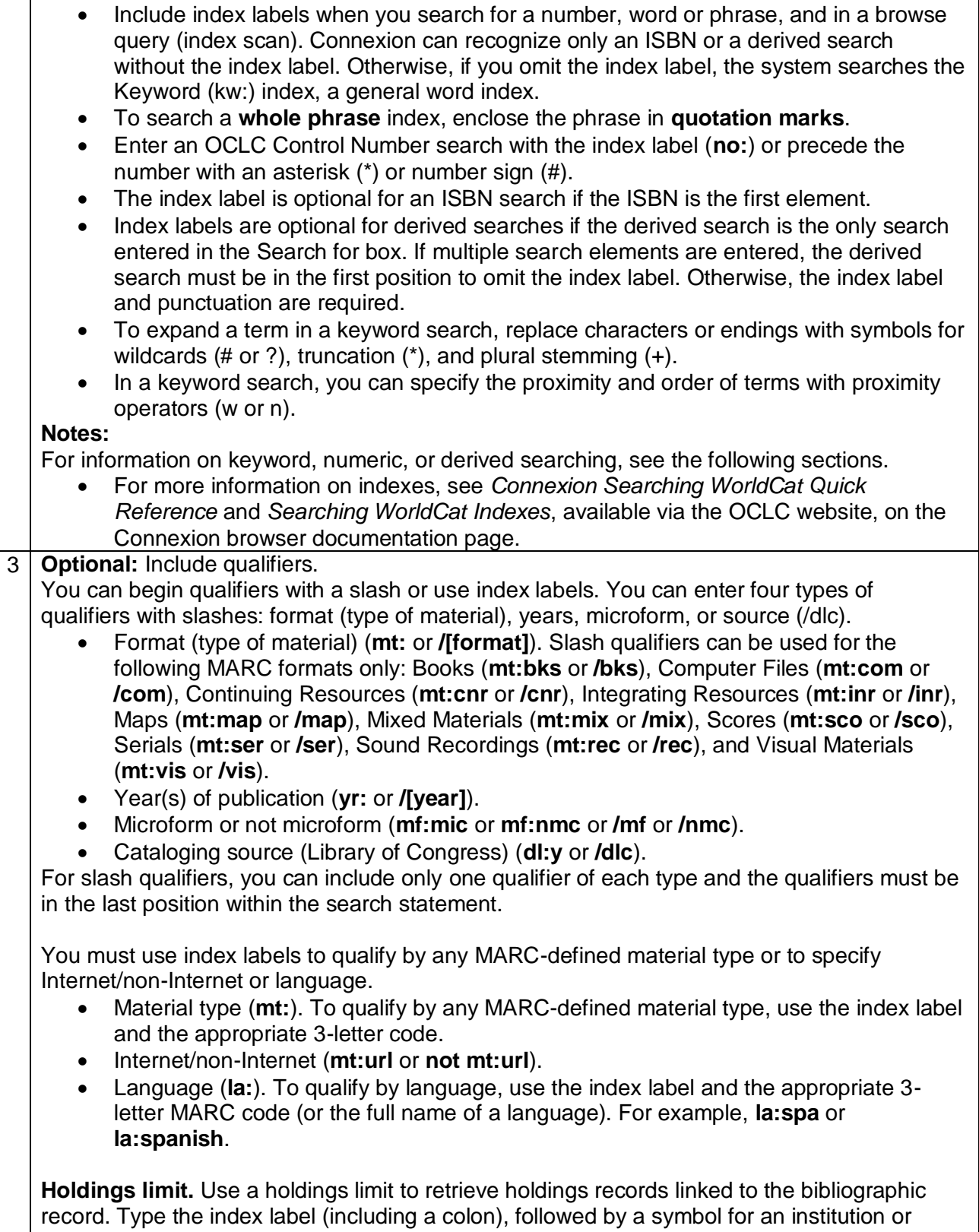

group, or to specify the holdings limit.

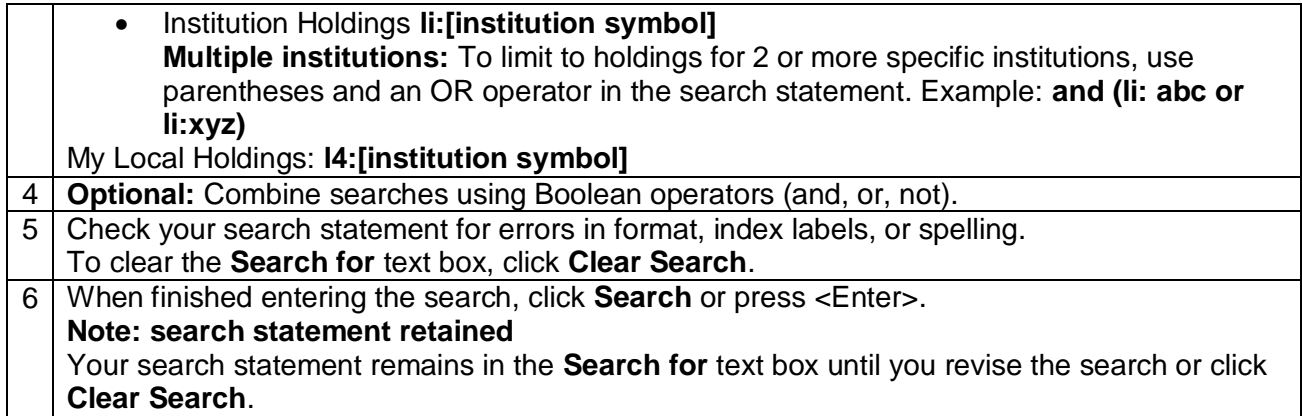

# <span id="page-7-0"></span>**Keyword/Numeric Search area**

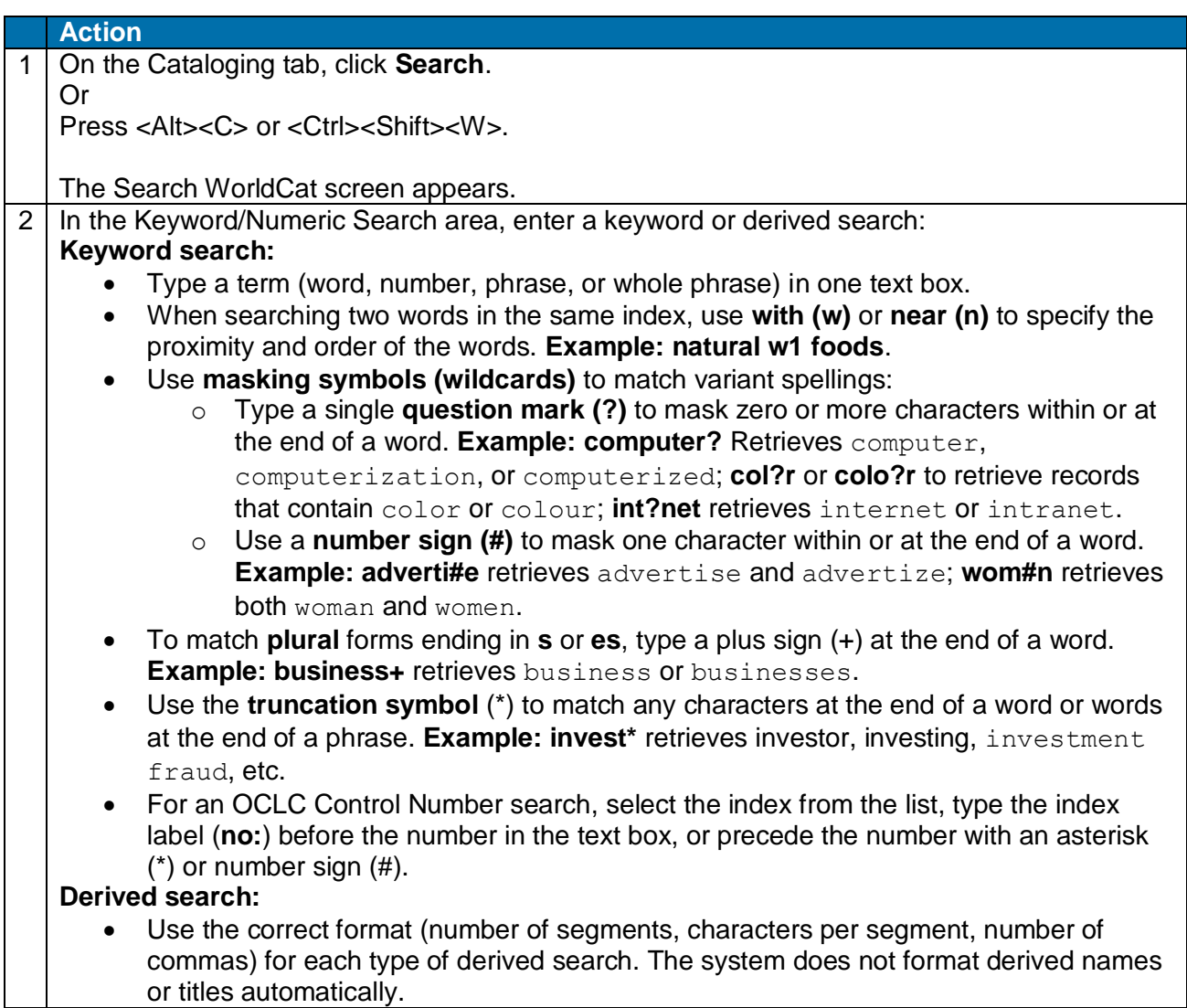

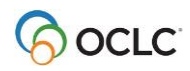

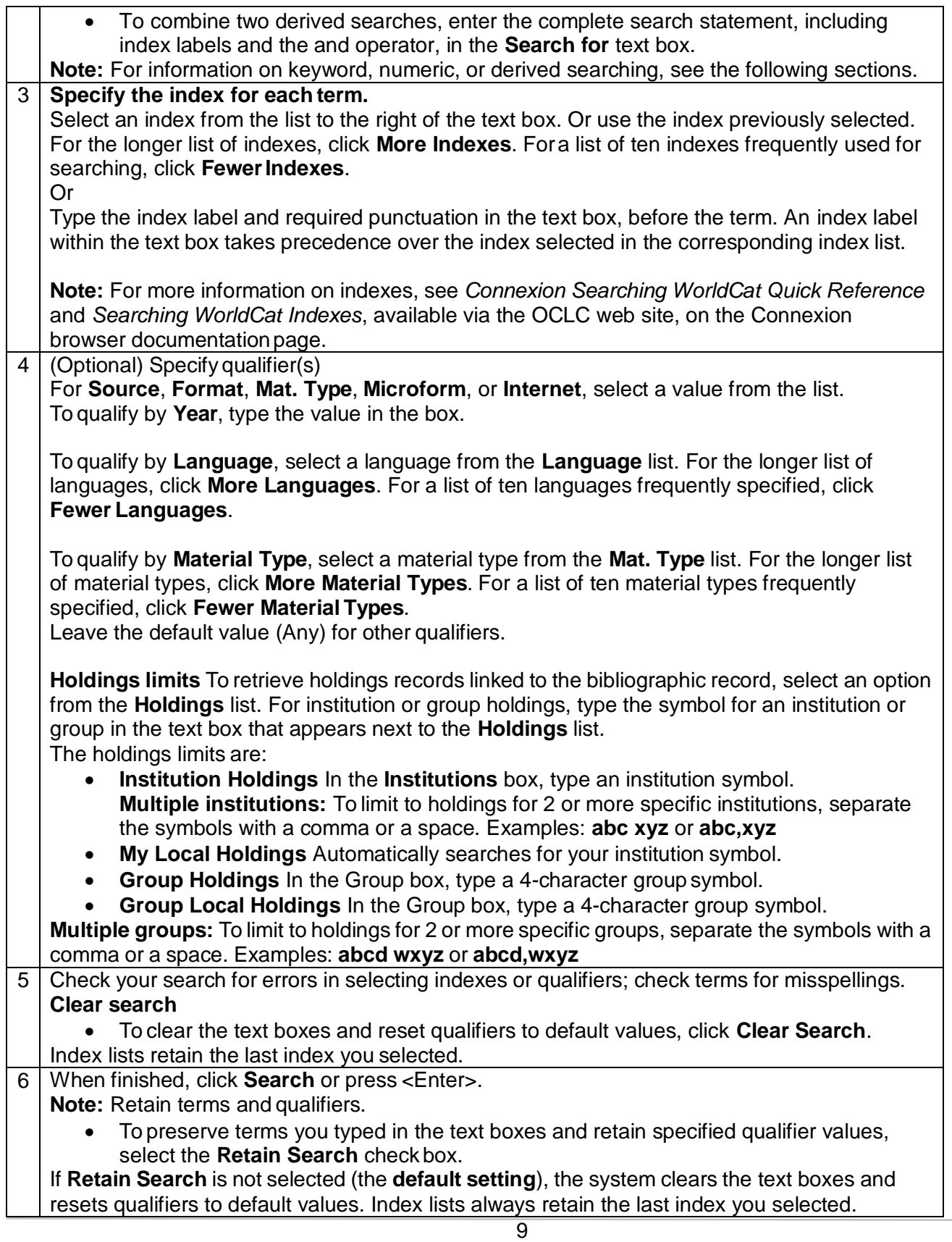

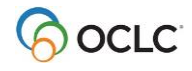

### <span id="page-9-0"></span>**Search expanded indexes for words, phrases, or whole phrases**

Searching and browsing using word, phrase, and whole phrase indexes is now available for most keyword/numeric and browse indexes.

#### **Examples:**

*Title (ti:)*

*Title Phrase (ti=)*

*Title Whole Phrase (tiw=)*

The following table shows how Connexion searches an index for words, phrases, and whole phrases and gives examples and guidelines:

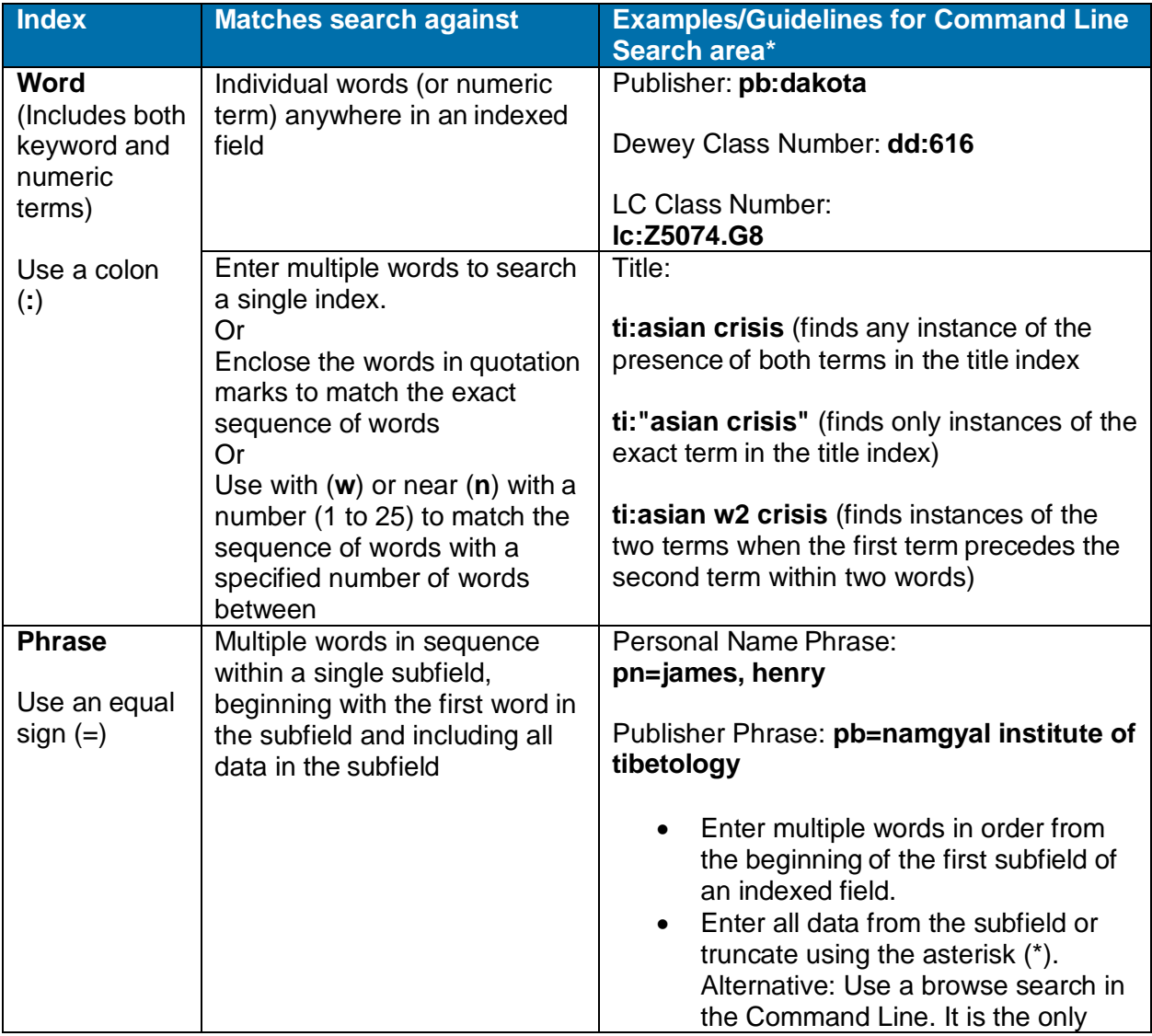

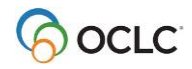

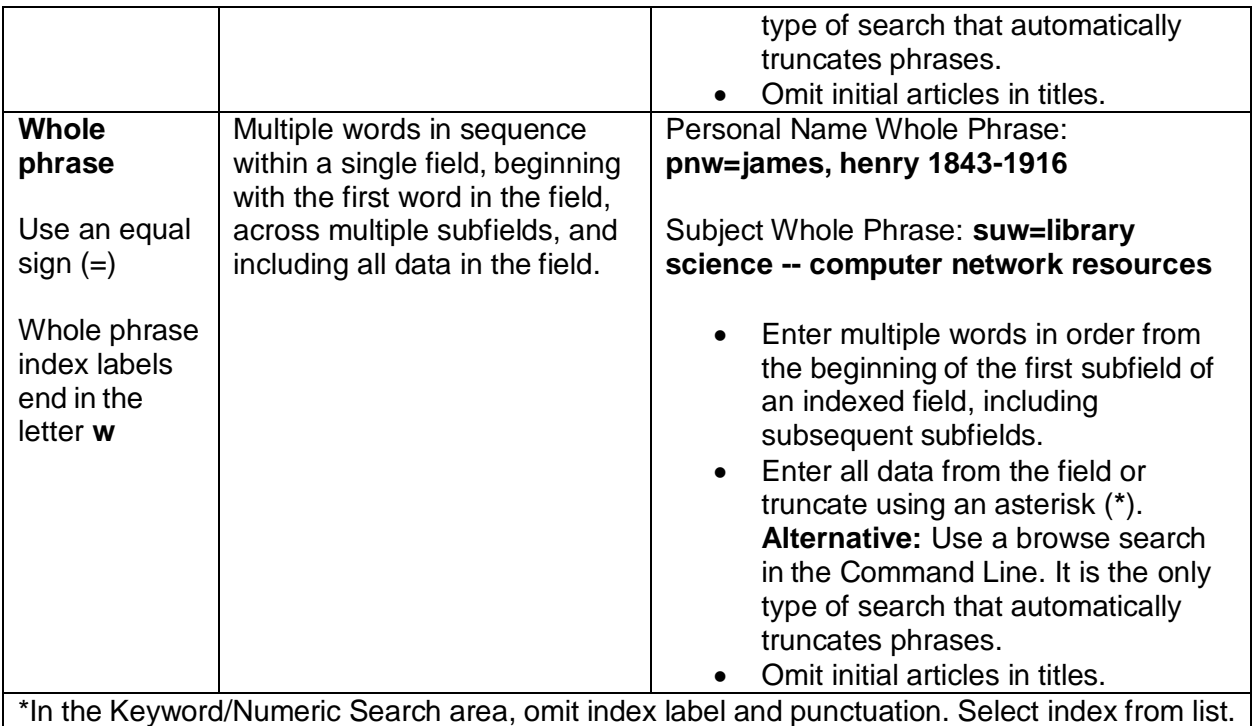

### <span id="page-10-0"></span>**Selected keyword and number indexes**

- On the Search WorldCat screen, the default index list includes ten frequently used indexes. To see the longer list of browsable indexes, click **More Indexes**.
- You can enter multiple words in the Search for box to search for the words in the same index.
- When you enter a search from the command line, you specify the index by typing the correct index label and the correct punctuation mark. An equal sign indicates a phrase index or whole phrase index; a colon indicates a word index.
- **Wildcards, truncation, and plurals.** When searching keyword indexes, including number indexes, you can use the following search techniques:
	- o Replace one unknown character with the **#** symbol.
	- o Replace multiple unknown characters with **?** or **?n** (**n** = number of characters: **single digits 1 through 9**).
	- o Truncate a word or number with **\*** to match variations in subsequent characters.
	- o Add the **+** symbol after the singular form of a word to match plural forms that end with **s** or **es**.
- The following tables give the label and an example for each index included in the condensed (default) list, and for selected number indexes.

#### **Condensed list of searchable indexes**

**Note:** In the Keyword/Numeric Search area, select an index from the list to the right of the box in which you enter the search. You do not need to enter an index label.

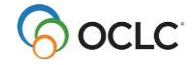

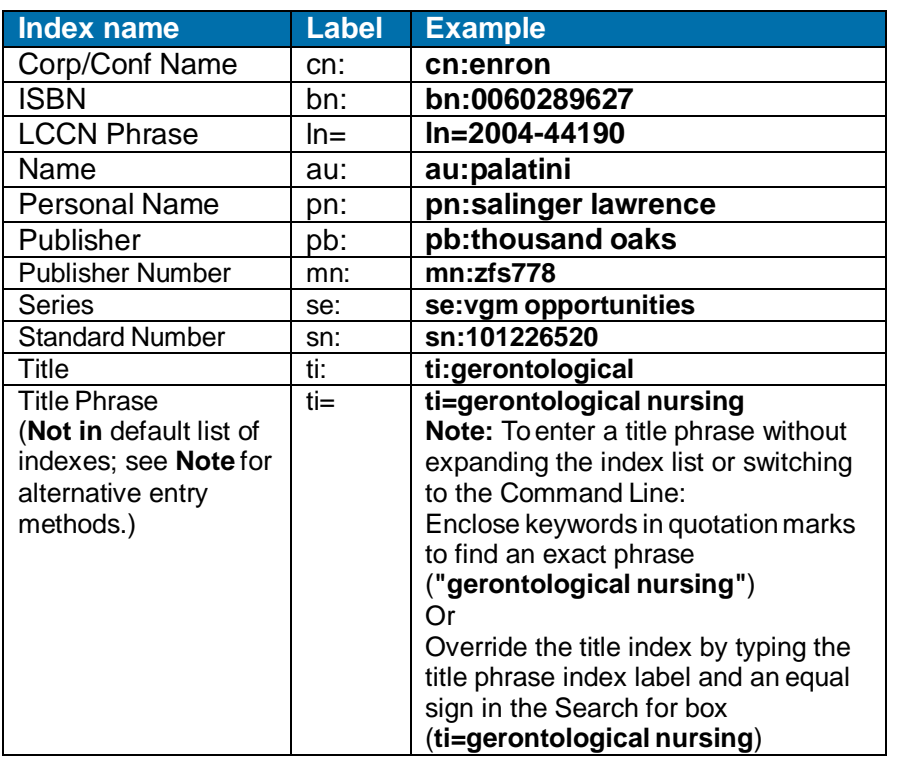

#### **Number indexes (selected)**

Tips for number searches:

- In the Keyword/Numeric Search area, select a number index from the list to the right of the box in which you enter the numeric search. You do not need to enter an index label.
- **Type all numbers and letters** in all types of number searches, including ISBNs, government document numbers, and publisher numbers (formerly music publisher number). All characters of the number are significant and should be included in the search term. Omit spaces. **Exception:** In the publisher number index, data within parentheses in a number is indexed separately. For example, the system treats the publisher number **DKP (CD) 9040** as three separate words. To find the number, type a word search—**mn:dkp cd 9040**. Entering a phrase search for the entire number string--**mn=dkp cd 9040**--does not work. Or you can combine each word as a phrase search using Boolean **and** or **or**—**mn=dkp and mn=cd and mn=9040**.
- **Music publisher number.** The music publisher number (from MARC field 028, Publisher number) is included in the Publisher Number index.
	- o To search for a music publisher number on the command line, use the index label **mn:**. (Example: **mn:cd80151**.) In the keyword/numeric search area, enter the number in a Search for box and choose the index **Publisher Number (mn:)**.
	- o You can also search the **Publisher Number Phrase** index in the command line, use the index label **mn=**. (Example: **mn=bbc 001**.) When searching the phrase index, you can include spaces in the search term.

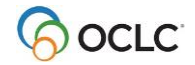

- **Tip for entering ISBN ending in x.** You must include the **x** if present in an ISBN. If you routinely enter ISBNs using the number keypad, you can continue to do so by typing the asterisk (**\***) on the keypad in place of the **x** to truncate the ISBN.
- **OCLC control number index:** The OCLC number index is not included in the short list of indexes, since many people routinely precede an OCLC number search with an asterisk (**\***) or the number sign (**#**) (you can do this in either the Command Line or Keyword/Numeric Search boxes).
- **Frequently used searches.** Because the system retains an index selection until you change it, you can **reserve a Search for** box for a specific type of search you use often (such as OCLC number) and use the other two keyword boxes to search other indexes (you can use the **Search for** boxes in any order).

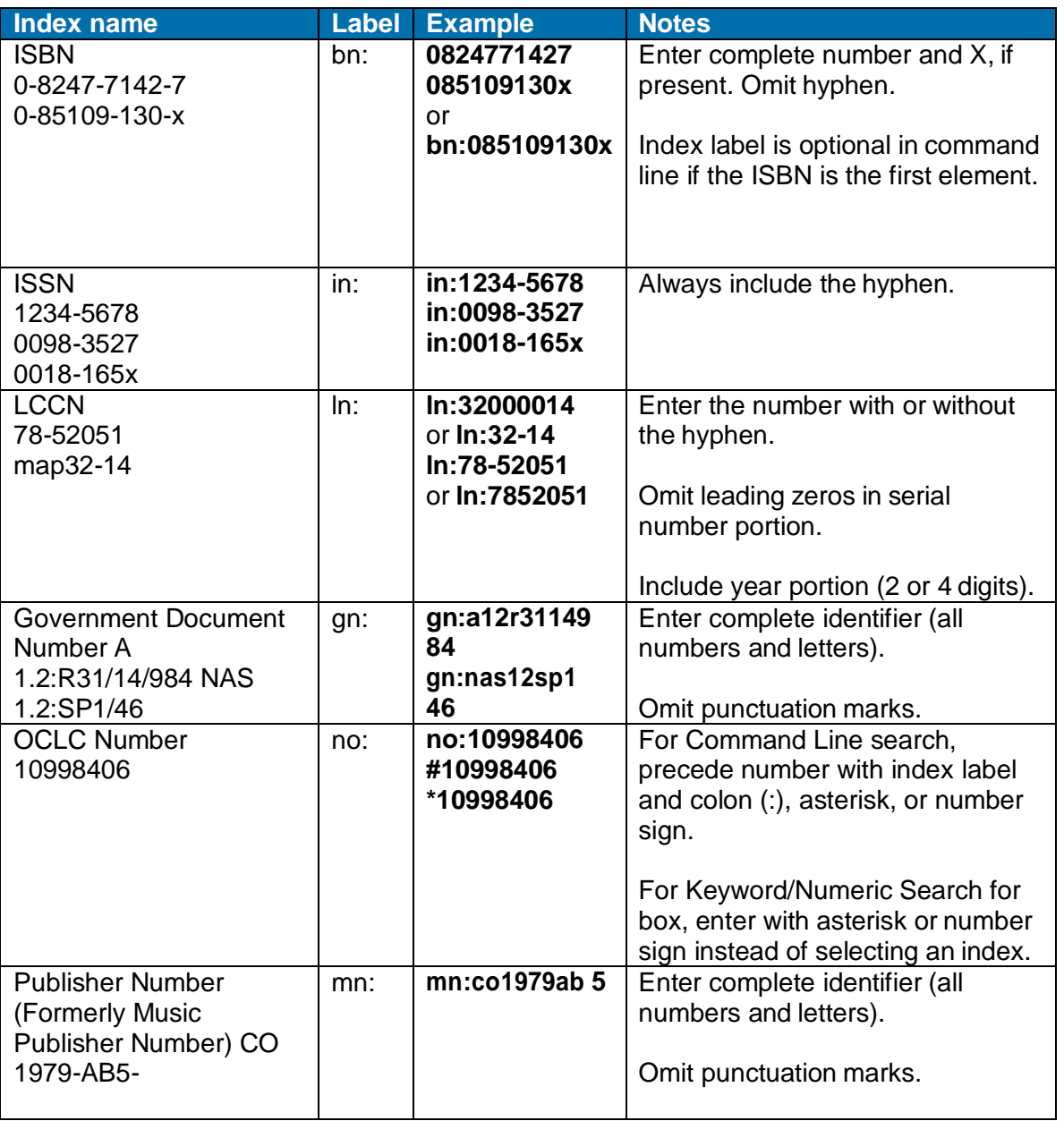

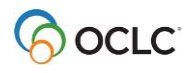

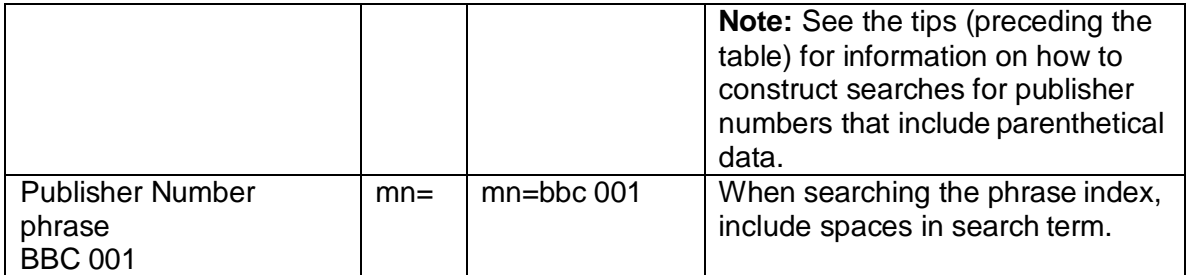

### <span id="page-13-0"></span>**Use wildcards, truncation, and plural stemming**

When searching keyword or numeric indexes, use the following symbols to broaden a search:

- Use the # symbol or **?** as wildcards (masking symbols) to match variant spellings:
	- o Replace one unknown character with the **#** symbol. **Examples: adverti#e** retrieves *advertise* and *advertize* **wom#n** retrieves both *woman* and *women*
	- o Replace multiple unknown characters with the **?** or **?n** symbol (**n** = number of characters; use single digits **1** through **9**).
		- **Examples:**
		- **computer?** retrieves *computer*, *computerization*, or *computerized* **col?r** or **colo?r** retrieves *color* or *colour* i**nt?net** retrieves *internet* or *intranet*
- Use the **\*** symbol to truncate a word or number to retrieve variant endings. **Example:**

**invest\*** retrieves *investor*, *investing*, *investment fraud*, etc.

 Use the **+** symbol at the end of a singular word to match plural forms ending in **s** or **es**. **Example:**

**business+** retrieves *business* or *businesses*

### <span id="page-13-1"></span>**Keyword searching tips**

#### **Access method index**

- Each punctuation mark is treated as a word division. Thus, [www.oclc.org](http://www.oclc.org/) is treated as 3 separate words: www, oclc, and org.
- Omit **http:** and **https:** from the search.

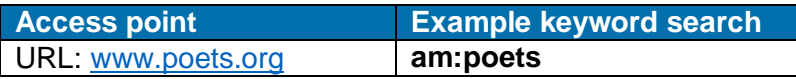

#### **Internet qualifier**

 Use the Internet qualifier to limit results to records for Internet resources or to exclude records for Internet resources.

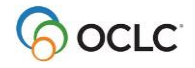

- If a record contains field 856 with second indicator value <br >>blank>, 0, or 1, the system indexes the record as **Internet**. Records that do not meet this criterion are considered **Non-Internet**.
- For command line entry, use the index label **dt**: and the value **url** to include internet resources. To exclude those resources, enter the search as **not dt:url**.

#### **Class number searches**

- When searching for a Dewey Decimal, Library of Congress, National Agricultural Library, National Library of Canada, National Library of Medicine, or Universal Decimal class number, include periods in the search.
- Delete all other punctuation.
- Delete spaces.

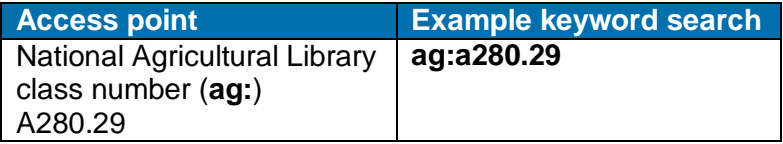

#### **Stopwords for keyword searching**

The system ignores the following common words in a keyword search statement. To use them as search terms, you must enclose them in quotation marks.

Example: To search for the title *And Then There Were None*, which includes several stopwords, enter the following search statement: **ti:"and" then "there" "were" none**

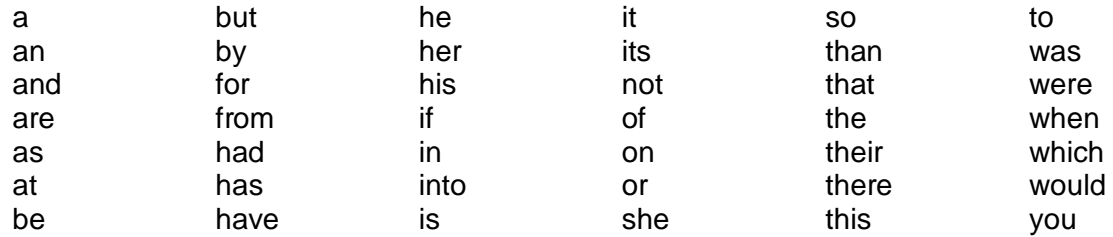

#### **Use operators (Boolean or proximity) as keywords**

To use the following words as keywords, enclose them in quotation marks to prevent the system from treating them as operators:

- Boolean operators: **and or not**
- Proximity operators: **with near w n w[n] n[n]**

**Example:** To search for the complete title *And then there were none*, in which **with** is a proximity operator and **the** is a stopword, enter the following search statement: **ti:gone "with" "the" wind**.

#### **Hyphenated words**

In the Notes (nt), Subject (su), Title (ti) and Uniform Title (ut) indexes, hyphenated words are indexed 2 ways: with the hyphen, as one word, and without the hyphen, as separate words.

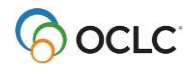

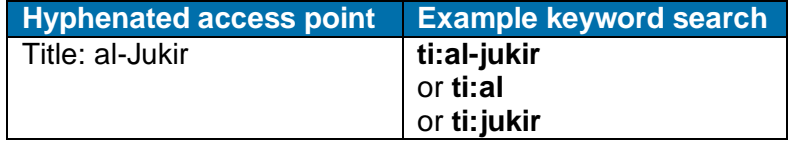

# <span id="page-15-0"></span>**Derived searching indexes, tips, and stopwords**

### <span id="page-15-1"></span>**Derived indexes**

**Note:** In the Keyword/Numeric Search area, select a derived index from the list to the right of the box in which you enter the derived search. You do not need to enter an index label.

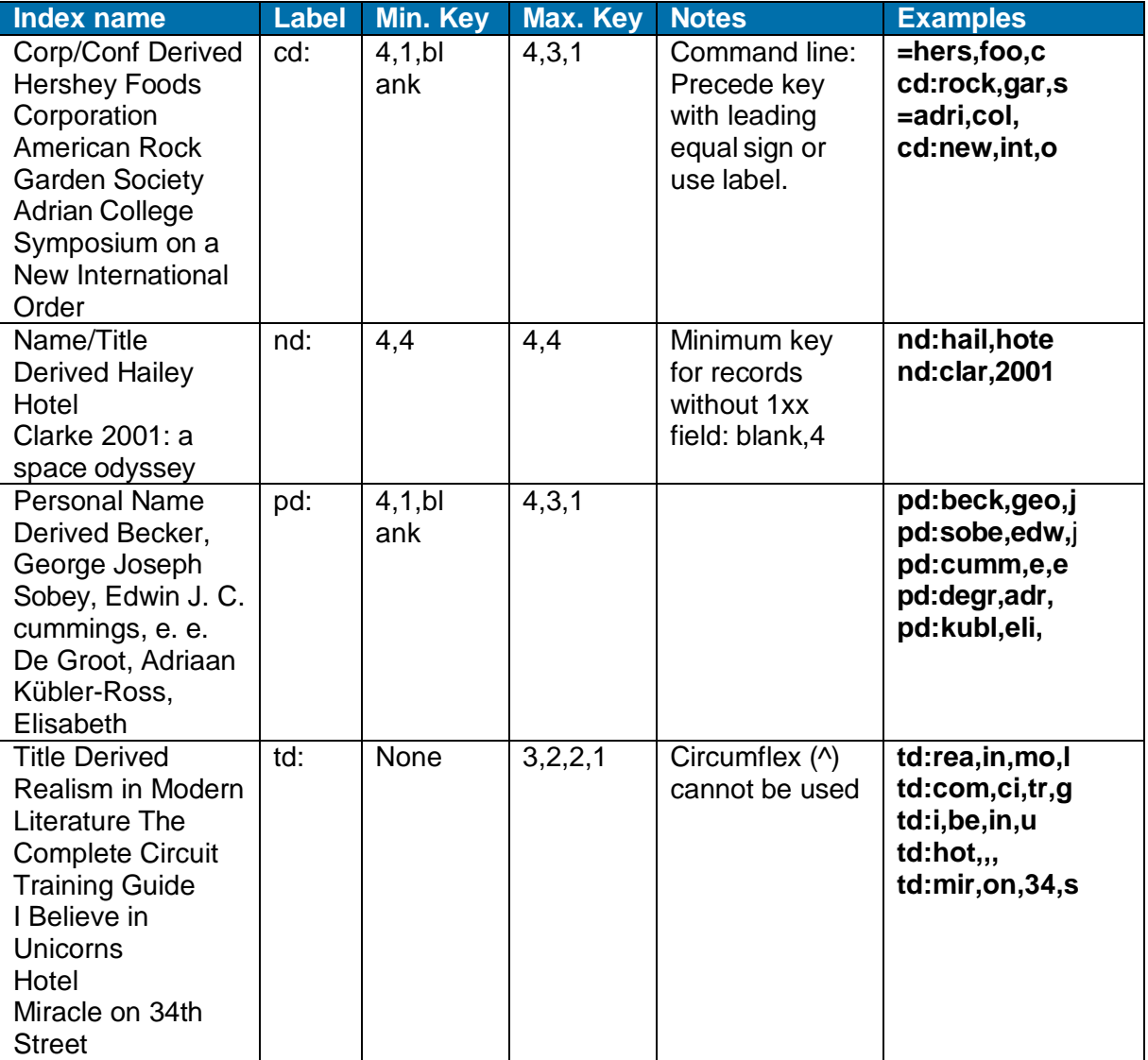

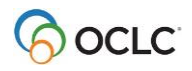

#### **Tips**

- Omit articles (a, an, the, and non-English articles) when they are the first word of a title.
- Include articles found within titles. Include letters, numerals, and these characters:  $\&$  \$  $*$  %  $\&$  £ b
- Exclude punctuation, diacritics, and these characters:  $-$  #  $/$  + =
- Use a circumflex (**^**) to make the search precise. For a name with only 2 words, type a circumflex in the third segment. Example: To search for Harvey, Henry, type **harv,hen,^**
- Use of the circumflex is **not** valid in a derived title search.
- If a personal name begins with Mc or Mac followed by an uppercase letter, type the **m** and omit the **c** or **ac**. Example: To search for MacDonald, Marion B., type **mdon,mar,b**

#### **Stopword list for derived corporate/conference names**

When searching the Corp/Conf Derived (dc:) index, omit stopwords from the first segment **only**. Begin derived corporate/conference name searches, and derived name/title searches that include a corporate/conference name, with the first word **not** on the list. Include stoplist words thereafter.

#### **Derived Corporate/Conference Name Stopword List**

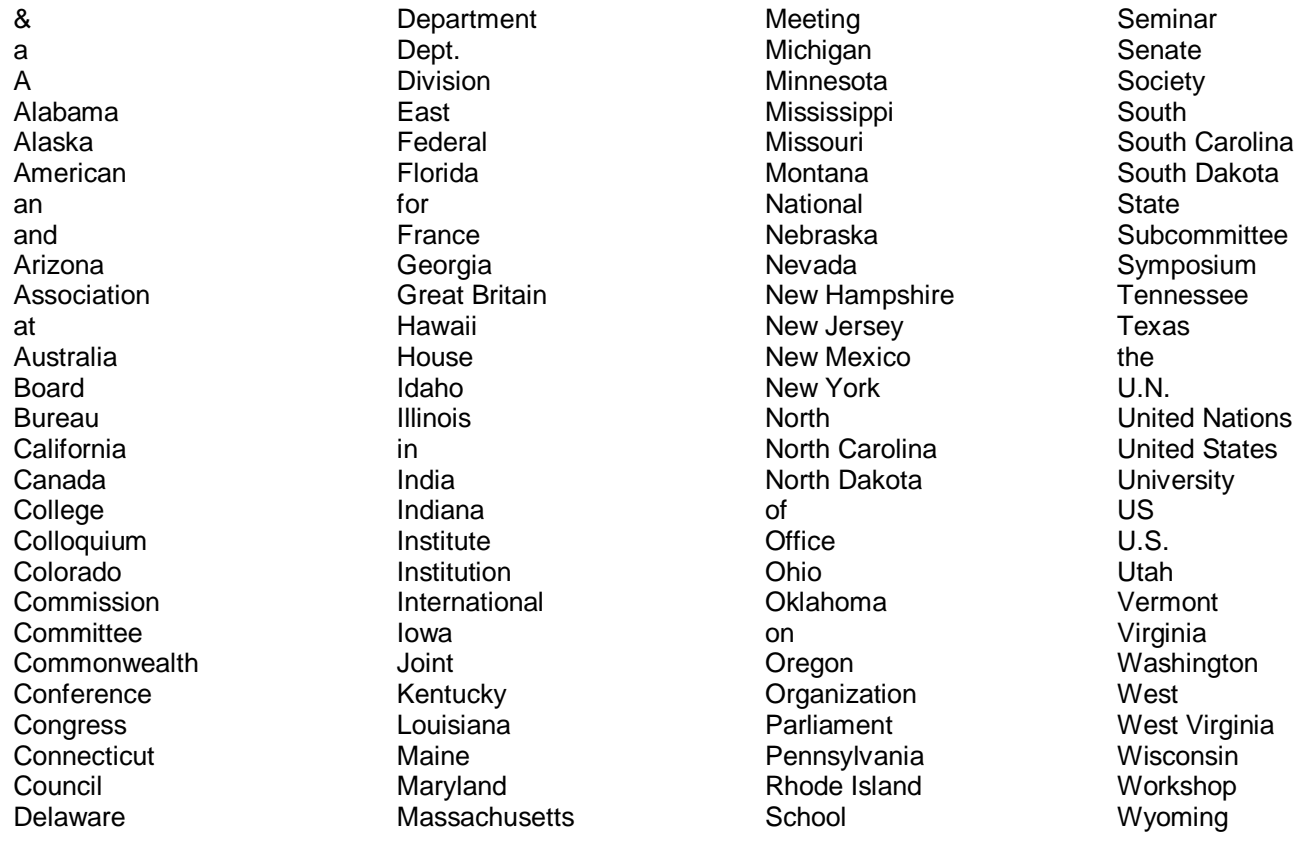

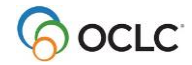

### <span id="page-17-0"></span>**Display records using GLIMIR clustering**

Records in WorldCat for the same work that have different languages of cataloging (called "parallel" records) are given the same unique Global Library Manifestation Identifier (GLIMIR). Records that have the same GLIMIR number are called a "cluster."

To view GLIMIR clusters, set a WorldCat search option

#### **Action**

At the top of the Search WorldCat screen (**Cataloging tab > Search**), between the Search History button and the search results dropdown list, click to select the **Display using GLIMIR clustering** check box.

When you select the option to display GLIMIR clusters, the results of a WorldCat search show one representative record for each cluster retrieved, based on which one has the most holdings. To see a list of all records in a cluster:

#### **Action**

Click the representative record displayed in the GLIMIR search results list. Note that a cluster may have only one record and that clusters may vary over time as more variations of an item are cataloged in WorldCat.

#### **Bibliographic records always display GLIMIR data**

Whether or not you have the GLIMIR search option selected, all OCLC bibliographic records displayed (from WorldCat or from the save file) show the following GLIMIR information:

- Total number of holdings your library has on all records in the GLIMIR cluster to which the record belongs.
- Total number of other holdings in the GLIMIR cluster.

#### **View the GLIMIR cluster for a bibliographic record**

Also whether or not you have the GLIMIR option set, you can display all records in the cluster to which a bibliographic record belongs:

#### **Action**

With a record displayed, in the **Show Options** list, click **All GLIMIR Cluster Records**.

#### **What is the value of GLIMIR clusters?**

- GLIMIR clusters aggregate both parallel records for an item and the holdings for those records, both your library's holdings and holdings for all libraries.
- GLIMIR clusters can facilitate selecting a bibliographic record that most closely matches the item you are cataloging.

See [WorldCat Quality: An OCLC Report](http://www.oclc.org/reports/worldcatquality.en.html) for more about how GLIMIR works.

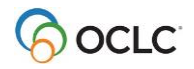

### <span id="page-18-0"></span>**Find local holdings records (LHRs)**

You can retrieve the bibliographic record for the title you want and then edit existing local holdings records or create new LHRs.

Or, use holdings search limits to retrieve only bibliographic records linked to the holdings information you need. The holdings limits are:

- Institution Holdings (index label **li:**) Retrieves bibliographic records for titles held by a specified institution. Does not require the presence of local holdings records.
- My Local Holdings (index label **l4:**) Retrieves bibliographic records with local holdings records added by your institution.
- Group Holdings (index label **zu:**) Retrieves bibliographic records for titles held by any institution that belongs to a specified group. Does not require the presence of local holdings records.
- Group Local Holdings (index label **l5:**) -Retrieves bibliographic records for titles with local holdings for any institution that belongs to a specified group.

#### **Command line search**

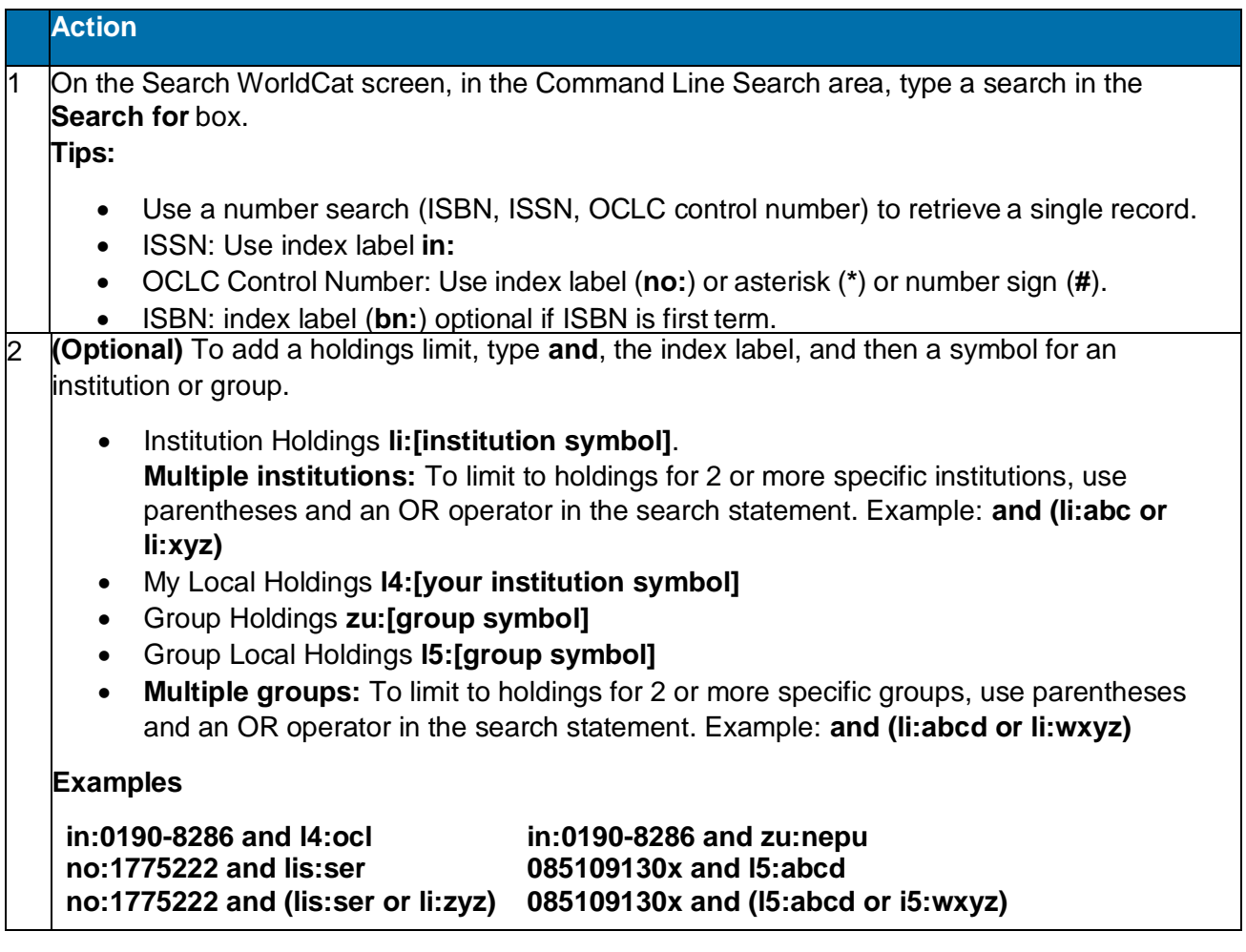

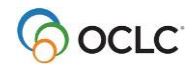

#### **Guided search (Keyword/Numeric search area)**

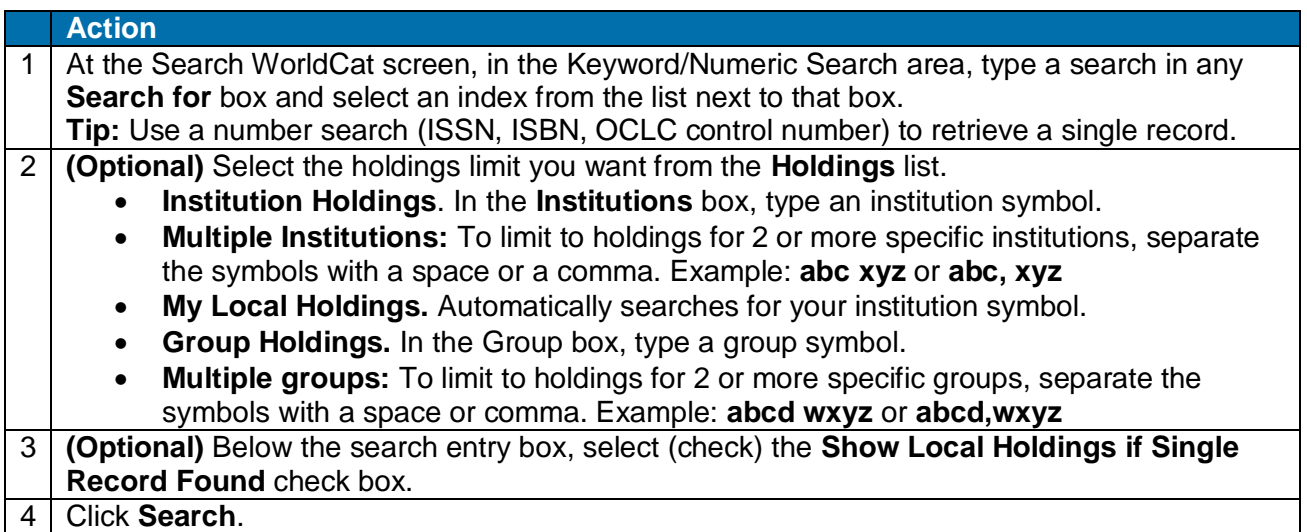

### <span id="page-19-0"></span>**Option: Show local holdings for a single bibliographic record**

- To go directly to local holdings when you retrieve a single record (rather than to the bibliographic record), select **Show Local Holdings if Single Record Found** on the Search WorldCat screen.
- Whether or not you limit to My Local Holdings, Connexion displays your local holdings record or institution summary.
- **Multiple bibliographic records.** For multiple records, the truncated list or brief list shows **LH** links to your LHRs. If you limited the search to a single group's local holdings, results show **GR** links to the group's local holdings.

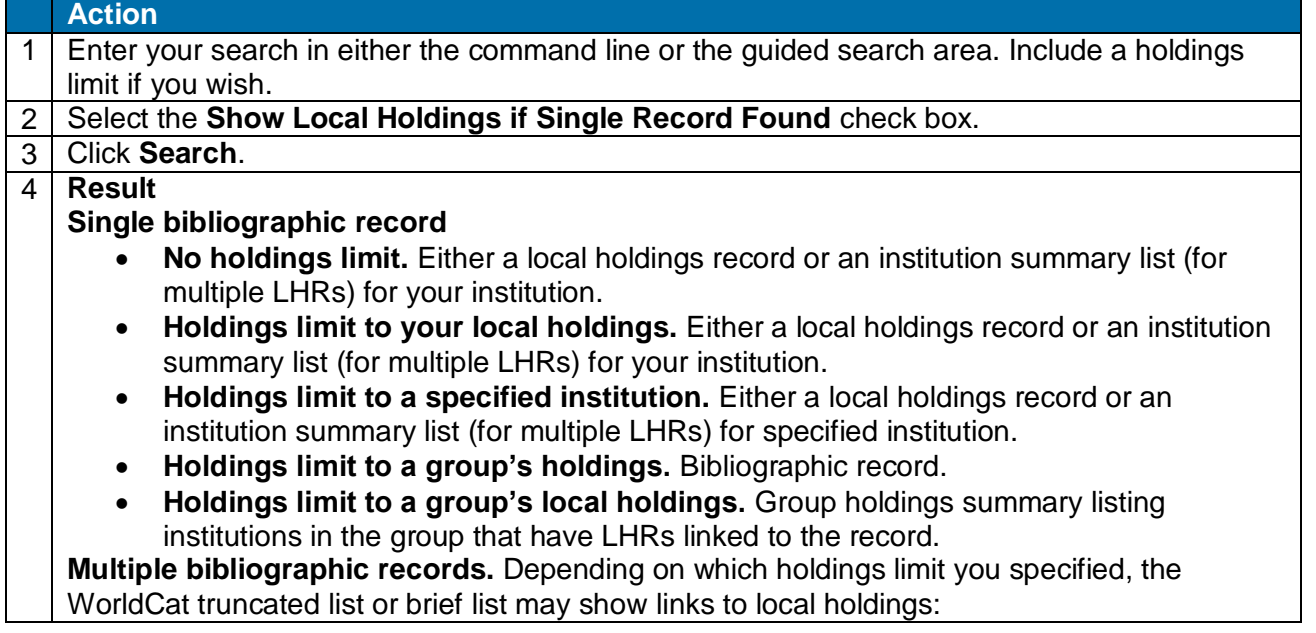

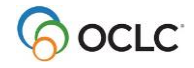

- No limit or limit to your local holdings. Records with attached local holdings for your institution have an LH link next to the record number. Click LH to view local holdings.
- **Holdings limit to a specified institution.** ??? for specified institution. If you specified multiple institutions, no **LH** links to local holdings appear.
- **Holdings limit to a group's holdings.** Bibliographic record.
- **Holdings limit to a group's local holdings.** Records with attached local holdings for at least one institution in the group have a GR link next to the record number. Click GR to view local holdings (LHR or group summary). If you specified multiple groups, no **GR** links to group local holdings appear.

# <span id="page-20-0"></span>**About SCIPIO records in WorldCat**

- **SCIPIO: Art and Rare Book Sales Catalogs** is the only online union catalog of auction catalog records in existence.
- SCIPIO: Art and Rare Books Sales Catalogs describes art auction and rare book catalogs for sale from the late sixteenth century to scheduled auctions not yet held. Records include the dates and places of sales, the auction houses, sellers, institutional holdings, and titles of works.
- SCIPIO bibliographic records in WorldCat are the result of incorporating the SCIPIO database, formerly available from the Research Libraries Group (RLG), into WorldCat during the integration of RLG into OCLC.

#### **Retrieving SCIPIO records**

- SCIPIO records (master records and institution records) are fully integrated into WorldCat. All standard WorldCat indexes apply to SCIPIO records. You can also use SCIPIO-specific indexes. Any list of WorldCat search results may include SCIPIO records.
- Connexion also provides a scoped view (a subset of WorldCat), allowing you to restrict searches to SCIPIO records as if located in a separate database. The scoped view enables users to search SCIPIO-specific indexes in addition to the standard WorldCat indexes. With these indexes, SCIPIO users can retrieve needed records using familiar search methods.
- All authorized WorldCat catalogers can retrieve SCIPIO records using standard WorldCat indexes or SCIPIO-specific indexes, and can choose to use the scoped view by selecting the check box labeled **Retrieve Only SCIPIO Records** on the Search WorldCat screen.

#### **Identifying SCIPIO records**

- **Authentication code (field 042).** In a SCIPIO record, field 042 always contains the code **scipio**.
- **Required for SCIPIO scoped view.** To be included in the SCIPIO scoped view, a record must contain **scipio** in field 042, subfield a.
- **Other distinctive content.** SCIPIO records include two distinctive fields: 024 (Sale code) and 033 (Date of sale). In SCIPIO records, field 110 normally contains the name of an auction house, 510 contains a citation note, and field 518 contains the a place of sale.

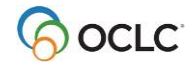

### <span id="page-21-0"></span>**Search the scoped view to facilitate retrieval of SCIPIO records**

- To retrieve SCIPIO records conveniently and efficiently, use the scoped view by selecting an option on the Search WorldCat screen:
	- o The **Retrieve Only SCIPIO Records** option lets you limit your search to SCIPIO records and more easily find data likely to occur in fields that are indexed in SCIPIO-specific indexes.
	- o The option appears below the guided search entry boxes. The setting applies to guided searches only, not to command-line searches.
- With the **Retrieve Only SCIPIO Records** setting selected, you search only records designated as SCIPIO. You can search for terms in all standard WorldCat indexes and/or SCIPIO-specific indexes. Connexion retains the setting for subsequent searches, until you change it.
- With the option **not selected** (default setting), Connexion searches all WorldCat records (including SCIPIO records) and presents search results using standard WorldCat record views and results lists. You can use all WorldCat indexes and/or SCIPIO-specific indexes.

### <span id="page-21-1"></span>**Quick Search: command line search**

- Use Quick Search to search WorldCat from a results screen (group list, truncated list, or brief list) or from a bibliographic record view, without returning to the Search WorldCat screen. Enter any WorldCat search type, including a phrase search or a browse query.
- The Quick Search box is hidden by default. Once you display it (<Alt><Q>), Quick Search remains visible on all WorldCat results screens andWorldCat record views, until you hide it by pressing <Alt><Q> again.
- The Quick Search box retains your last WorldCat search, whether performed from the Search WorldCat screen or from Quick Search. When the Quick Search box retains a keyword, numeric, or derived search (entered via the Search WorldCat screen), the search is formatted as a command line search.
- Connexion retains your Quick Search setting between sessions; the setting is associated with your authorization number.

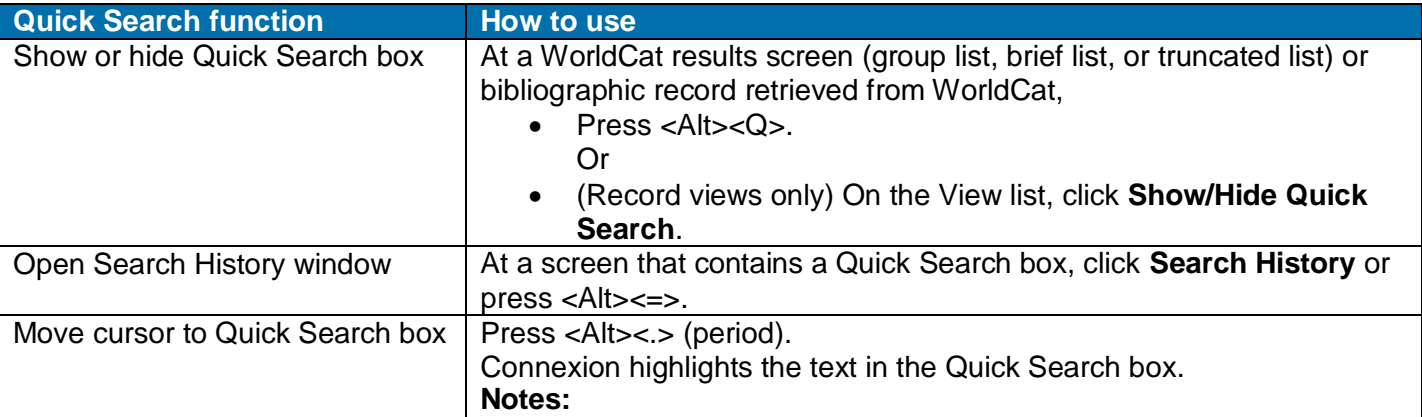

**Note:** Keystrokes for Quick Search and Search History work only in supported versions of Internet Explorer.

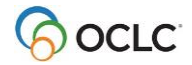

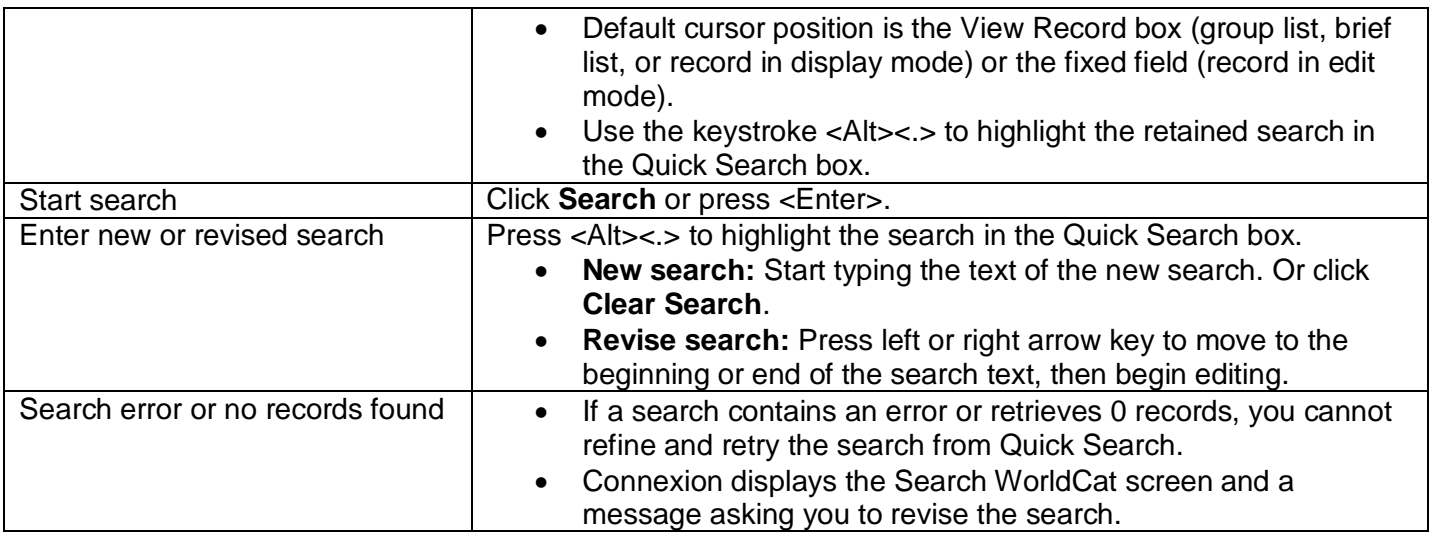

### <span id="page-22-0"></span>**Search history: view and use previous searches**

- Use the Search History window to
	- o View your previous 10 WorldCat searches, including any command line, keyword, numeric, or derived search.
	- o Repeat a previous search.
	- o Revise a previous search.
- The Search History is available from the Search WorldCat screen and from the Quick Search box (on a record view or a search results screen).
- The Search History lists the 10 most recent WorldCat searches; it includes both searches performed from either the Search WorldCat screen or the Quick Search box.
- Previous searches are associated with your authorization number and are retained between Connexion sessions. The search history is not cleared when you log off.

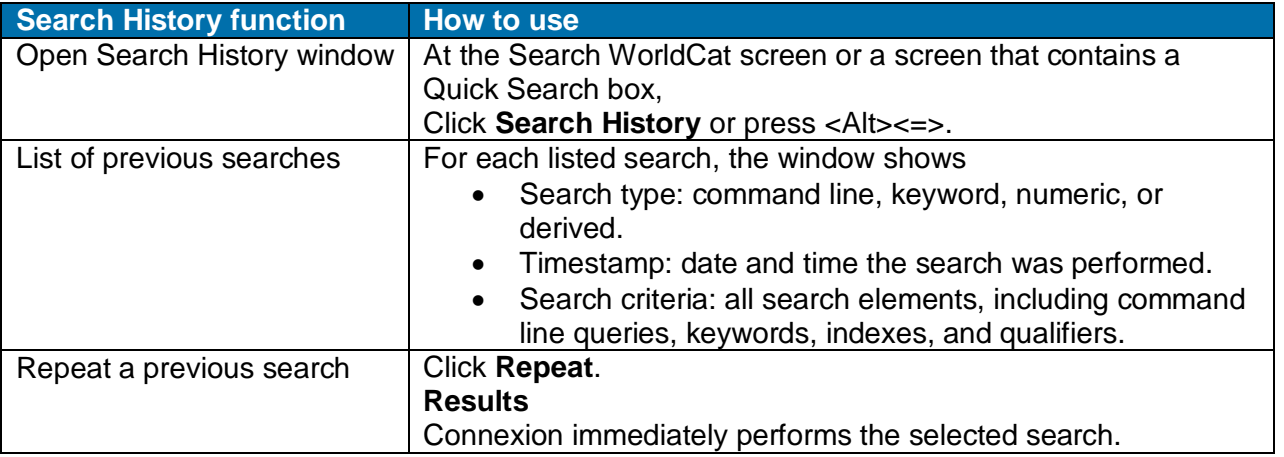

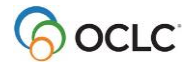

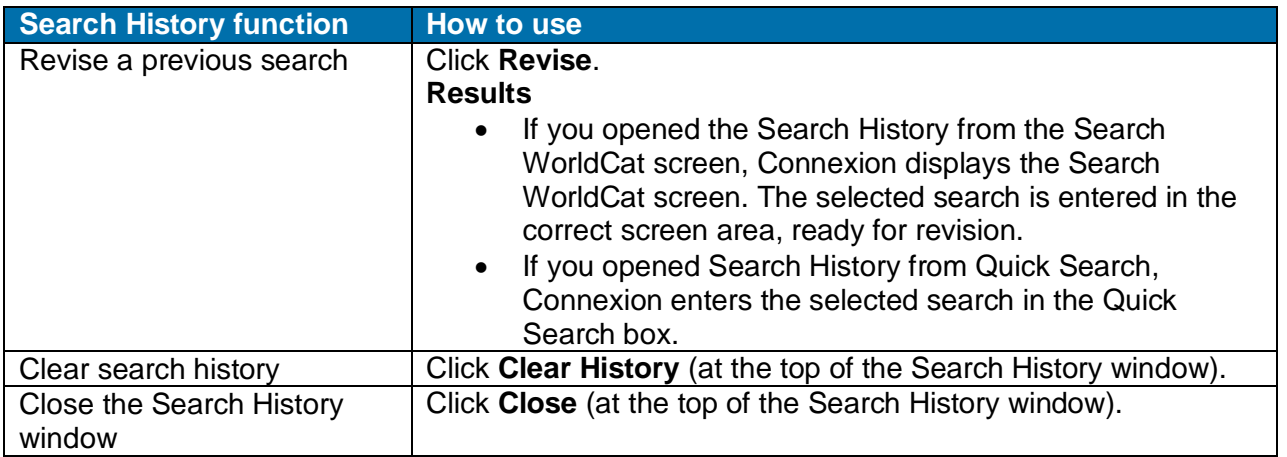

### <span id="page-23-0"></span>**Select brief or truncated list view**

- If you prefer that all search results (regardless of result set size) be presented as a brief list or a truncated list, you can choose your preferred list type for all search results. You can select a list type before viewing search results; you can also change the type while viewing results. Your selected list type remains in effect until you change it.
- **Search WorldCat screen or Group Results** Use the list box at the top of the screen (Search WorldCat screen -- next to Search History button; Group Results -- below jump bar) to specify a list type. The choices are:
	- $\circ$  Display default list based on result set size (initial default setting)
	- o Display brief list on next request
	- o Display truncated list on next request
- **On Search Results** At a Search Results screen, a similar list box appears below the jump bar. The box shows the current list type. To change it, openthe list and select one of these options:
	- o Switch to brief list now
	- o Switch to truncated list now

### <span id="page-23-1"></span>**Searching WorldCat: more information**

See the following documents for details on WorldCat searching:

- See the comprehensive [Searching WorldCat Indexes](http://www.oclc.org/support/help/SearchingWorldCatIndexes/Default.htm) document for complete information on WorldCat indexes.
- The [Connexion: Searching WorldCat Reference Card](https://www.oclc.org/content/dam/support/worldcat/documentation/searching/refcard/searchworldcatquickreference.pdf) provides searching instructions for both Connexion interfaces, browser and client.

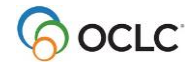

# <span id="page-24-0"></span>**2. View and Use WorldCat search results**

# <span id="page-24-1"></span>**Search results displays**

Any WorldCat search results in one of the following displays:

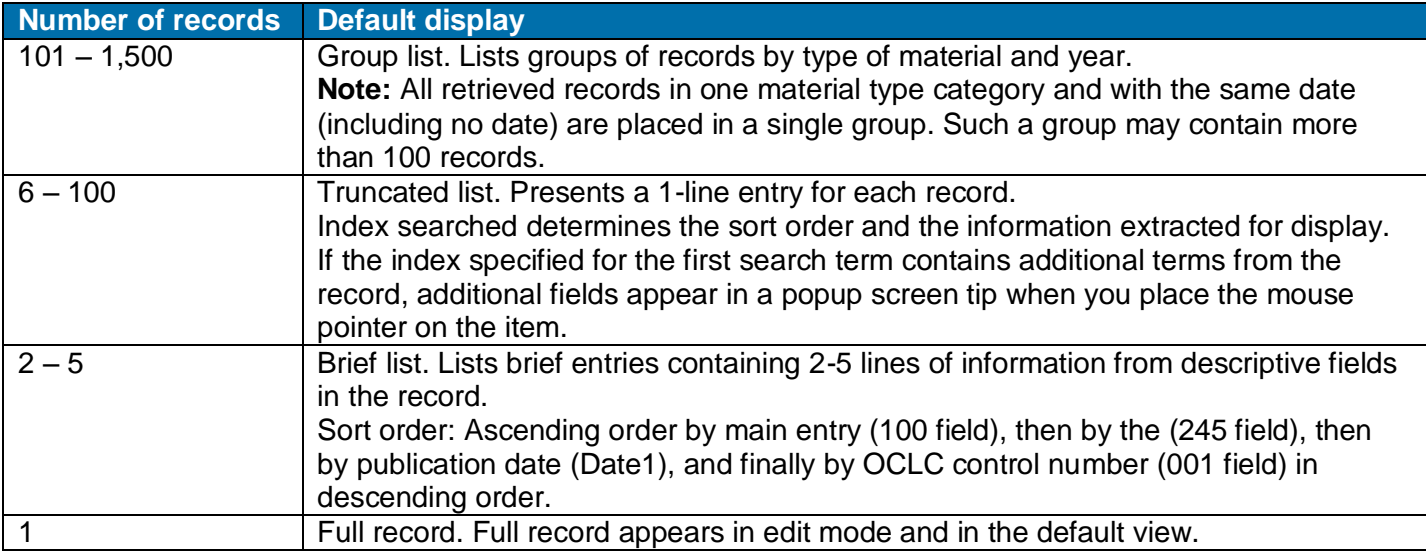

### <span id="page-24-2"></span>**Select a brief or truncated list view**

- If you prefer that all search results (regardless of result set size) be presented as a brief list or a truncated list, you can choose your preferred list type for all search results. You can select a list type before viewing search results; you can also change the type while viewing results. Your selected list type remains in effect until you change it.
- **Search WorldCat screen or Group Results** Use the list box at the top of the screen (Search WorldCat screen -- next to Search History button; Group Results -- below jump bar) to specify a list type. The choices are:
	- o Display default list based on result set size (initial default setting)
	- o Display brief list on next request
	- o Display truncated list on next request
- **On Search Results** At a Search Results screen, a similar list box appears below the jump bar. The box shows the current list type. To change it, openthe list and select one of these options:
	- o Switch to brief list now
	- o Switch to truncated list now

# <span id="page-24-3"></span>**How GLIMIR search results display**

If you select the **Display using GLIMIR clustering** check box in the Search WorldCat window, search results display a representative record from each cluster retrieved, based on which record in the cluster has the most holdings.

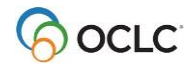

GLIMIR "clusters" are records grouped by the same GLIMIR (Global Library Manifestation Identifier) number to identify records for the same work that have different languages of cataloging, also called "parallel" records.

The following table describes how WorldCat GLIMIR search results display, depending on the number of clusters retrieved:

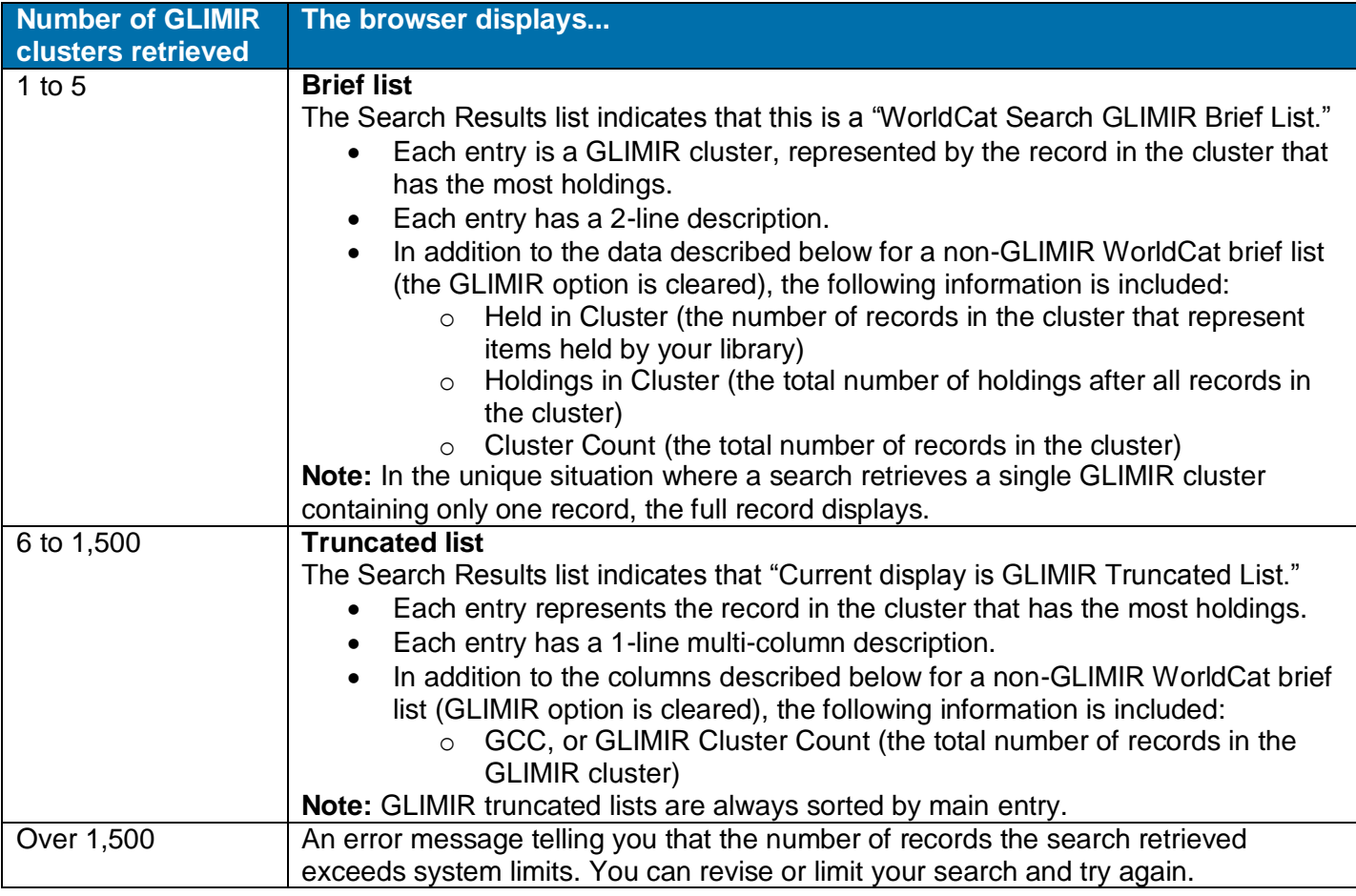

#### **Notes:**

- Up to ten entries at a time are displayed in GLIMIR search results.
- You can select only one record at a time in a GLIMIR list (if selected, all records in the GLIMIR cluster display, including the representative record in the initial GLIMIR list).
- You cannot save a record in a GLIMIR list to the save file. You must display all records in the cluster and save from that list.

#### **View the records in a GLIMIR cluster**

#### **Action**

To display all of the records in a cluster, including the representative record in the initial GLIMIR list, click an entry in the GLIMIR search results list.

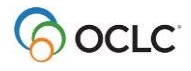

### **GLIMIR information displayed in bibliographic records**

The following GLIMIR-related information is displayed in all OCLC bibliographic records from WorldCat or the save file, regardless of whether or not you havethe **Display using GLIMIR clustering** option selected:

- Total number of holdings your library has on all records within the cluster that the record belongs to.
- Total number of other holdings within the cluster.

The information displays beneath the current holdings information at the top of the record.

# <span id="page-26-0"></span>**Local holdings indicators in search results (LH or GR link)**

- **LH link.** When your search results include a record to which your institution has attached a local holdings record (LHR), an **LH** link appears next to the item number on the brief or truncated list. Click the link to view the LHR or institution summary (if you have multiple LHRs linked to the record).
- **GR link.** When you limit the search to group local holdings, and results include records with LHRs for institution(s) in the specified group, a **GR** link appears next to the item number. Click the link to view the holdings display (group summary, institution summary or LHR). **Note:** If you search for local holdings for multiple groups, the **GR** link does not appear in the search results.

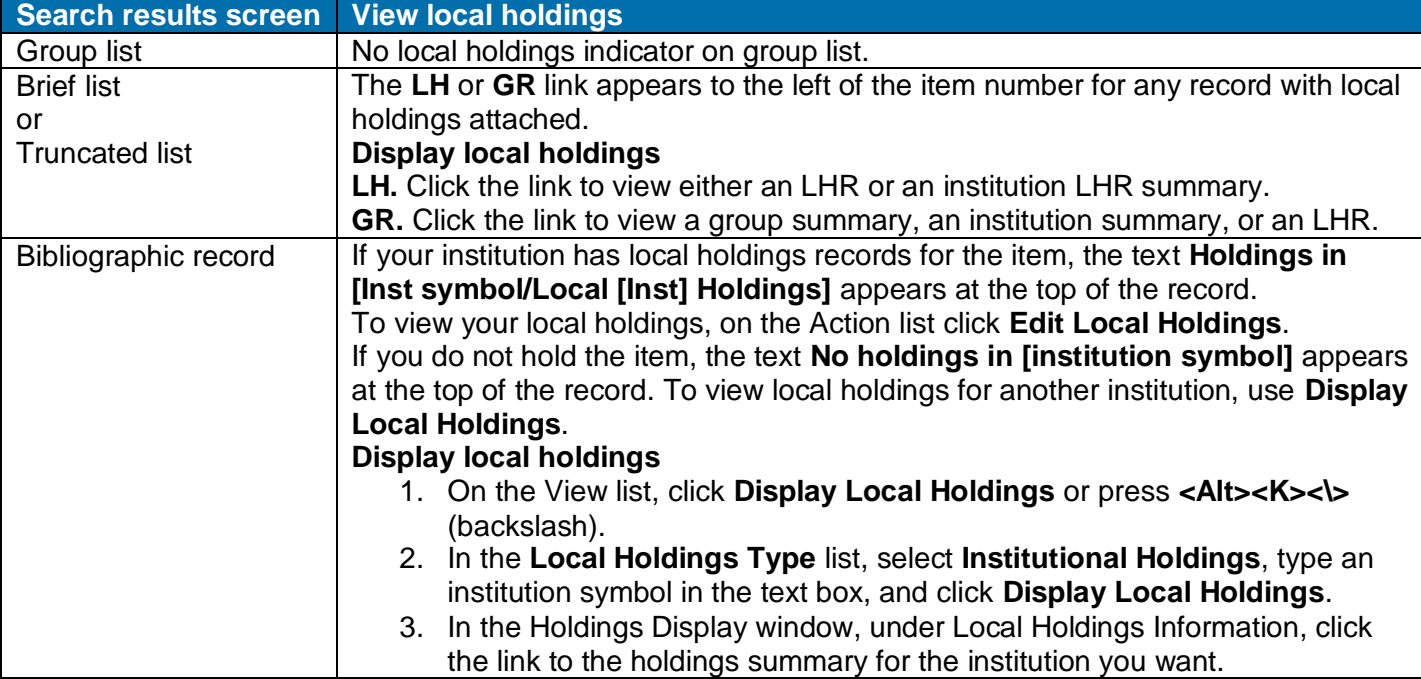

See the following table for details:

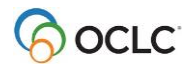

### <span id="page-27-0"></span>**SCIPIO records and WorldCat search results**

- WorldCat search results are unchanged. **Note:** Because they are included in all WorldCat indexes, you may retrieve SCIPIO records in search results.
- WorldCat brief lists and truncated lists include indicators that identify SCIPIO records. See the next section for details.

### <span id="page-27-1"></span>**Appearance and content of SCIPIO records**

**Edit view or display (read-only) view**

If your authorization includes full capabilities for using SCIPIO records, those contributed by your library open in an edit view.

Other libraries' records open in display view; record content is read-only. In display view, you cannot edit or take actions. You can print, copy text for use in a record you are editing, export, or derive a new master record, constant data record or institution record.

#### **Identifying SCIPIO records:**

- o **Authentication code (field 042).** In a SCIPIO record, field 042 always contains the code **scipio**.
- o **Required for SCIPIO scoped view.** To be included in the SCIPIO scoped view, a record must contain **scipio** in field 042, subfield a.
- o **Other distinctive content.** SCIPIO records include two distinctive fields: 024 (Sales code) and 033 (Date of sale). In SCIPIO records, field 110 normally contains the name of an auction house, 510 contains a citation note, and field 518 contains the place of sale.

# <span id="page-27-2"></span>**Appearance and content of results lists that include SCIPIO records**

#### **Results of searching WorldCat**

- **WorldCat group list:** No changes.
- **WorldCat brief list:** Brief entries contain the highlighted test **SCIPIO**.
- **WorldCat truncated list:** Column 6, Contributing Library (heading **L**), contains the code **S** for SCIPIO.

#### **Results of searching the SCIPIO scoped view**

- **Scoped view group list.** Records are divided into groups by date of sale (not by publication date). Otherwise, the group list is the same as for other WorldCat search results.
- **Scoped view brief list.** Same as for other WorldCat search results.
- **Scoped view truncated list:**
	- o Column 5 has the heading **Date of Sale** and contains the sale date from field 033. If field 033 represents a range or more than one date, only the first date is shown. Dates appear in yyyymm-dd format.
	- $\circ$  Entries are sorted by sale date, beginning with the most recent date.
	- o Column 6, Contributing Library (heading **L**), contains the code **S** for SCIPIO

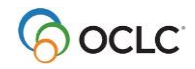

### <span id="page-28-0"></span>**SCIPIO search results with GLIMIR option selected**

- If you have both the **Retrieve Only SCIPIO Records** and **Display Using GLIMIR Clustering** options selected in the Search WorldCat window (**Cataloging tab > Search**), only SCIPIO records are retrieved.
- However, each SCIPIO record retrieved is a representative record for a GLIMIR cluster. (GLIMIR = Global Library Manifestation.)
- When you select an item in the SCIPIO/GLIMIR results list, all records in the cluster display, whether they are SCIPIO or non-SCIPIO records.

### <span id="page-28-1"></span>**Customize results displays (Cataloging Options)**

- On the Cataloging Options screen, you can set two options that affect WorldCat search results. **Note:**  Changing these settings is optional; the system-supplied default settings work well for most users.
- The **WorldCat Results** option determines whether search results present multiple screens of 10 records per screen or a scrollable list of 25 or 100 records. This option applies to search results, whether you view the records as a truncated list or a brief list. It does not affect group lists. **Default setting:** 100 Records.
- The **Truncated List Details** option lets you choose whether to view a popup list of all indexed fields for the term in the first column of a truncated list. With this function **On**, when you place the mouse pointer on an item in the list, a yellow screen tip appears showing additional record fields from the record. **Default setting:** On - Show using optimized screen tips
- To view or change the settings, on the General tab, under Admin Options, click **Preferences**. At the Preferences screen, click **Cataloging Options**.

### <span id="page-28-2"></span>**Brief list content**

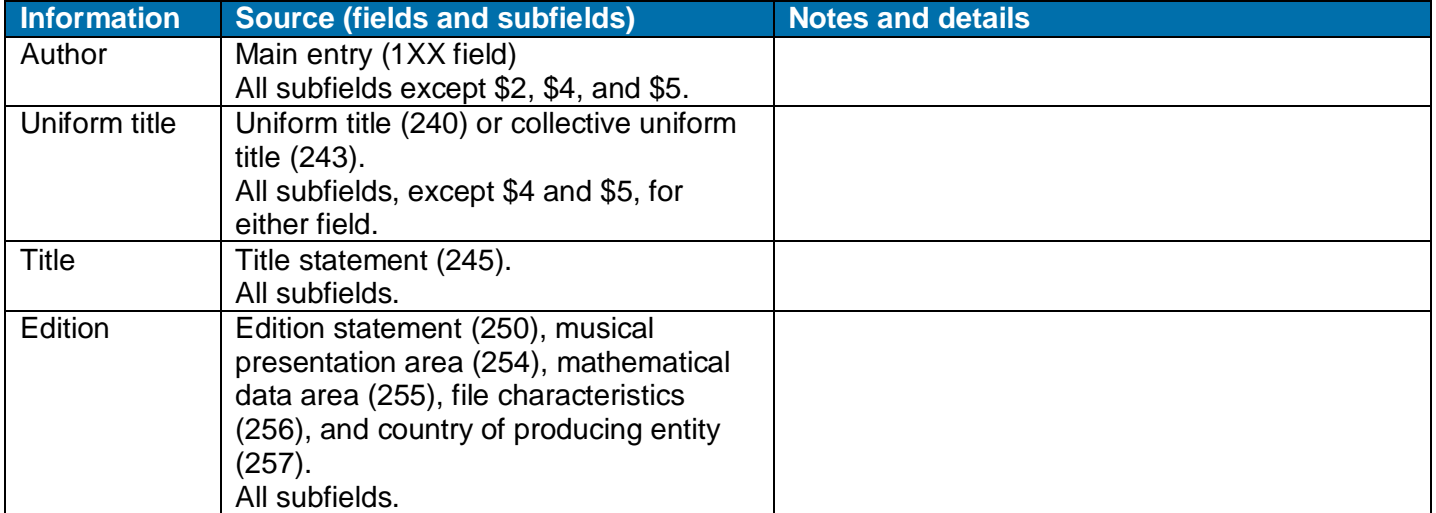

The following information appears in the brief entry, in this order, if present in the bibliographic record.

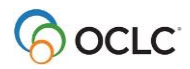

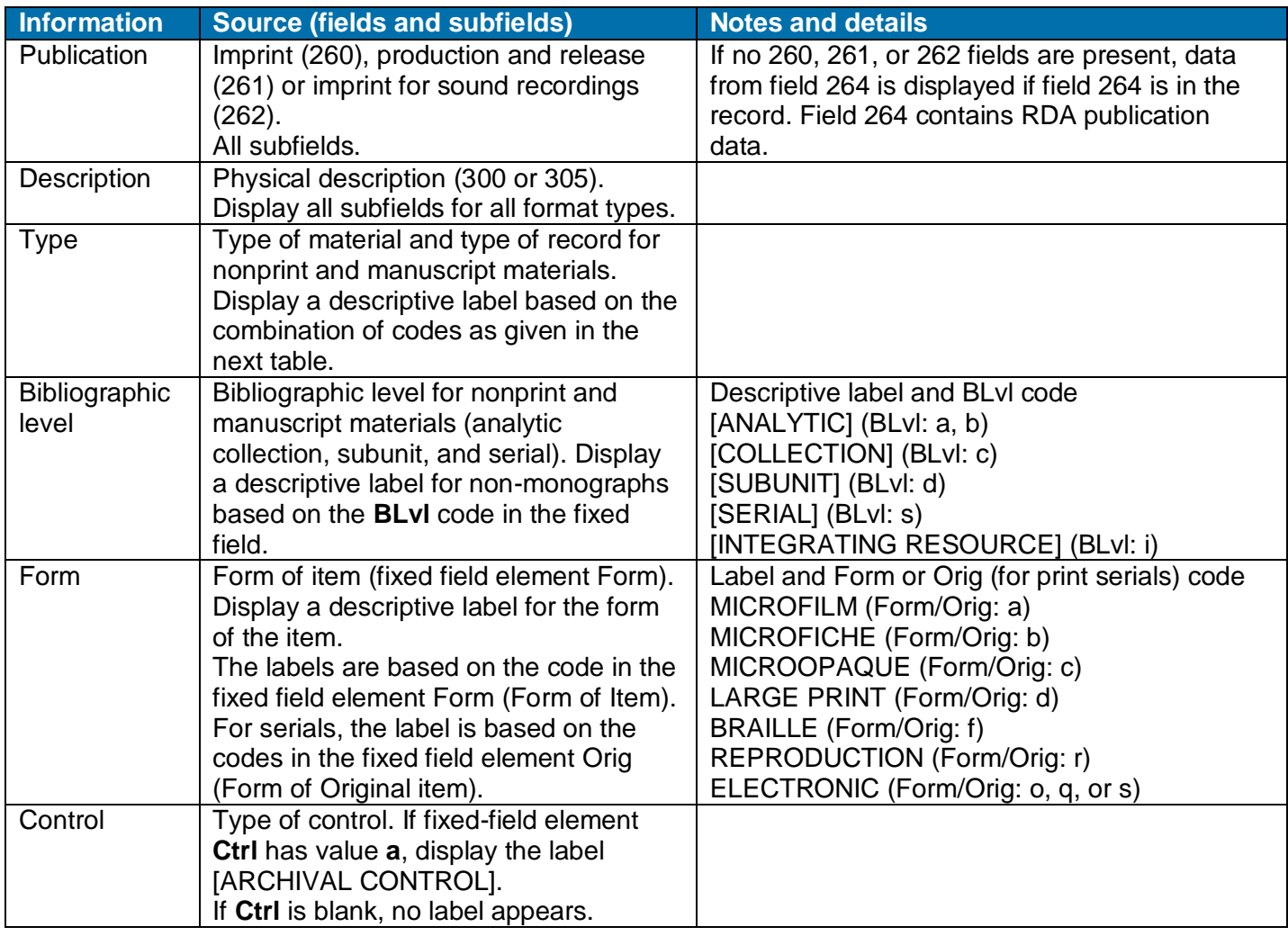

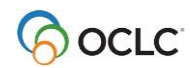

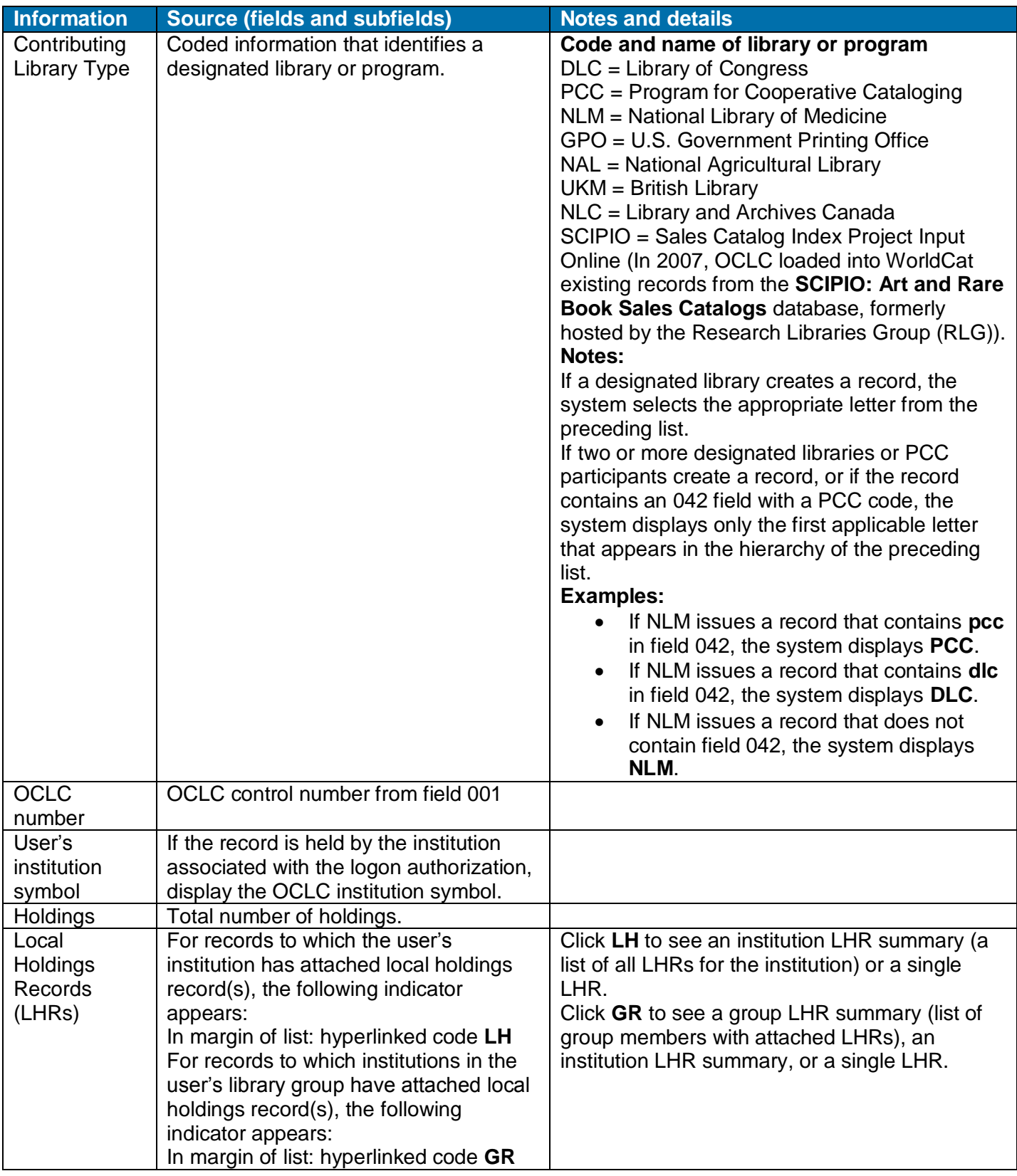

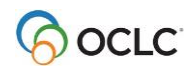

### **Types of nonprint or manuscript materials: labels and codes**

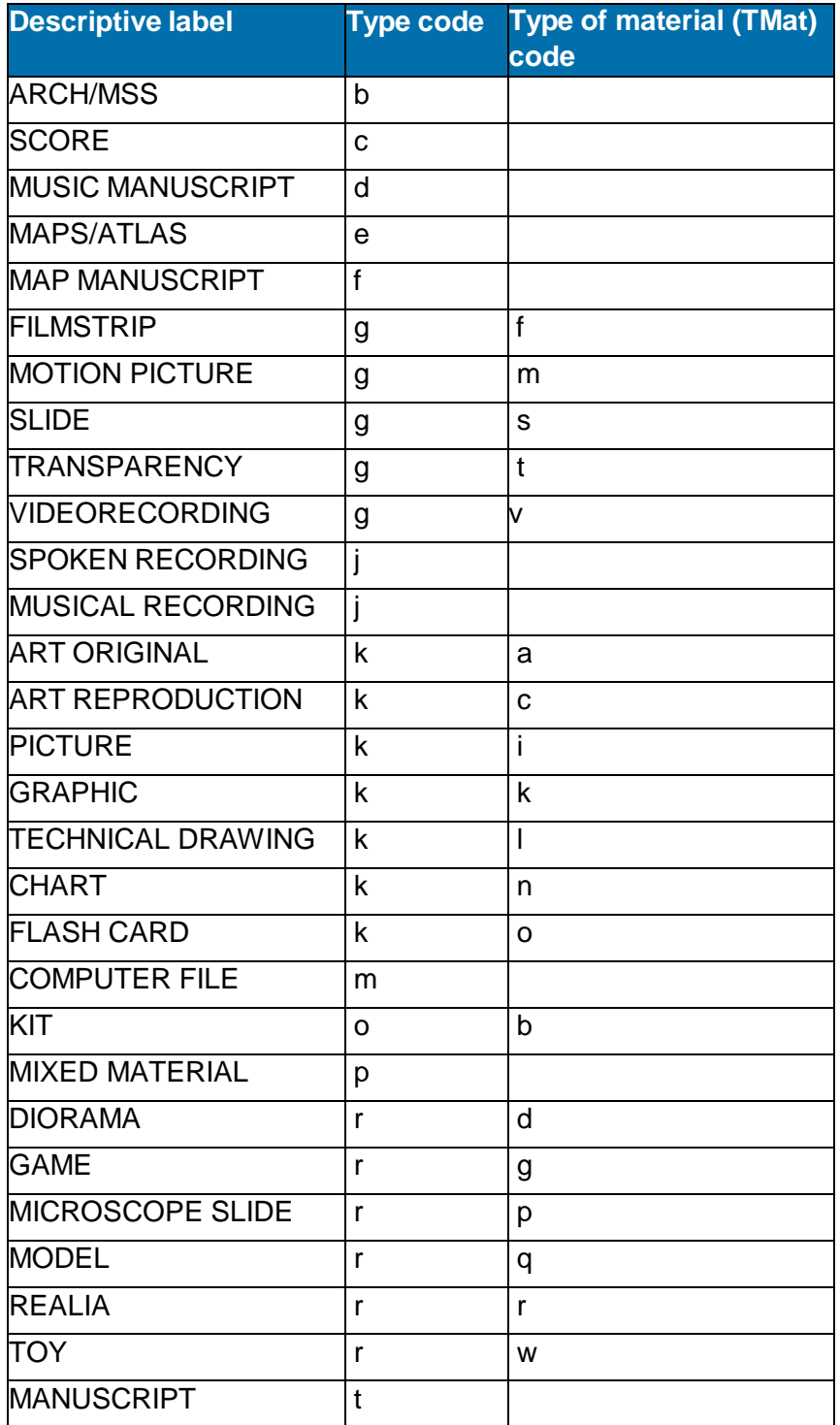

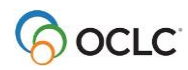

### <span id="page-32-0"></span>**Truncated list columns**

- Truncated list columns and order vary with the type of search.
- The following table lists columns that can appear in a truncated list.

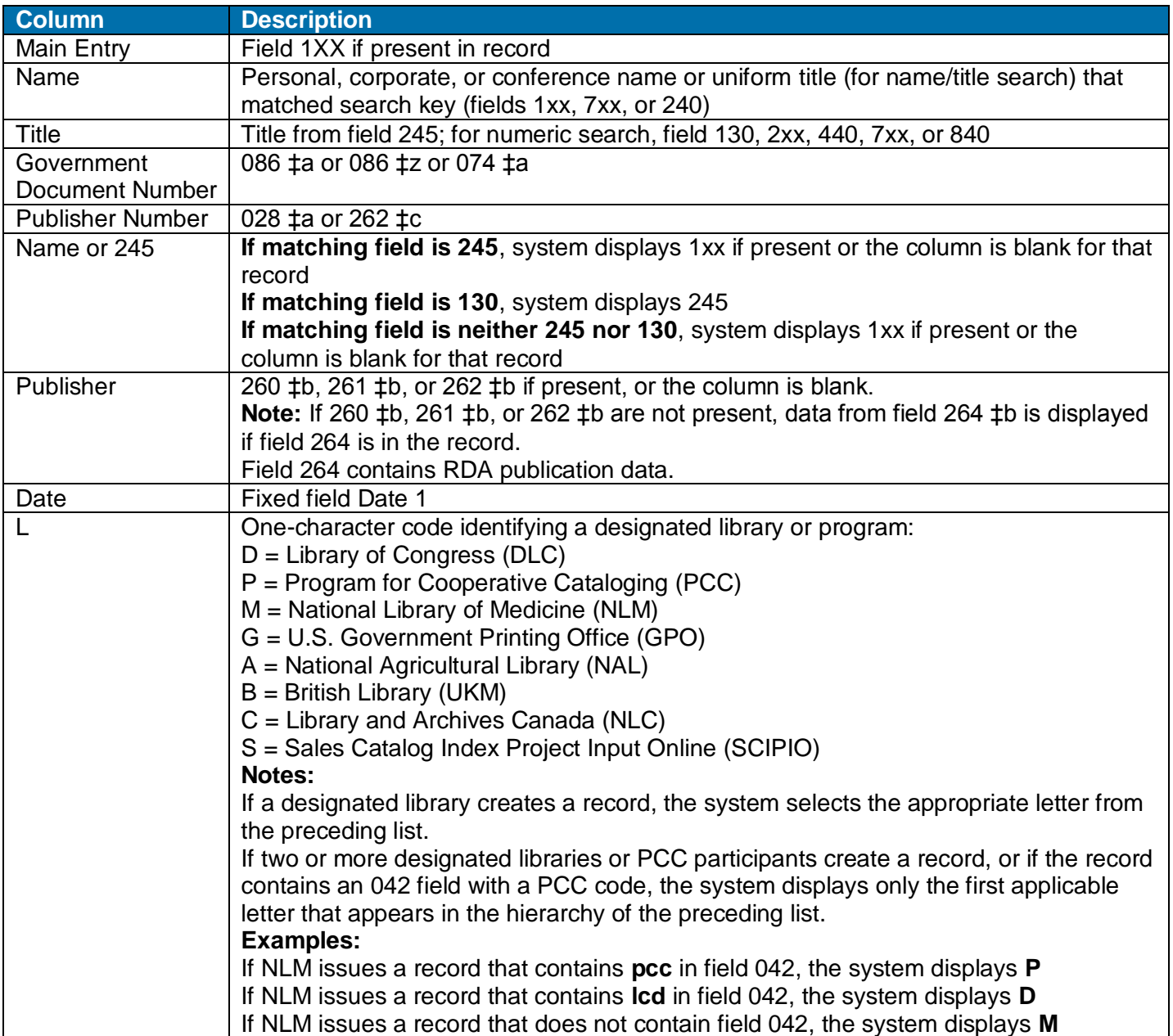

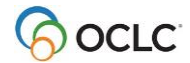

### <span id="page-33-0"></span>**Move through group results or search results (View List and View Record jump bar)**

- The **View List** jump bar appears at the top and bottom of each screen of the results list.
- The **View Record** jump bar appears at the top and bottom of each screen of the results list.

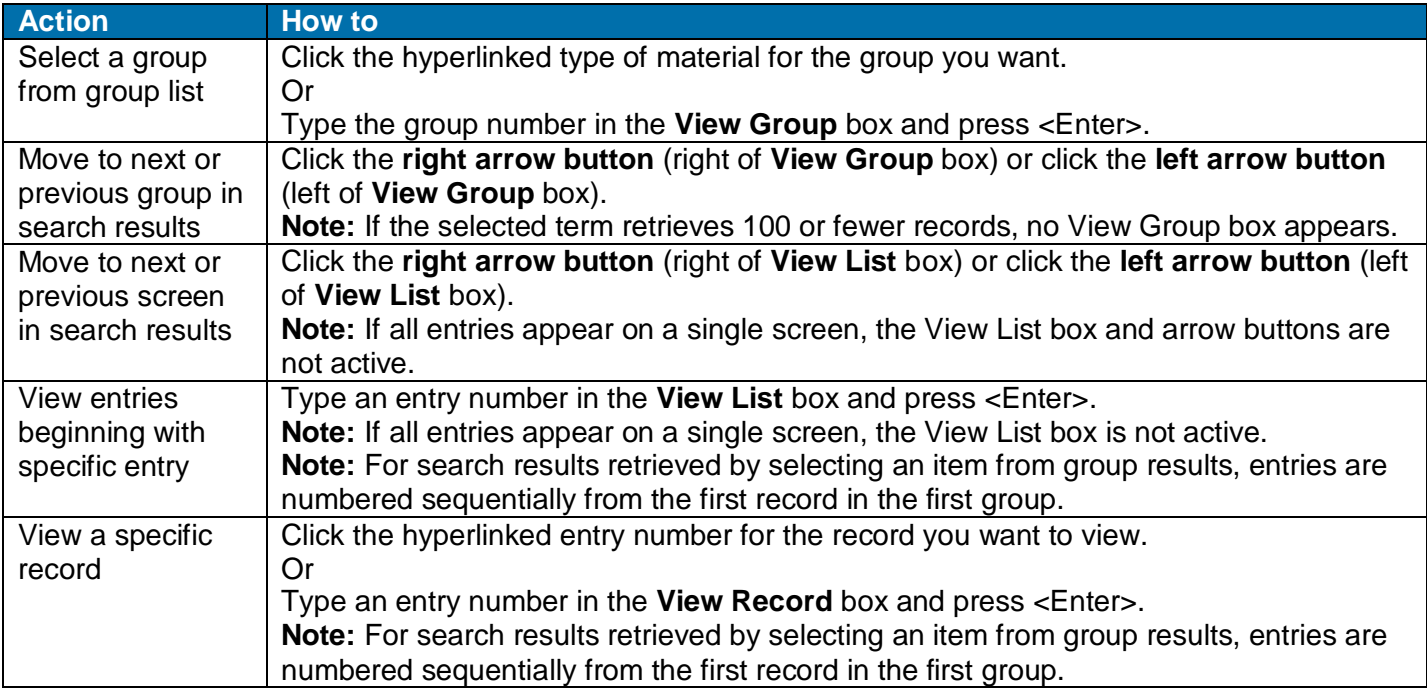

### <span id="page-33-1"></span>**Move between records (View Record jump bar)**

- The **View Record** jump bar appears at the top and bottom of each record screen.
- The record position indicator (**Record \_ of \_)** appears at the top and bottom of each record screen. As you move through the records, the indicator changes to reflect your current position in the results list.

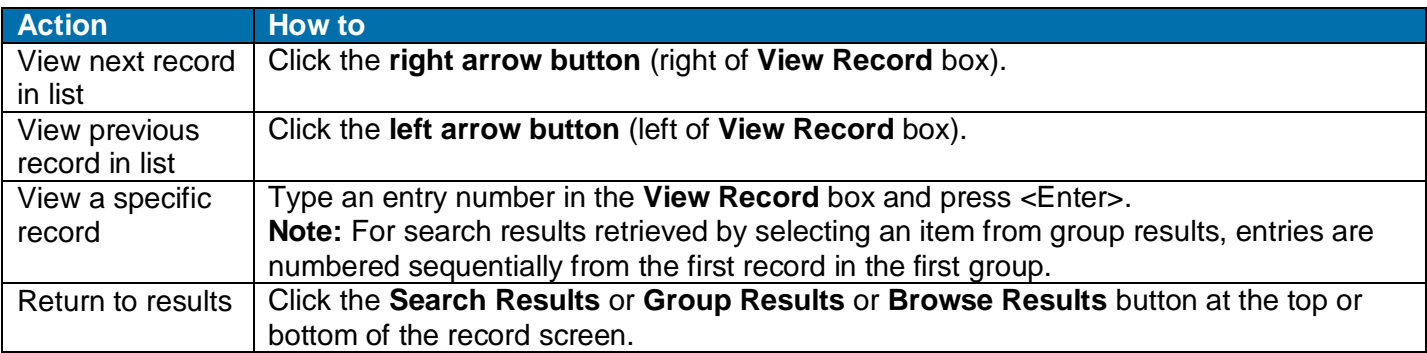

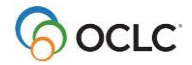

### <span id="page-34-0"></span>**Quick search from browse results, group results, search results, or record view**

- **Quick Search.** You can enter any command line search using the WorldCat Quick Search box. At a record view, browse results, group results, or search results, if Quick Search is not visible, press  $<$ Alt $><$ Q $>$ .
- **Search History.** Searches performed via Quick Search are included in the Search History list. To view, repeat, or revise previous searches, click **Search History** or press <Alt><=>.

#### <span id="page-34-1"></span>**Return to browse results or group results or search results**

#### **Action**

**Keyword, numeric, or derived search:**

- Click the **Search Results** or **Group Results** button at the top or bottom of the record screen. Or
- On the Cataloging tab, under Search Options, WorldCat, click **Group Results** or **Search Results**. **Browse (index scan)**
	- Click the **Browse Results** or **Group Results** or **Search Results** button at the top or bottom of the record screen.
		- Or
	- On the Cataloging tab, under Browse Options, click **Browse Results**. To return to a group list or brief list, under Search Options, WorldCat, click **Group Results** or **Search Results**. Or
	- If you entered a browse query (index scan) from the Search WorldCat screen and the Browse button and Browse Options list are **hidden**,
		- On the Cataloging tab, under Search Options, click **Browse Results**.

### <span id="page-34-2"></span>**Print screen of results list**

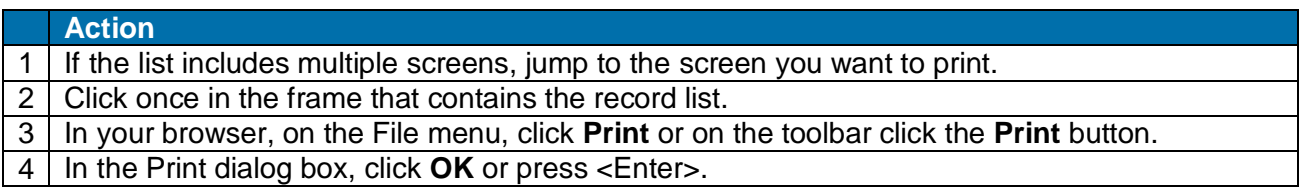

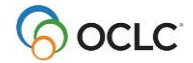

# <span id="page-35-0"></span>**3. Browse WorldCat (scan/view an index)**

### <span id="page-35-1"></span>**Browse/scan WorldCat indexes**

- You can browse (scan) indexes in two ways:
- **Browse WorldCat screen:** Omit **scan** command. Select an index from the list or type the index label with appropriate punctuation (equal sign **=** for a phrase or whole phrase index; colon **:** for a word index). Then type the term (word or phrase) in the **Browse for** text box. Click **Browse**.
- **Search WorldCat screen, command line:** In the **Search for** text box, type the Scan command (**scan**  or **sca**), the index label with appropriate punctuation (equal sign **=** for a phrase or whole phrase index; colon **:** for a word index), and then the term (word or phrase). Click **Search**.

### <span id="page-35-2"></span>**Browse WorldCat screen**

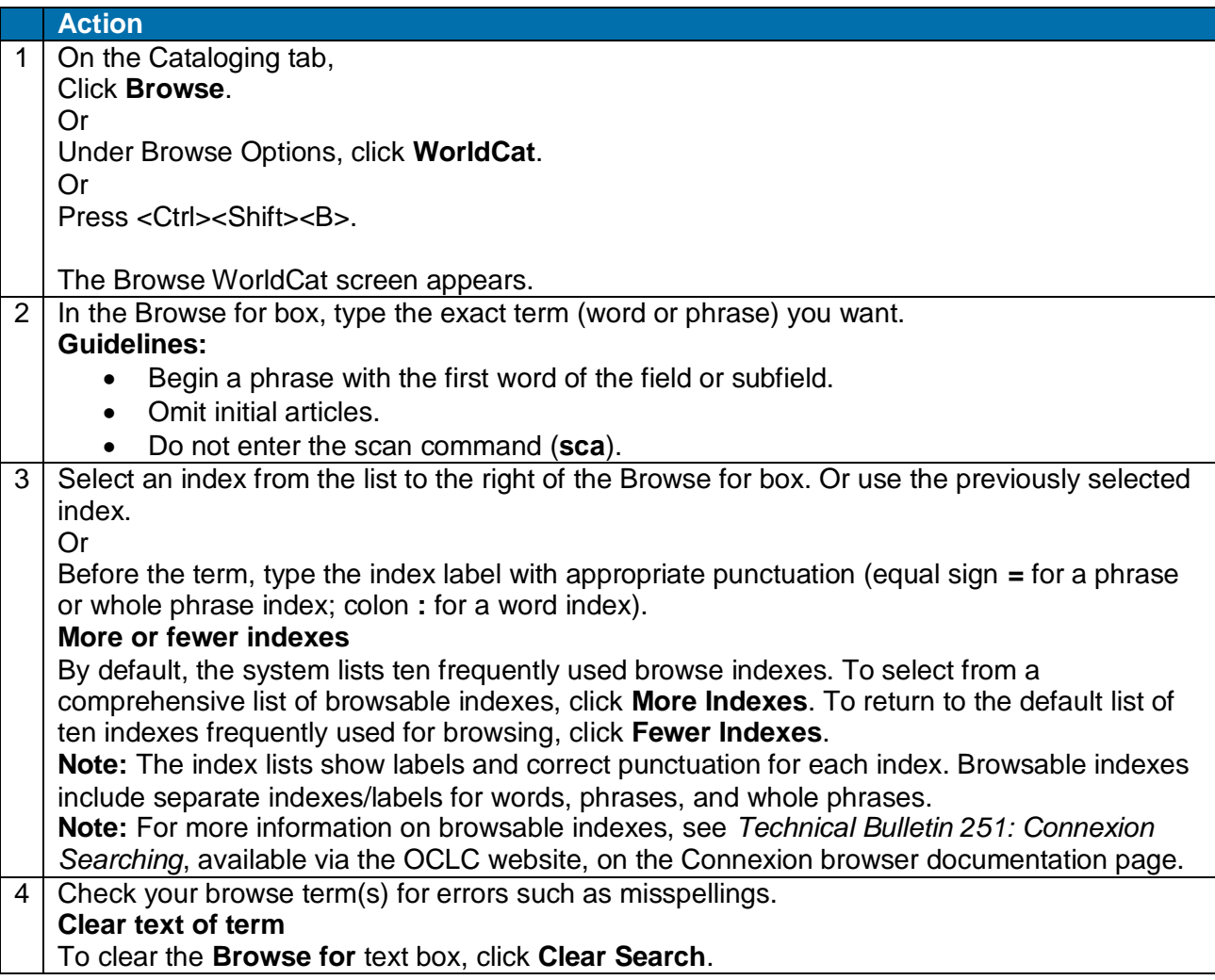

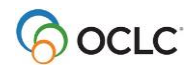

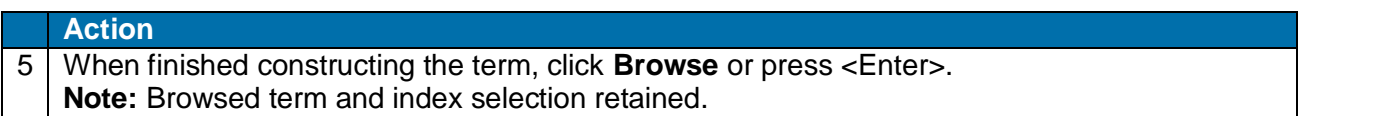

- Your term remains in the **Browse for** text box until you revise the term or click **Clear Search**.
- Your index selection is retained until you change it.

### <span id="page-36-0"></span>**Search history: view and use previous browse queries**

- Use the Search History window to
	- o View your previous 10 WorldCat browse queries (index scans) performed from the Browse WorldCat screen.
	- o Repeat a previous browse query.
	- o Revise a previous browse query.
- The Search History for the Browse WorldCat screen does not include browse queries entered in the Command Line area on the Search WorldCat screen.
- Previous browse queries are associated with your authorization number and are retained between Connexion sessions. The search history is not cleared when you log off.

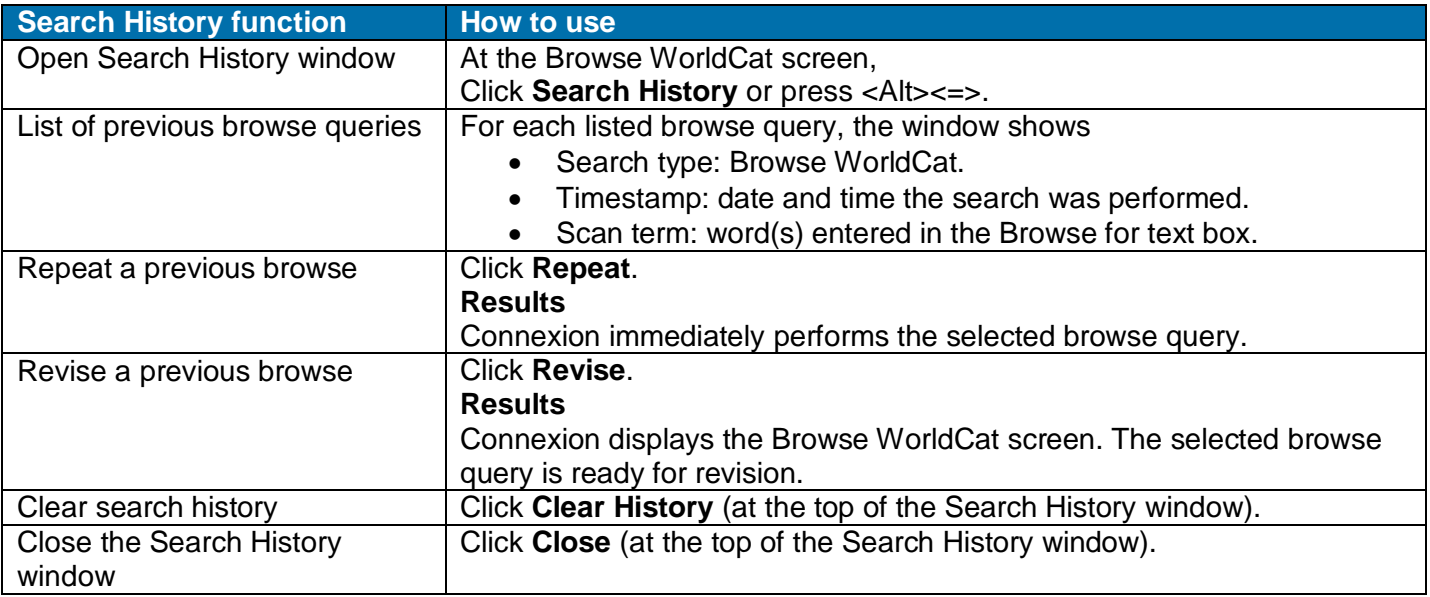

### <span id="page-36-1"></span>**Search WorldCat screen (command line search)**

- **Quick Search.** You can also enter a browse query using the WorldCat Quick Search box. At a record view, browse results, group results, or search results, if Quick Search is not visible, press <Alt><Q>.
- **Search History.** Browse queries from the Command Line area of the Search WorldCat screen or from Quick Search are included in the Search History list. To view, repeat, or revise previous searches, click **Search History** or press <Alt> <= >.

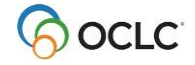

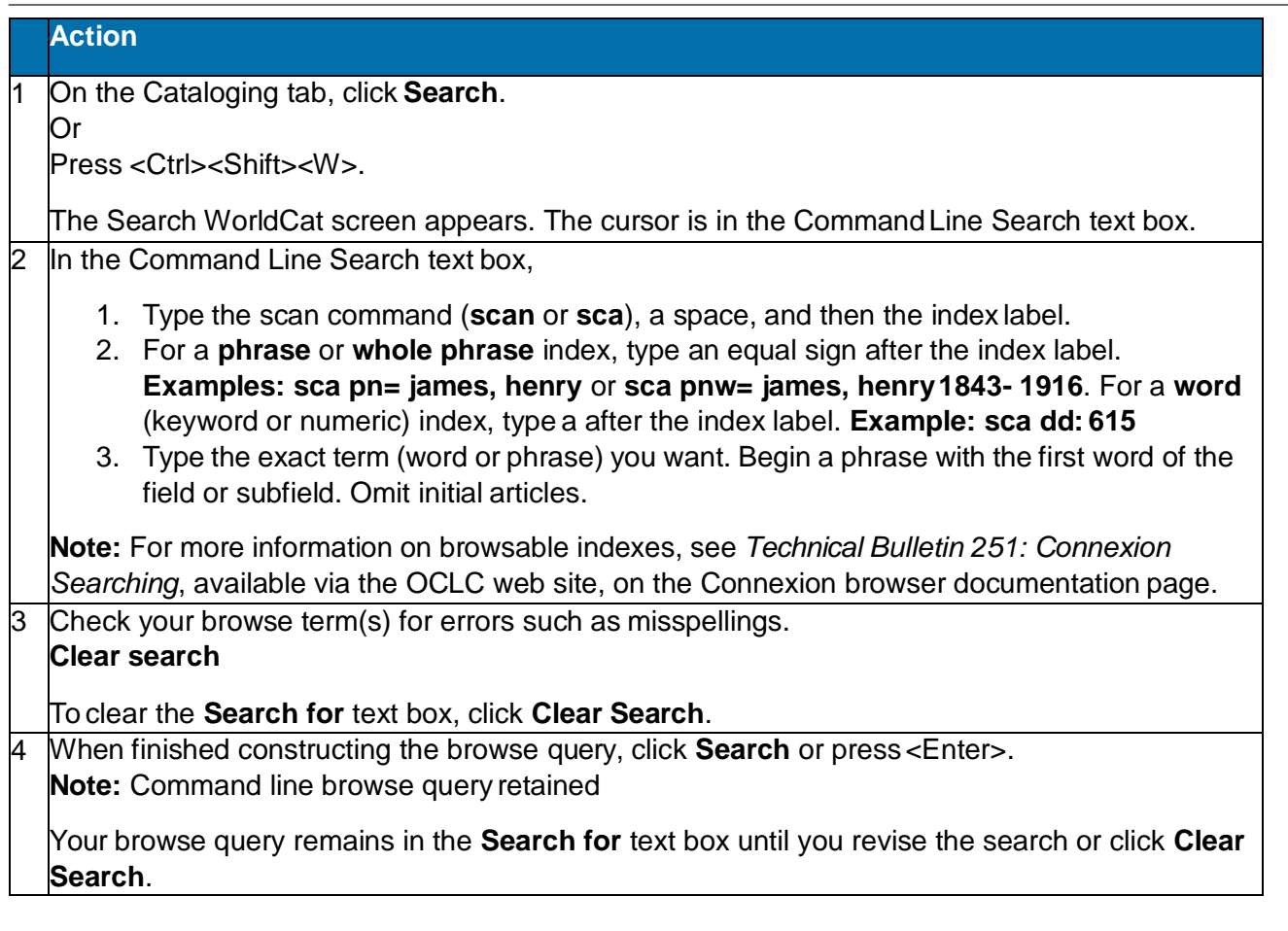

# <span id="page-37-0"></span>**Browsing (index scanning) tips and hints**

- When you browse for a term, the system scans a WorldCat index (see table for list) for the exact term you type. The term you enter is matched—character by character—against the characters of the terms in the index.
- **Browsing title phrase indexes.** Both the Title Whole Phrase (tiw=) and Title Phrase (ti=) indexes include subfields within MARC field 245. However, the Title Whole Phrase index excludes 245 \$b, which is included in the Title Phrase index.
	- o The **Title Whole Phrase** index treats as a whole phrase those subfields in field 245 that comprise a title proper, or cataloger-constructed title access point. The index concatenates title information found in subfields \$a, \$n, and \$p in field 245.
	- o The **Title Phrase** index includes each title subfield (including \$b) separately; the index also includes a concatenation of information found in subfields \$a and \$b of field 245.
- When browsing a **phrase** or **whole phrase** index, begin the term with the first word in a field or subfield (excluding initial articles). You do not need to type all words when browsing for a phrase.
- When browsing a **word** index, you are not limited to the first word; a word index scan can match a word that appears in any position within an indexed field or subfield.

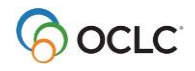

- Browsing provides automatic truncation. You do not need to type all words when browsing for a phrase. Include enough characters or words to distinguish the browse term you want from similar terms.
- If you are unsure of an exact term, use keyword searching.
- You cannot use common search techniques (qualifiers, truncation, character masking, combining terms) in browse queries.
- Include up to 60 letters, numbers, spaces, and these characters:  $( )$  # &.
- Omit initial articles (a, an, the and non-English initial articles) from phrase searches. Include articles found within terms.
- Include hyphens or omit them and substitute a space.
- If a term has special characters (for example, percent sign  $(\%)$ , ampersand  $(\&)$ , non-English characters), type, omit, or substitute as described in appendix A of the *Searching WorldCat User Guide*  available online at <<http://www.oclc.org/> support/documentation/worldcat/searching/userguide >
- You can copy the text of a term from a record and paste it into the Browse for box or the command line. For a whole phrase term that crosses several subfields, you must copy from the display view of the record. The system automatically removes delimiters and subfield codes and processes the words correctly. **Do not** copy a whole phrase from the edit view, where the delimiter appears as a dollar sign; the **dollar signs are not automatically removed**, causing incorrect results.

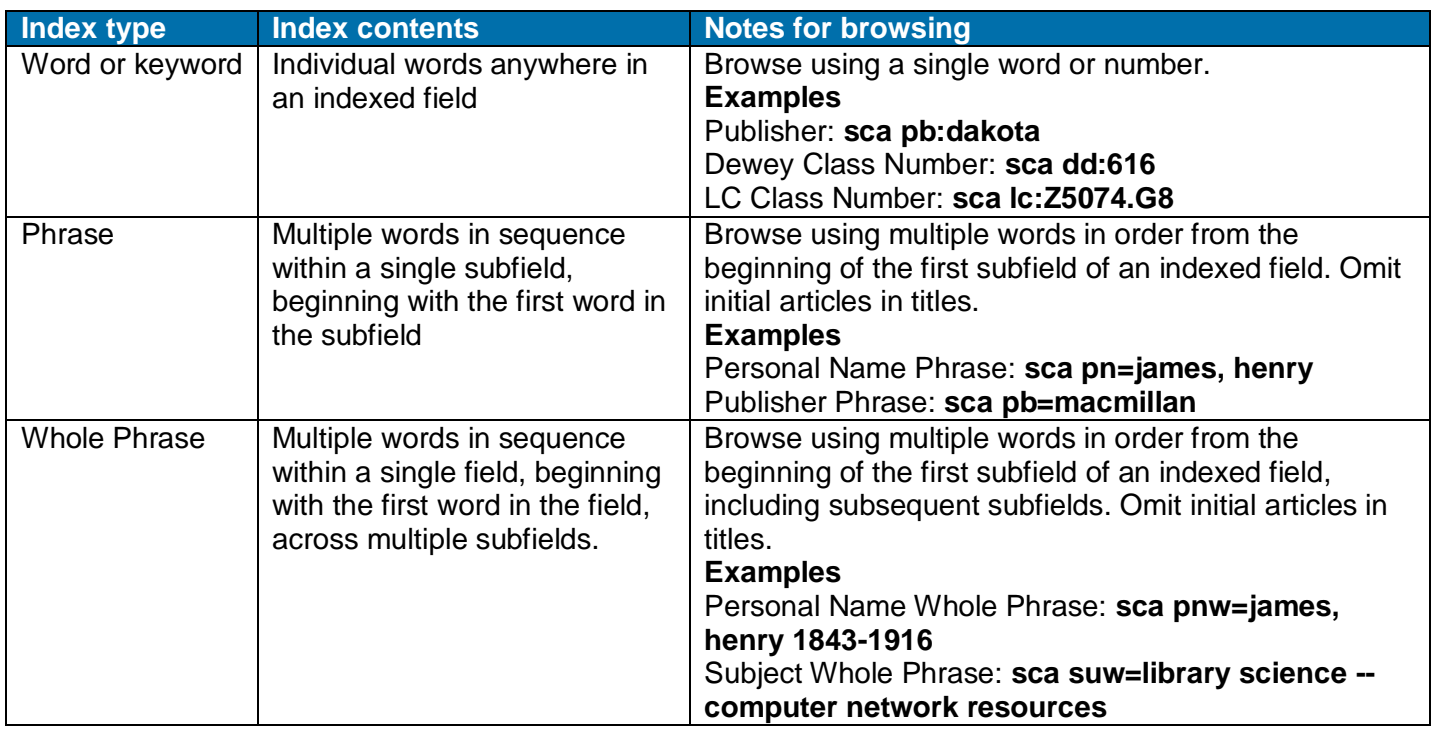

### <span id="page-38-0"></span>**Types of indexes for browsing**

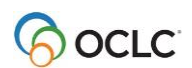

### <span id="page-39-0"></span>**Indexes you can browse (scan)**

- You can browse most WorldCat indexes: phrase indexes, whole phrase indexes, and word indexes.
- On the Browse WorldCat screen, the default index list includes ten indexes frequently used for browsing. To see the longer list of browsable indexes, click **More Indexes**.
- When you enter a browse query (scan command) from the command line, you specify the index by typing the correct index label and the correct punctuation mark. An equal sign indicates a phrase index or whole phrase index; a colon indicates a word index.
- The following table gives the label and an example for each index included in the condensed (default) list.
- For more information about all browsable indexes, see the comprehensive *Searching WorldCat Indexes* available via the OCLC web site, on the Connexion browser documentation page.

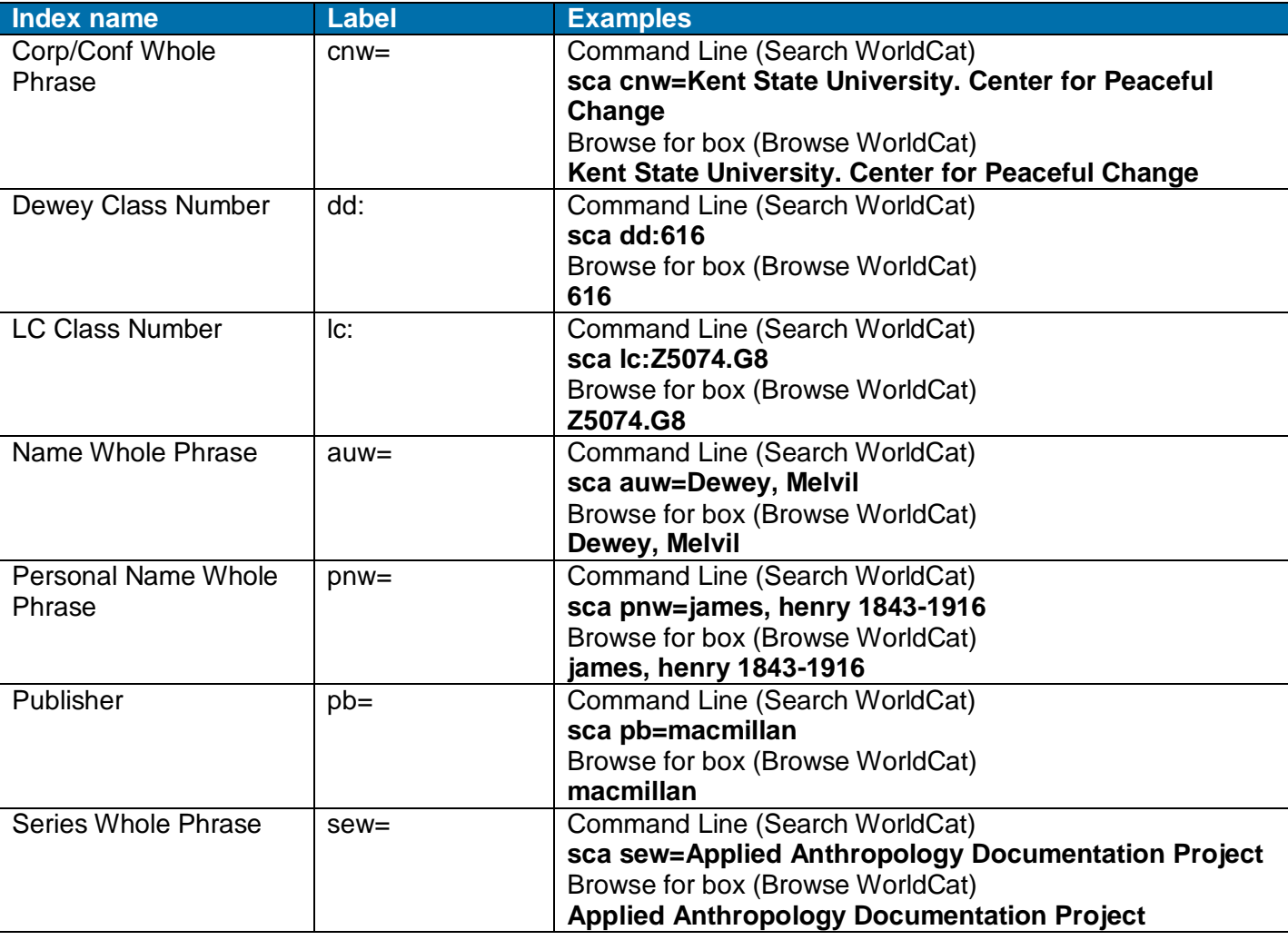

#### **Condensed list of browsable indexes**

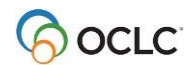

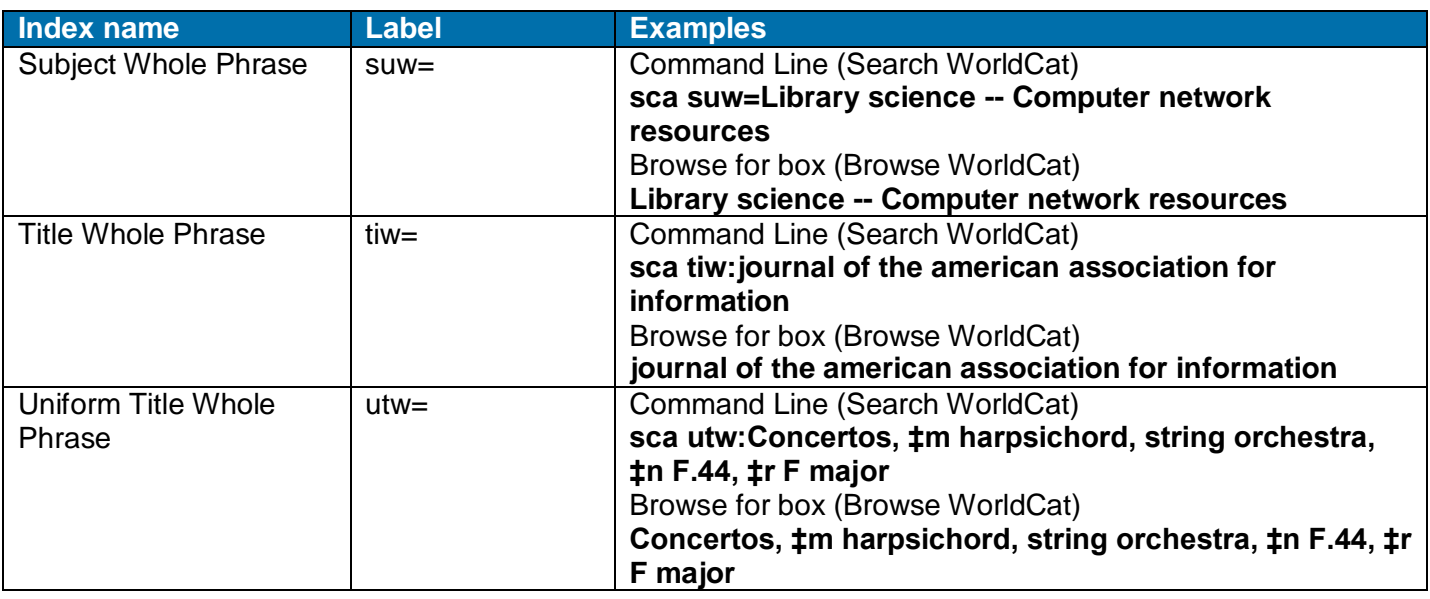

### <span id="page-40-0"></span>**Browse results with the GLIMIR option selected**

- If you have the Display Using GLIMIR Clustering option selected in the Search WorldCat window (Cataloging tab > Search), initial browse results are the same as described in "View and use browse results."
- However, when you click an entry in the browse list to see the matching records, a GLIMIR list displays. Each record in the list is the representative record (the one that has the most holdings) of a cluster of records that describe the same work but that have different languages of cataloging (also called "parallel" records). (GLIMIR = Global Library Manifestation Identifier.)
- The number of entries in the GLIMIR list will likely not match the number of record "hits" in the original browse list.
- When you double-click a representative record in the GLIMIR list, the system displays all records in the cluster.
- In the unique situation where a GLIMIR cluster contains only one record, the full record displays.

### <span id="page-40-1"></span>**Browse for SCIPIO records in WorldCat (browse)**

- **SCIPIO: Art and Rare Book Sales Catalogs** is the only online union catalog of auction catalog records in existence.
- SCIPIO: Art and Rare Book Sales Catalogs describes art auction and rare book catalogs for sales from the late sixteenth century to scheduled auctions not yet held. Records include the dates and places of sales, the auction houses, sellers, institutional holdings, and titles of works.
- SCIPIO bibliographic records in WorldCat are the result of incorporating the SCIPIO database, formerly available from the Research Libraries Group (RLG), into WorldCat during the integration of RLG into OCLC.

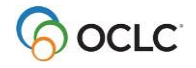

#### **Retrieving SCIPIO records**

- SCIPIO records (master records and institution records) are fully integrated into WorldCat. All standard WorldCat indexes apply to SCIPIO records. You can also use SCIPIO-specific indexes. Any list of WorldCat search results may include SCIPIO records.
- Connexion also provides a scoped view (a subset of WorldCat), allowing you to restrict searches to SCIPIO records as if located in a separate database. The scoped view enables users to search new, SCIPIO-specific indexes in addition to the standard WorldCat indexes. With these new indexes, current SCIPIO users can retrieve needed records using familiar search methods.
- All authorized WorldCat catalogers can retrieve SCIPIO records using standard WorldCat indexes or SCIPIO-specific indexes, and can choose to use the scoped view by selecting the check box labeled **Retrieve Only SCIPIO Records** on the Search WorldCat screen.
- **Browse WorldCat for SCIPIO records**
	- o You **cannot** choose to browse the SCIPIO scopedview.
	- o You **can** browse the SCIPIO-specific indexes from the command line in the Search WorldCat screen or the guided browse on the Browse WorldCat screen.
	- o Browsing a SCIPIO-specific index retrieves **primarily** SCIPIO records. Browse results may may include non-SCIPIO records because browsing is not restricted to the scoped view.
- **WorldCat browse results that retrieve SCIPIO records**
	- o **WorldCat browse display (list of terms):** No changes.
	- o **WorldCat group list:** No changes.
	- o **WorldCat brief list:** Brief entries contain the highlighted test **SCIPIO**.
	- o **WorldCat truncated list:** Column 6, Contributing Library (heading **L**), contains the code **S** for SCIPIO.

#### **Identifying SCIPIO records**

- **Authentication code (field 042).** In a SCIPIO record, field 042 always contains the code **scipio**.
- **Required for SCIPIO scoped view>** To be included in the SCIPIO scoped view, a record must contain **scipio** in field 042, subfield a.
- **Other distinctive content.** SCIPIO records include two distinctive fields: 024 (Sale code) and 033 (Date of sale). In SCIPIO records, field 110 normally contains the name of an auction house, 510 contains a citation note, andfield 518 contains the a place of sale.

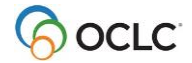

# <span id="page-42-0"></span>**4. View and use WorldCat browse results**

### <span id="page-42-1"></span>**View browse results**

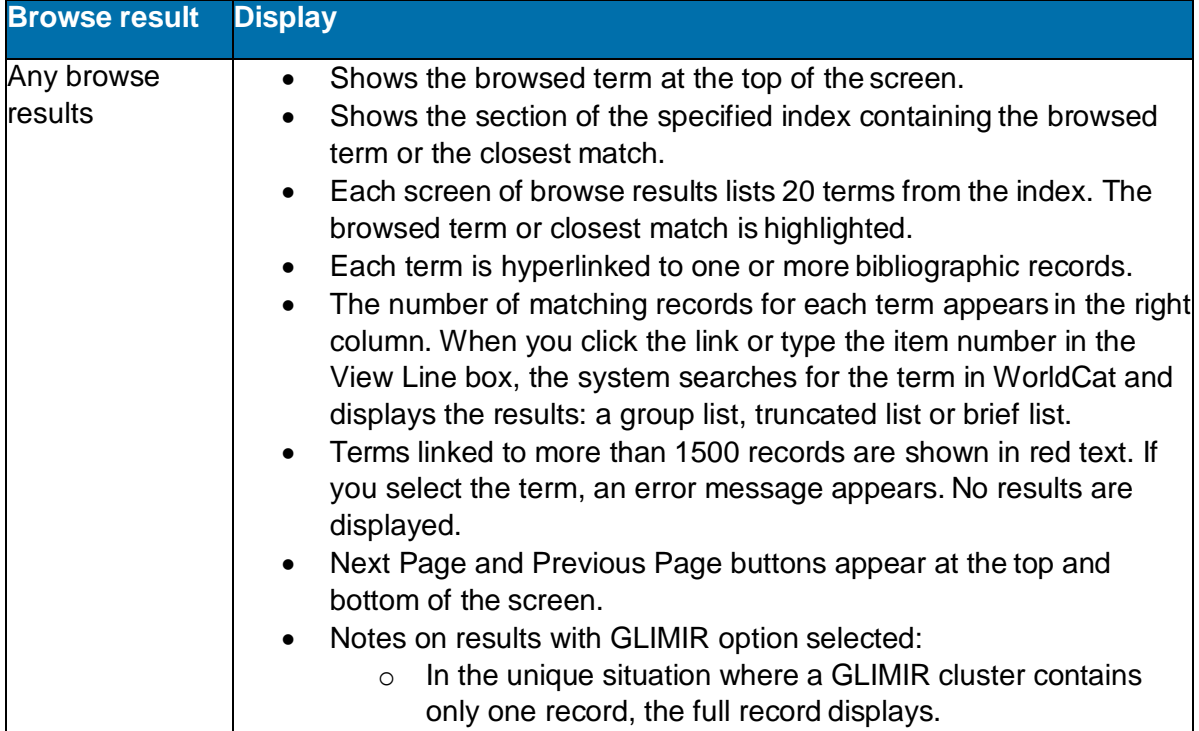

### <span id="page-42-2"></span>**Use browse results**

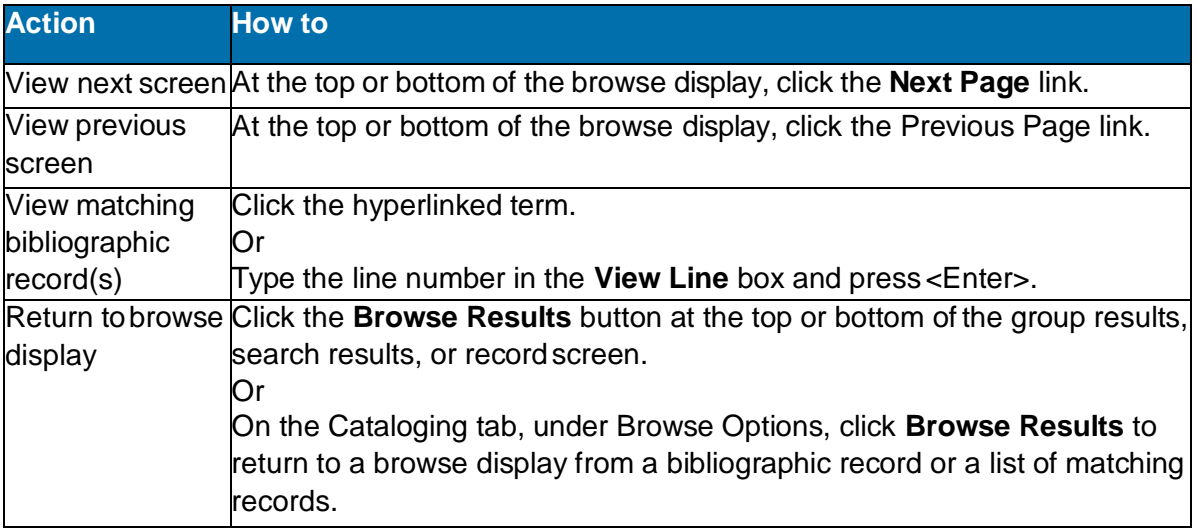

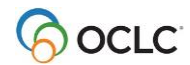

### <span id="page-43-0"></span>**Move through browse results, group results, or search results (View List and View Record jump bar)**

- The **View List** jump bar appears at the top and bottom of each screen of the results list.
- The **View Record** jump bar appears at the top and bottom of each screen of the results list.

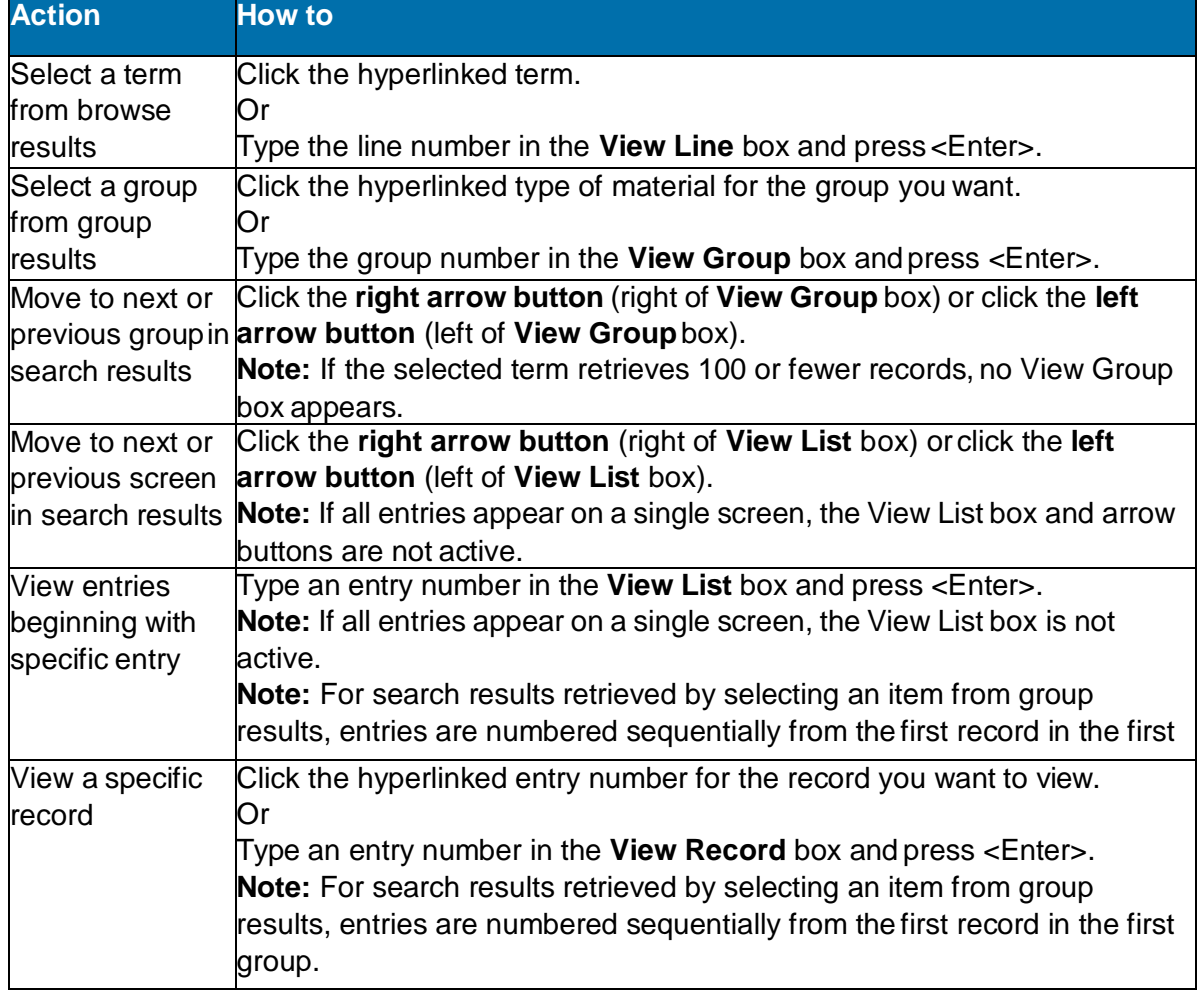

### <span id="page-43-1"></span>**Move between records (View Record jump bar)**

- The **View Record** jump bar appears at the top and bottom of each record screen.
- The record position indicator (**Record \_ of \_)** appears at the top and bottom of each record screen. As you move through the records, the indicator changes to reflect your current position in the results list.

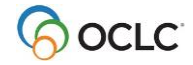

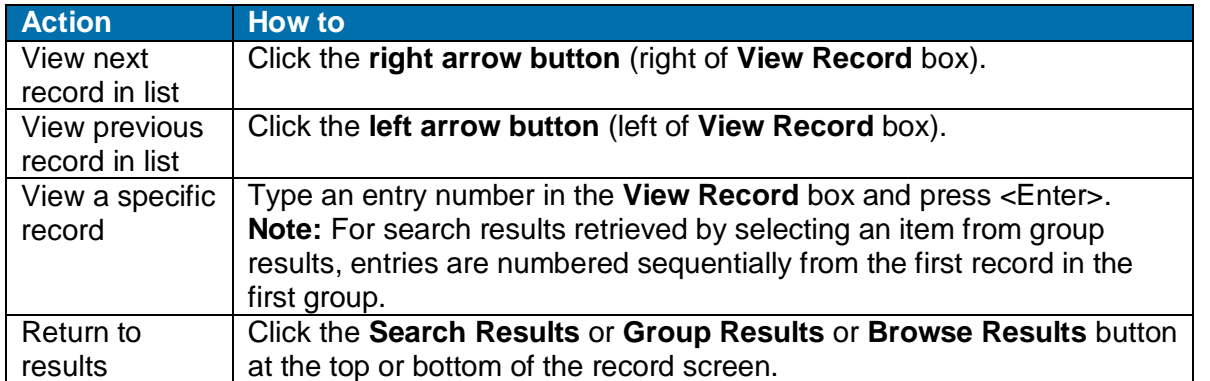

### <span id="page-44-0"></span>**Return to browse results or group results or search results**

#### **Action**

#### **Browse (index scan)**

- Click the **Browse Results** or **Group Results** or **Search Results** button at the top or bottom of the record screen. Or
- On the Cataloging tab, under Browse Options, click **Browse Results**. To return to group results or search results, under Search Options, WorldCat, click **Group Results** or **Search Results**. Or
- If you entered a browse query (index scan) from the Search WorldCat screen and the Browse button and Browse Options list are **hidden**, On the Cataloging tab, under Search Options, click **Browse Results**.

### <span id="page-44-1"></span>**Quick search from browse results, group results, search results, or record view**

- **Quick Search.** You can enter any command line search using the WorldCat Quick Search box. At a record view, browse results, group results, or search results, if Quick Search is not visible, press <Alt><Q>.
- **Search History.** Searches performed via Quick Search are included in the Search History list. To view, repeat, or revise previous searches, click **Search History** or press <Alt><=>.

### <span id="page-44-2"></span>**Print screens of browse results or search results**

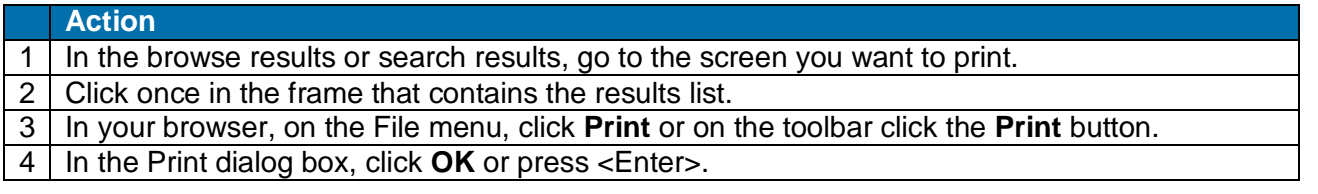

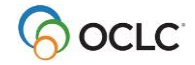

# <span id="page-45-0"></span>**5. Reference List: Revised WorldCat index labels**

The following table shows revised WorldCat index labels, required punctuation (colon for word searches or equal sign for phrase searches), and notes.

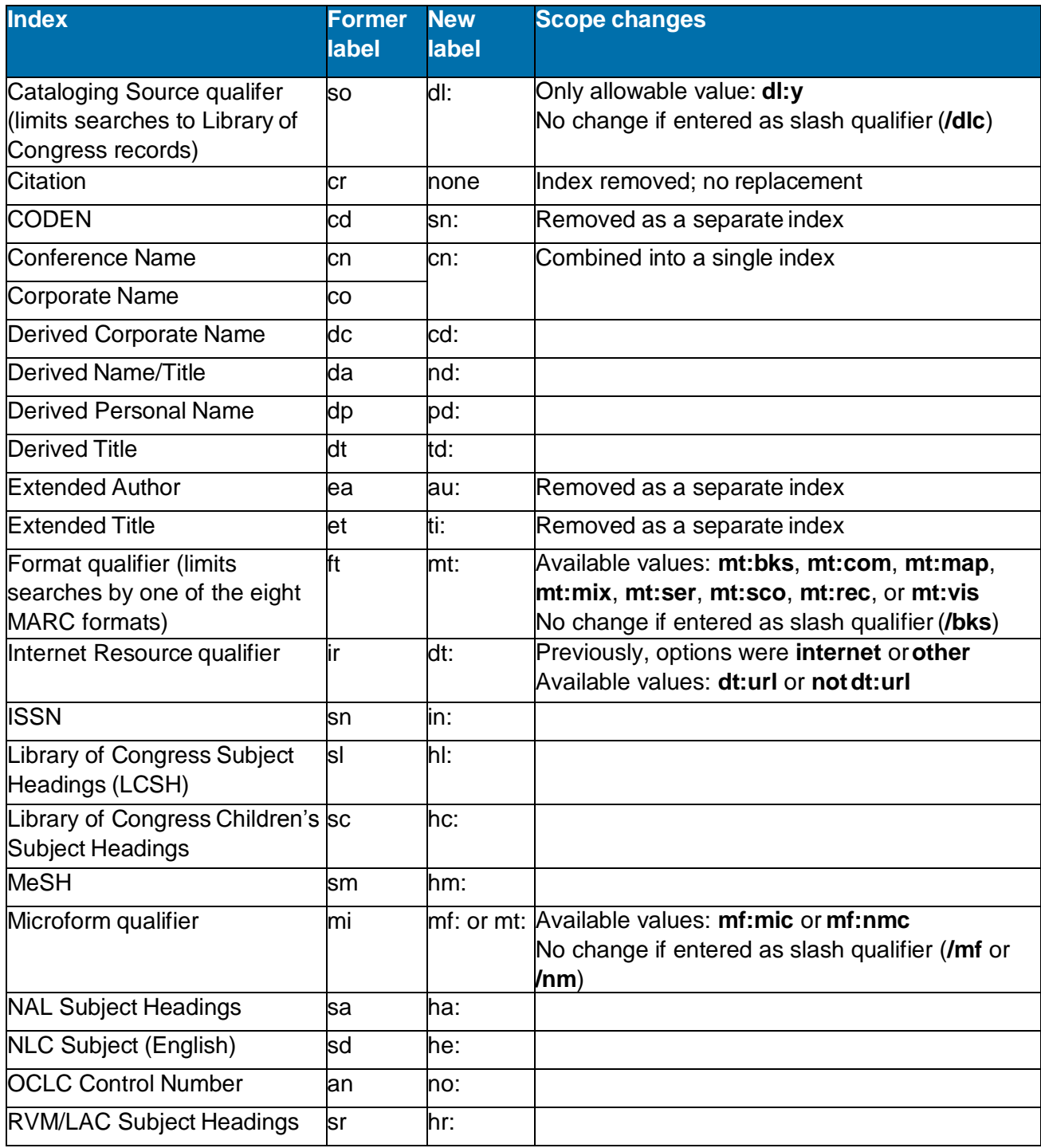

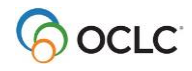

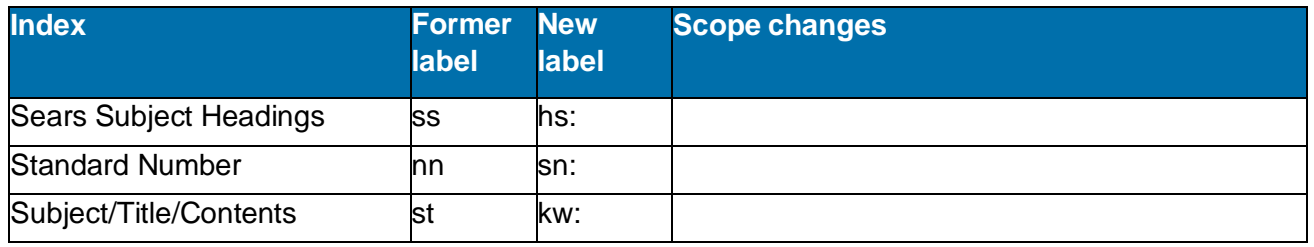

For details, see *Technical Bulletin 251: Connexion WorldCat Searching*, available via the OCLC website, on the Connexion browser documentation page.

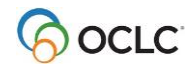

# <span id="page-47-0"></span>**6. Qualify and combine WorldCat searches**

# <span id="page-47-1"></span>**Qualifiers**

You can qualify keyword and derived searches to make a search more precise. You cannot qualify browse terms. Qualifiers limit searches by specific attributes. Qualifiers limit searches by specific attributes. The following WorldCat search qualifiers can be preceded by a slash (**/**) **or** by an index label and colon (**:**):

- Format (type of material) (**mt:** or **/[format]**). Slash qualifiers can be used for the following MARC formats only: Books (**mt:bks** or **/bks**), Computer Files (**mt:com** or **/com**), Continuing Resources (**mt:cnr** or **/cnr**), Integrating Resources (**mt:inr** or **/inr**), Maps (**mt:map** or **/map**), Mixed Materials (**mt:mix** or **/mix**), Scores (**mt:sco** or **/sco**), Serials (**mt:ser** or **/ser**), Sound Recordings (**mt:rec** or **/rec)**, and Visual Materials (**mt:vis** or **/vis**).
- Year(s) of publication (**yr:** or **/[year]**).
- Microform or not microform (**mf:mic** or **mf:nmc** or **/mf** or **/nmc**).
- Cataloging source (Library of Congress) (**dl:y** or **/dlc**).

The following qualifiers can be preceded **only** by an index label and colon (**:**):

- Material type (**mt:**). To qualify by any MARC-defined material type, use the index label and the appropriate 3-letter code.
- Internet/non-Internet (**mt:url** or **not mt:url**).
- Language (**la:**). To qualify by language, use the index label and the appropriate 3-letter MARC code (or the full name of a language). For example, **la:spa** or **la:spanish**)

### <span id="page-47-2"></span>**Qualify Command Line searches**

Type qualifiers as part of a Command Line Search in the Search WorldCat screen:

#### **Action**

#### **Slash qualifiers:**

In the Search WorldCat screen, under **Command Line Search**, type an index label, a colon, and a keyword/numeric or derived search, followed by a slash and then a qualifier (no spaces).

Notes:

- Slashes can be used only with format (for the MARC formats only), year, microform, and source qualifiers. Internet and language qualifiers must be used with an index label followed by a colon.
- Slash qualifiers must be the last elements of a search.

**Examples:**

- Keyword search in the Command Line for a map of Scotland: **su scotland/map**
- Derived search in the Command Line for the title *Gone with the Wind* in book format published in the year 1980:

**gon,wi,th,w/bks/1980**

Or

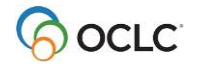

#### **Action**

#### **Qualifier index labels:**

Instead of slashes, follow the search with a space, the Boolean operator **and**, a space, a qualifier label, a colon, and a qualifier value.

#### **Examples:**

- Keyword search in the Command Line for the subject *Navajo* in materials published in 1980 or later: **su:navajo and yr:1980-**
- Derived search in the Command Line for the title *Gone with the Wind* in sound recordings format published between 1970 and 1980:
	- **dt:gon,wi,th,w and mt:rec and yr:1970-80**

#### **Guidelines for qualifying searches**

- Use slashes **or** index labels with the following four types of qualifiers: type of material (MARC formats only), years, microform, or source (**/dlc**).
- Use **index labels only** to qualify a search by any MARC-defined material type, Internet/non-Internet or a language (slashes are unavailable).
- You can use only one qualifier of each type in a search, for a maximum of six qualifiers per search.
- Slash qualifiers must appear in the last position within the search statement.
- Qualifiers with index labels (followed by colons) can appear anywhere in a search.
- Type qualifiers in any order.
- For keyword searches, you cannot qualify by **no date**

### <span id="page-48-0"></span>**Qualify guided searches in the Keyword/Numeric Search area**

Qualify searches in the Keyword/Numeric Search area of the Search WorldCat screen by selecting from lists or typing in a text box:

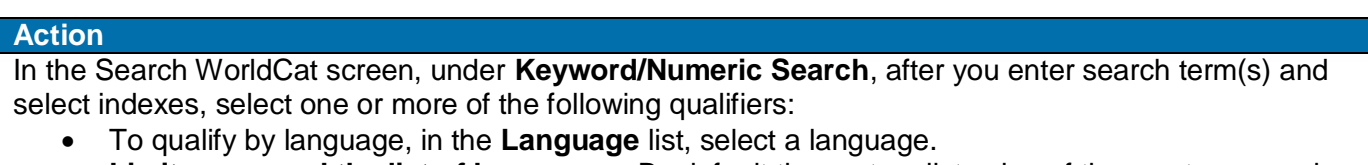

- **Limit or expand the list of languages:** By default the system lists nine of the most commonly used languages in WorldCat records. To expand the selection to a comprehensive list of languages, click the **More Languages** button. The button text becomes **Fewer Languages**. To return to the short list, click the **Fewer Languages** button.
- To limit by format (MARC formats only), in the **Format** list, select **Books**, **Computer Files**, **Continuing Resources**, **Integrating Resources**, **Maps**, **Mixed Materials**, **Scores**, **Sound Recordings**, or **Visual Materials**.
- To limit by any MARC-defined material type, in the **Mat. Type** list, select the type you want. **Limit or expand the list of material types:** By default the system lists only the material types most commonly used in WorldCat records. To expand the selection to a comprehensive list of MARCdefined types, click the **More Material Types** button. The button text becomes **Fewer Material Types**. To return to the short list, click the **Fewer Material Types** button.

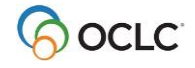

#### **Action**

- To exclude or limit to internet resources, in the **Internet** list, click **Not Internet** or **Internet**, respectively.
- To limit to materials cataloged by the Library of Congress, in the **Cataloging Source** list, select **DLC**.
- To exclude or limit to microforms, in the **Microform** list, click **Not Microform** or **Microform**, respectively.
- To limit by publication years, in the **Years** text box, type a year or range of years.

**Default for all qualifiers:** Any or [blank]

### <span id="page-49-0"></span>**List of qualifiers and values**

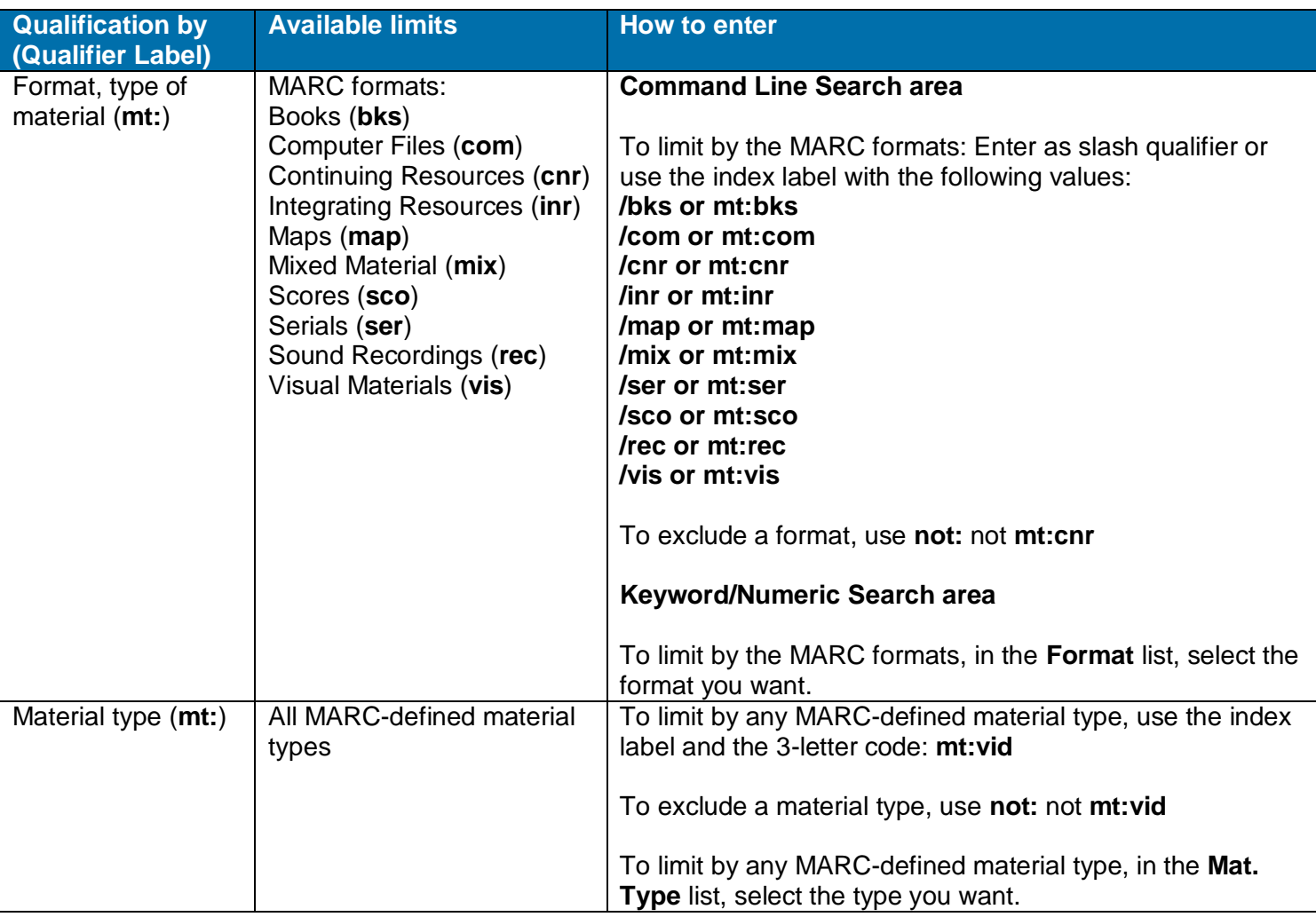

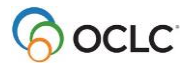

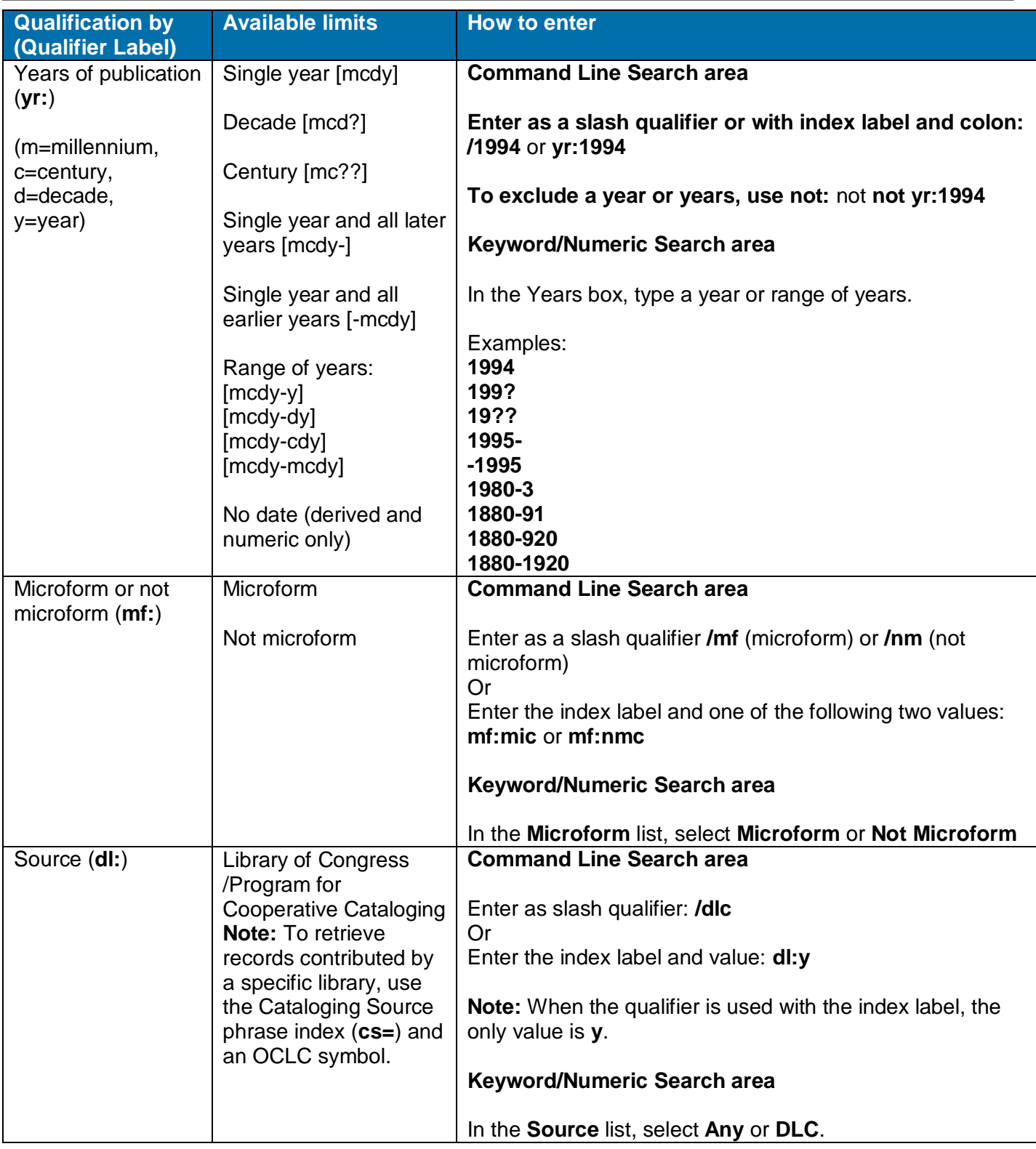

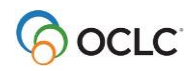

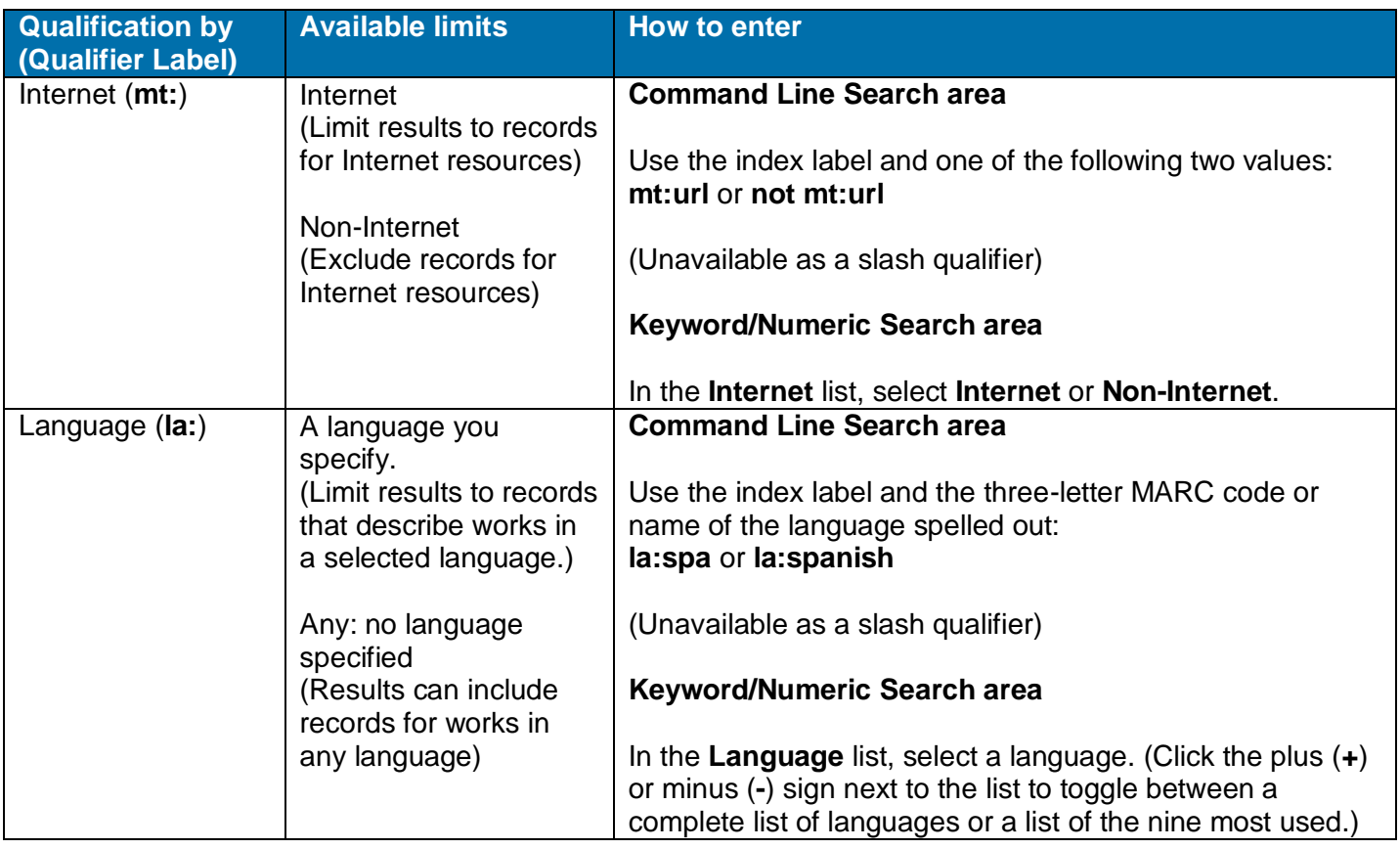

### <span id="page-51-0"></span>**Combine search terms: Boolean operators, proximity operators and nesting**

#### **Guidelines for combining searches**

- Command Line Search area: Type Boolean operators (**and**, **or** or **not**) and/or proximity operators between search terms to combine them.
- Keyword/Numeric Search area:
	- $\circ$  To combine search terms to search a single index, type Boolean or proximity operators between search terms in a **Search for** box.
	- o To combine search terms in different indexes, type the search terms in separate **Search for**  boxes, select an index for each from the index list, and select a Boolean operator (**and**, **or** or **not**) from the list of operators.
- Boolean operators and proximity operators are unavailable for browsing (scanning indexes).
- Proximity operators are unavailable for derived searches.
- You cannot combine an OCLC control number with any other search.
- Do not truncate a music publisher number or government document number in a combined search; type the complete number.
- Type the maximum number of characters for each segment of a derived search when combining with another numeric or derived search.
- Qualifiers apply to both parts of a combined search.

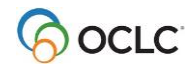

Use the following operators between search terms to narrow or broaden your search or to indicate proximity:

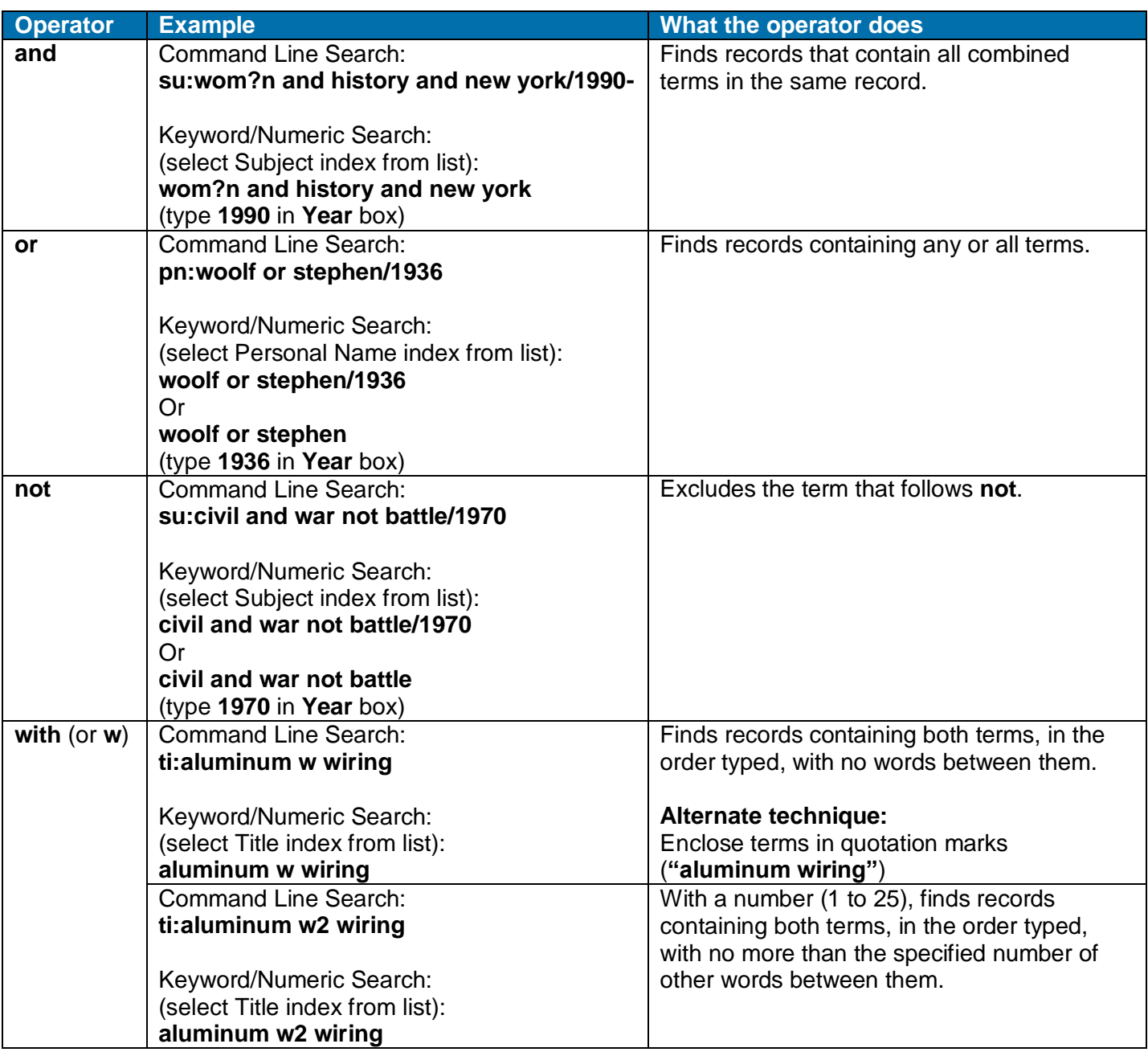

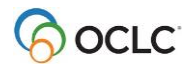

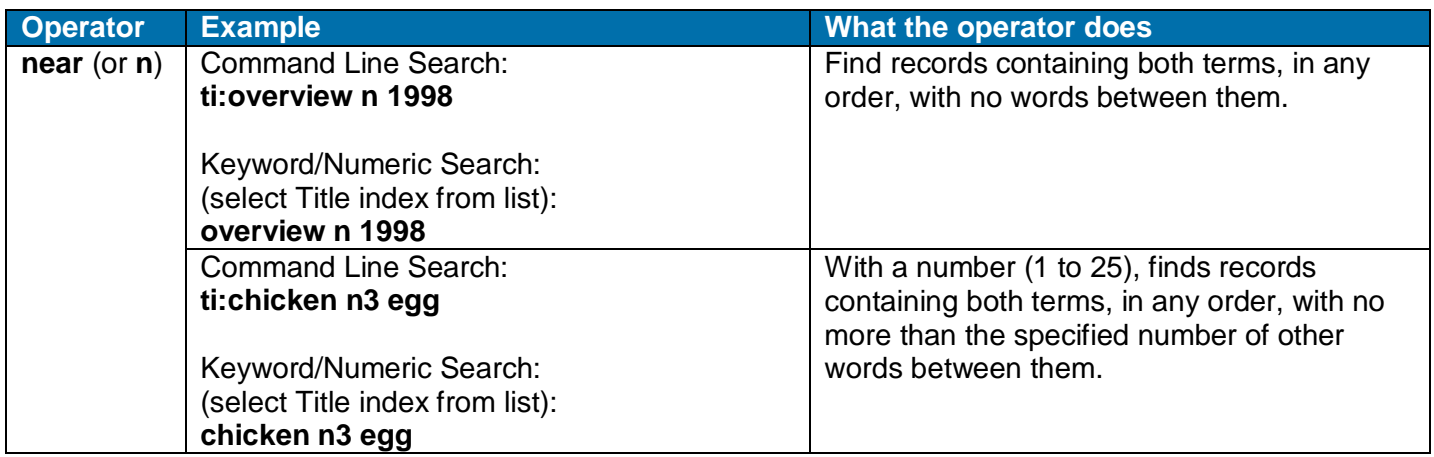

**Nesting.** Boolean searches and proximity searches can be nested using parentheses.

#### **Examples:**

Command Line Search: **ut:(civil and war) and (battlefield and command\*)**

Keyword/Numeric Search (select Uniform Title index from the list): **(civil and war) and (battlefield and command\*)**

# <span id="page-53-0"></span>**Examples: Qualified and combined searches**

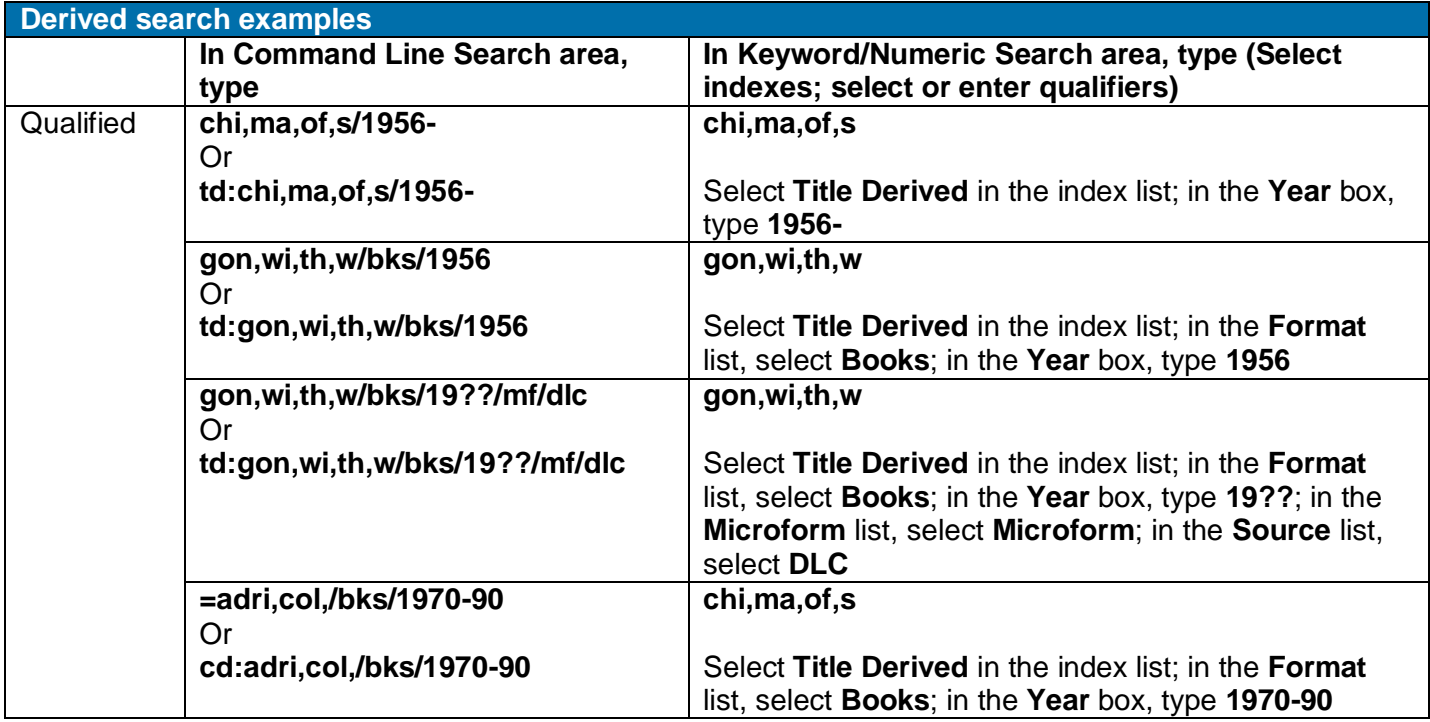

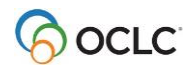

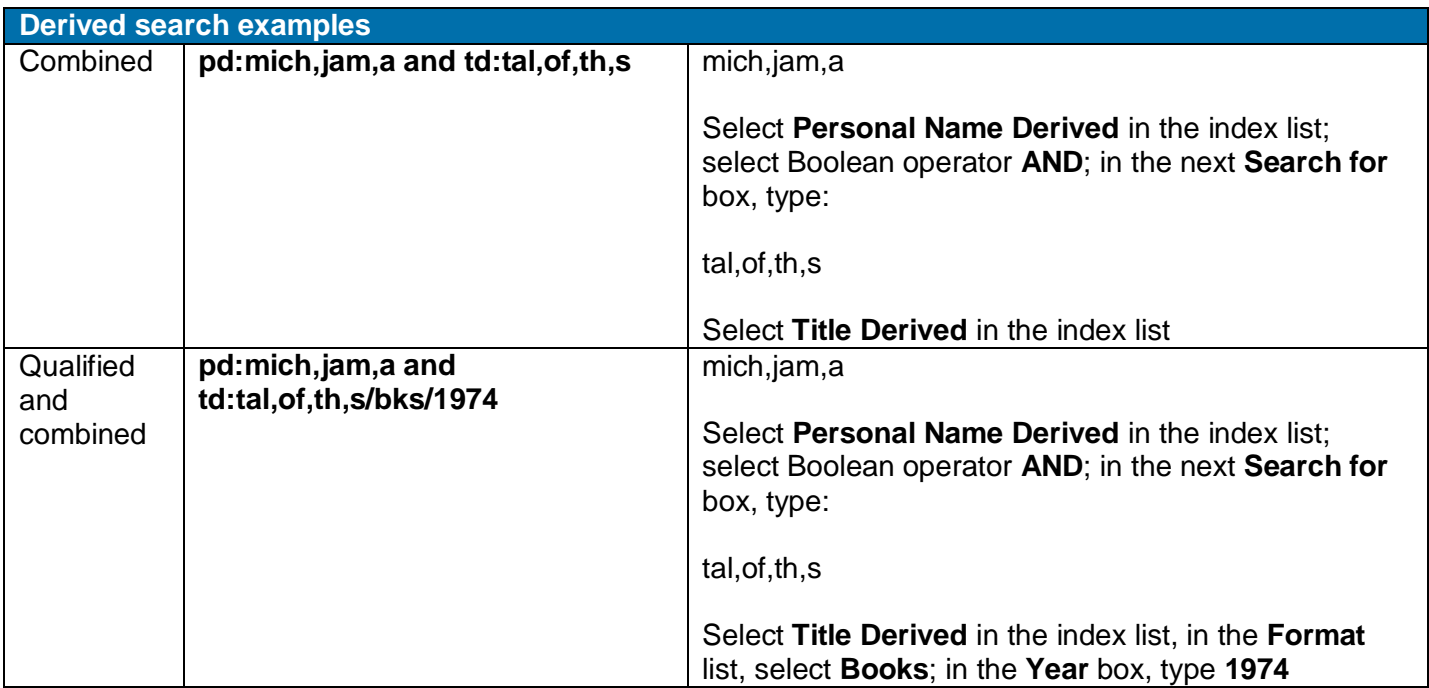

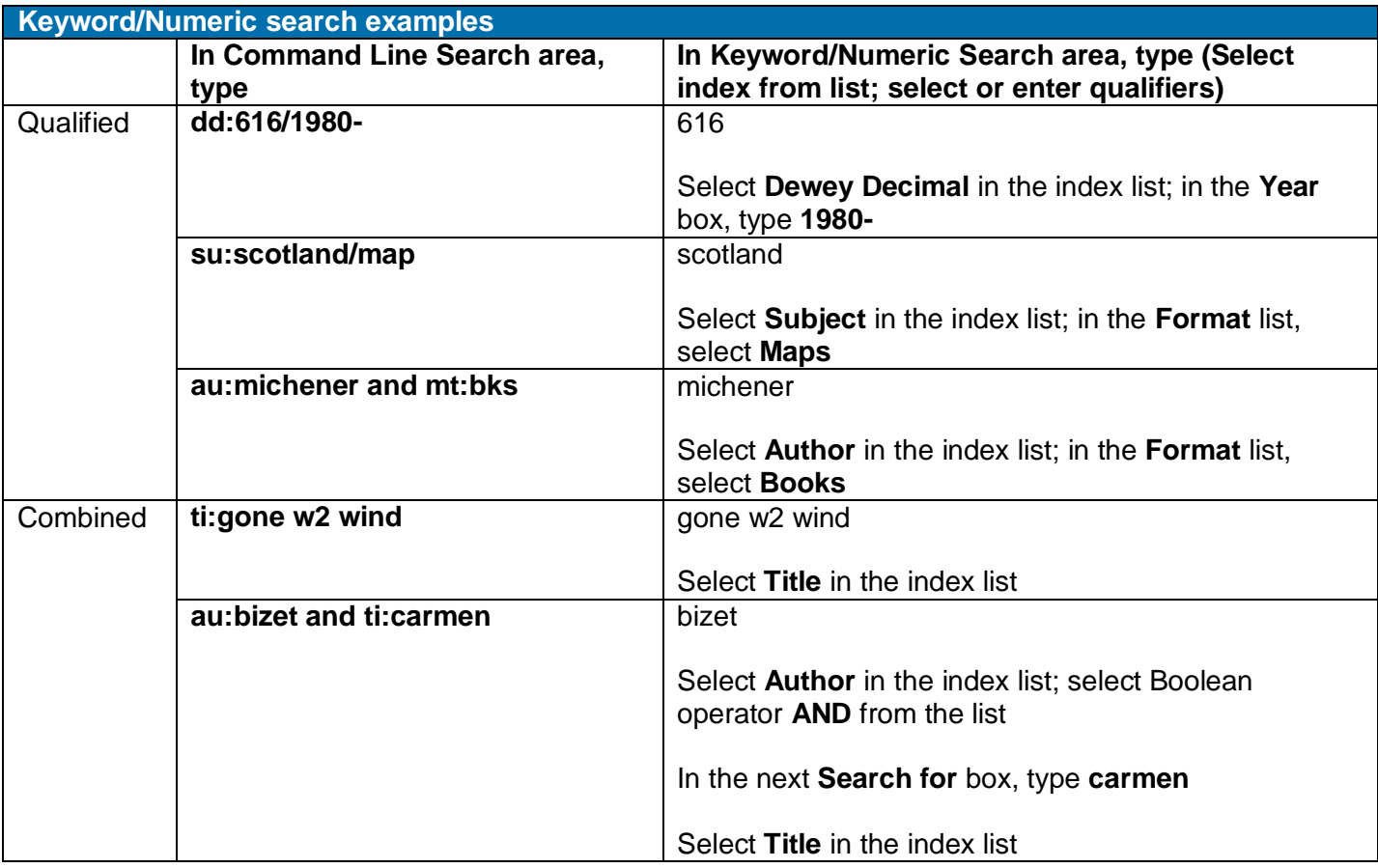

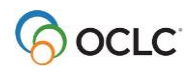

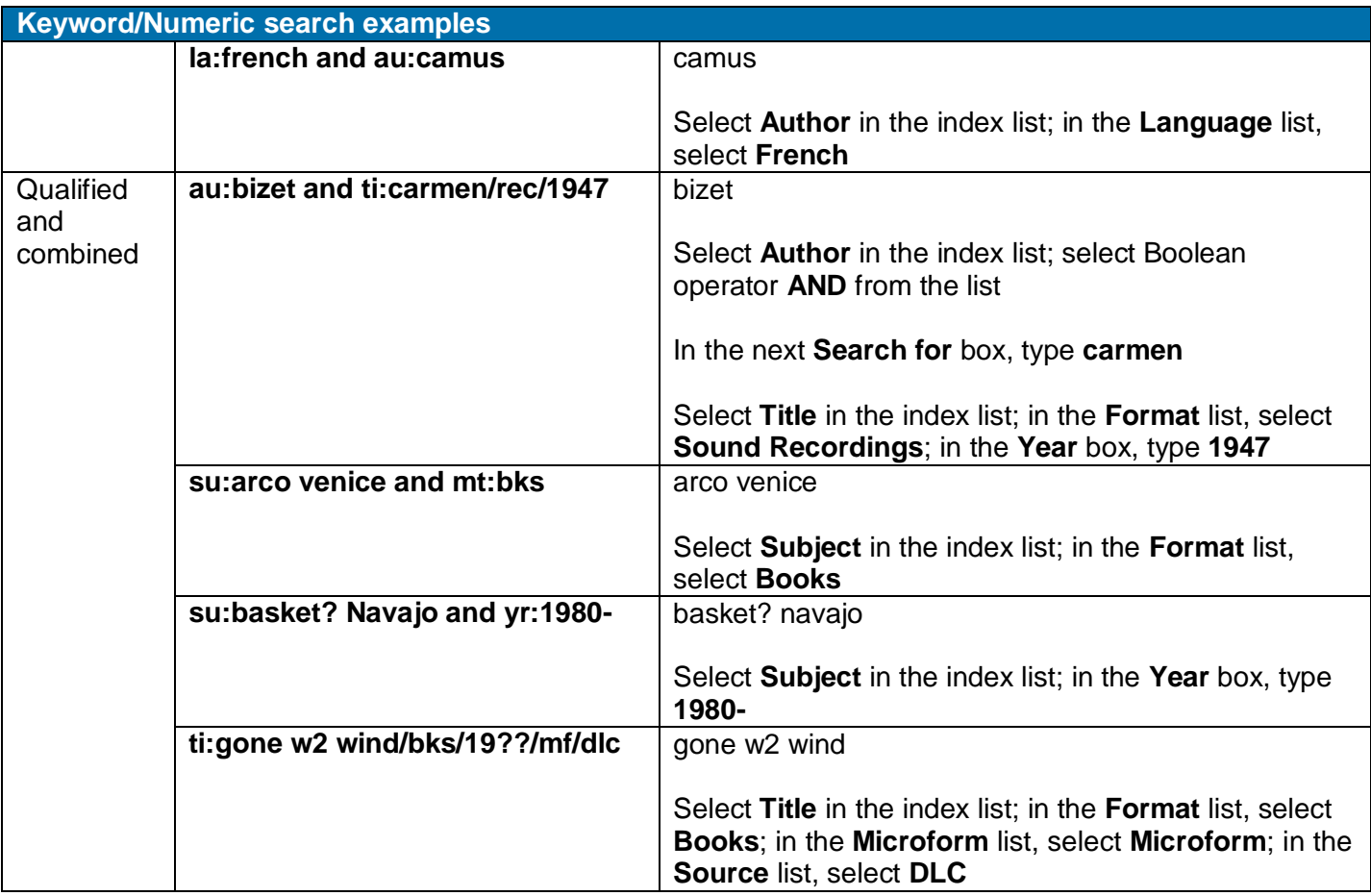

# <span id="page-56-0"></span>**7. Use Dublin Core HTML or RDF views**

# <span id="page-56-1"></span>**Print bibliographic record as DC HTML or DC RDF**

#### **Action**

To print the displayed DC HTML or DC RDF:

On the File menu click **Print**. In the Print dialog box, under Print Frames, select **Only the selected frame**. Then click **OK**.

### <span id="page-56-2"></span>**Save bibliographic record as DC HTML or DC RDF**

**Note:** To save DC or RDF metadata **without formatting instructions** (<br >br> tags, etc.), use the function Export Record DC HTML or Export Record DC RDF.

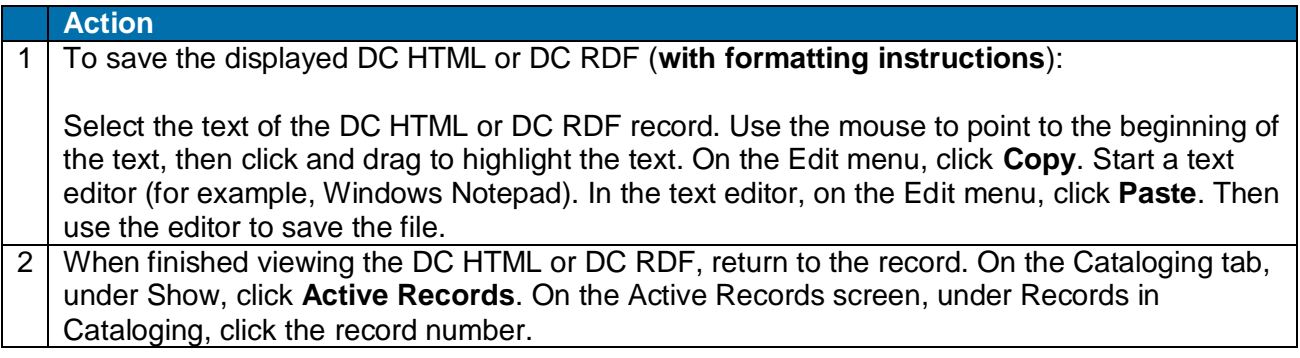

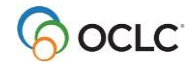

# <span id="page-57-0"></span>**8. Show bibliographic records by status**

### <span id="page-57-1"></span>**Show saved records by status**

- Retrieve records with a specific action, source, or workflow status.
- Select multiple status types and values to retrieve records that have **any one or more** of the specified statuses.
- **Not used for My Status.** The Show By Status function does not let you specify a value for My Status. To find records with specific text in the My Status field, search the bibliographic save file and select the My Status index.
- Under Lock Status, select the **Master Record Locked** check box to retrieveall locked master records. If you specify other statuses, the system retrieves records that satisfy at least one of the status criteria. Results may include records that are not locked but that have another specified status value.

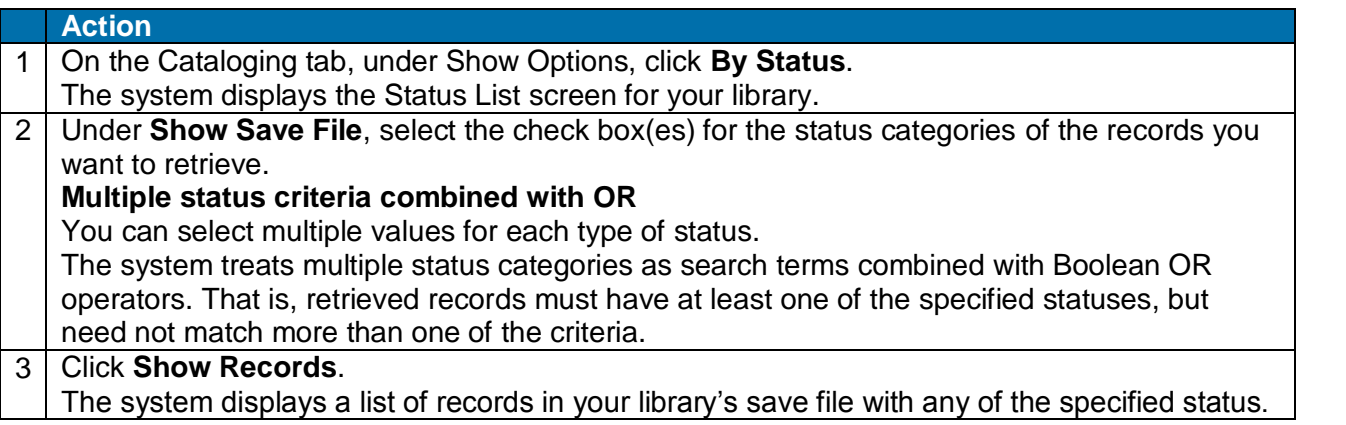

### <span id="page-57-2"></span>**Statuses for saved bibliographic records: overview**

#### **Status values stored in saved records only.**

- Values for all types of record status are stored with the working copy of a record in the bibliographic save file. They are not retained in the master record.
- Record statuses exist only to assist you in managing and processing records you are using for cataloging.

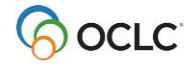

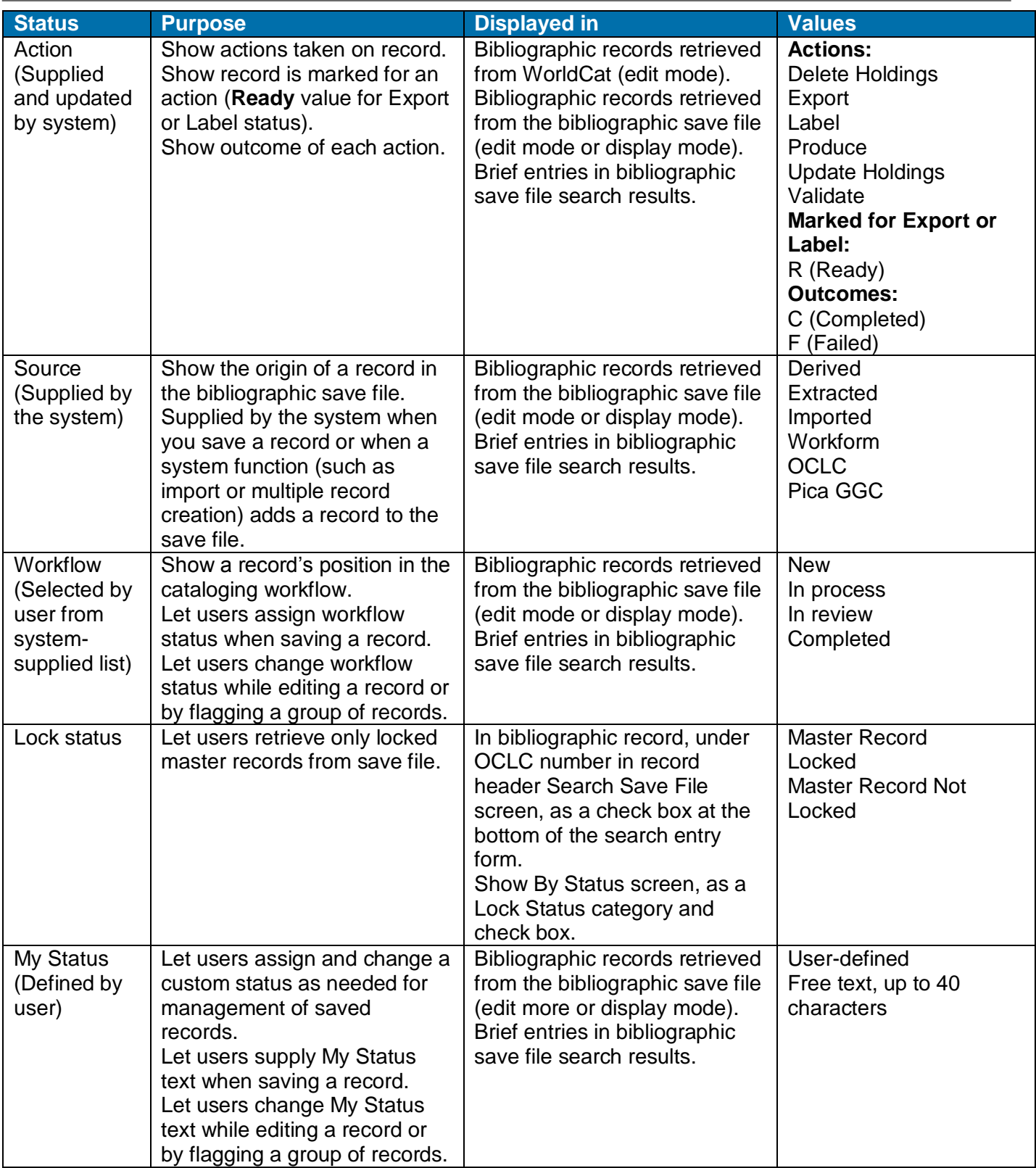

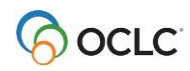

### <span id="page-59-0"></span>**Show active records**

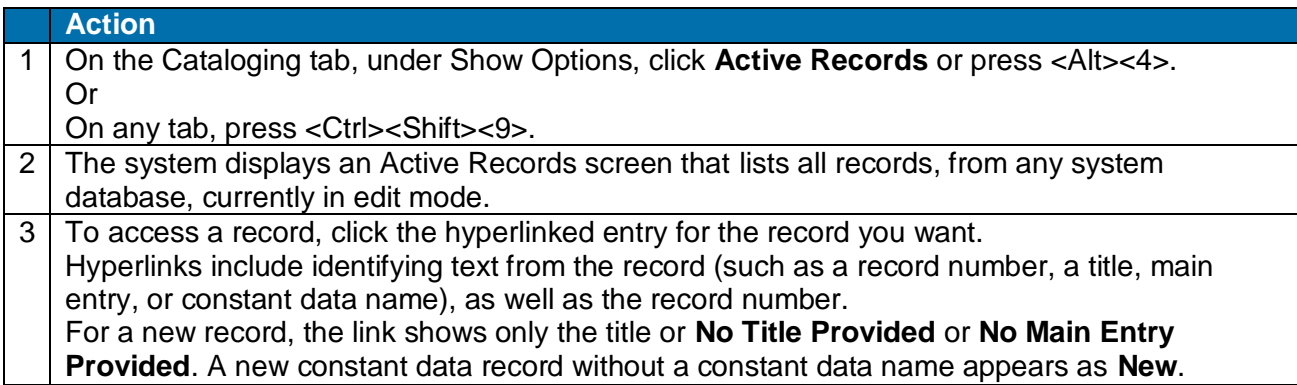

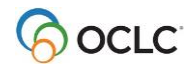

# <span id="page-60-0"></span>**9. Use flagged bibliographic records**

# <span id="page-60-1"></span>**Flag bibliographic records**

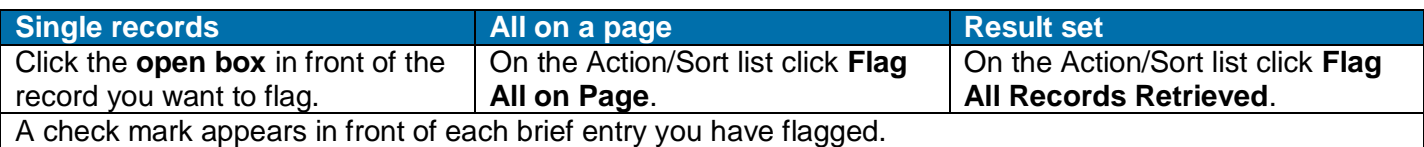

### <span id="page-60-2"></span>**Unflag bibliographic records**

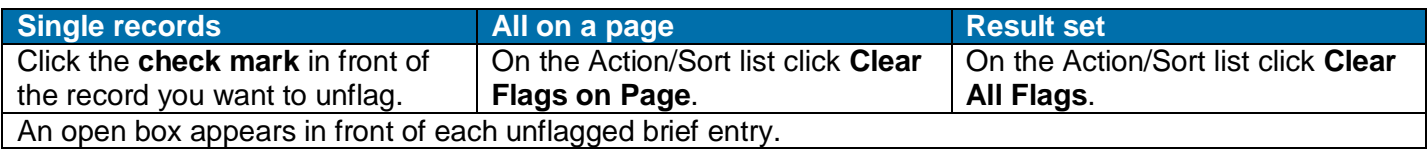

### <span id="page-60-3"></span>**Show records flagged in the bibliographic save file**

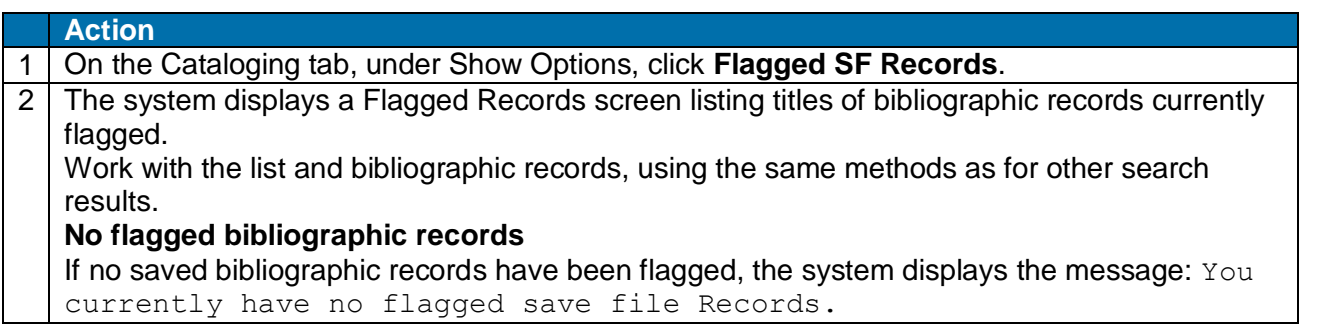

# <span id="page-60-4"></span>**Actions on flagged bibliographic records**

**Note:** Some actions are available only for saved records (bibliographic save file results list or Flagged SF Records screen).

#### **Note: Actions on more than 100 records**

 **Export or create labels.** Connexion can process more than 100 records for these actions. After processing 100 records, the system asks you to confirm that you want to continue.

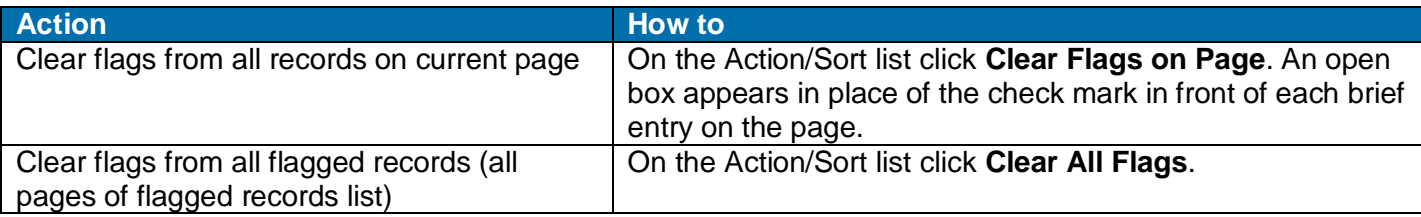

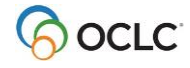

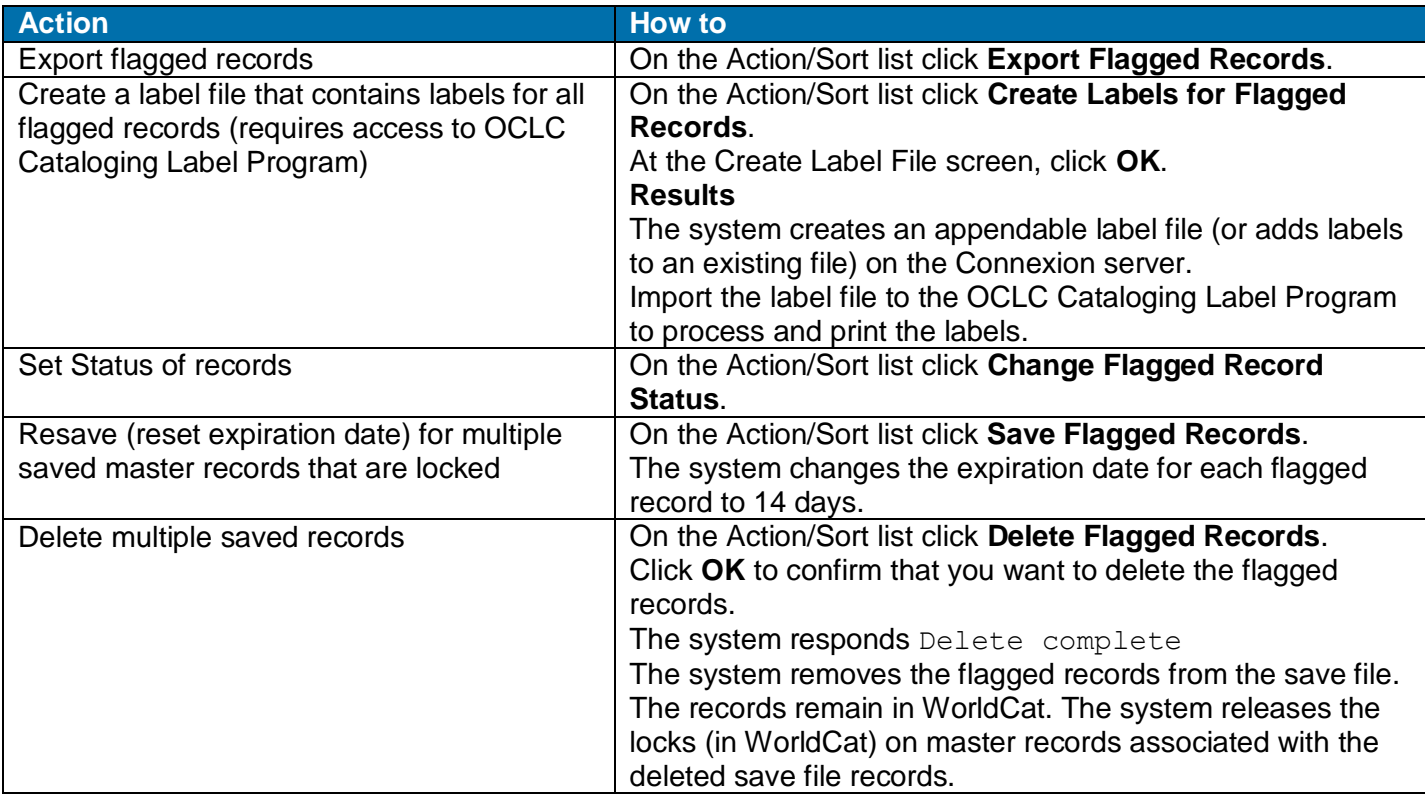

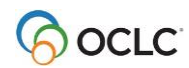

# <span id="page-62-0"></span>**10. OCLC Connexion cataloging overview**

### <span id="page-62-1"></span>**WorldCat search methods**

- Numeric search (using keyword number indexes)
- Derived search
- Keyword search (word or phrase indexes)
- Combined and qualified derived and keyword searches
- Browse query (view or scan WorldCat word or phrase indexes)

### <span id="page-62-2"></span>**Record size**

 Bibliographic records must meet size limits defined in MARC21 standards. The number of characters in a field cannot exceed 9,999. The number of characters in a record cannot exceed 99,999. These limits apply to records provided by the OCLC MARC Subscription service.

**Note: Record size limits for offline products.** For other offline services that output records, and for catalog card production, record size is restricted to 50 variable fields and 4096 characters. Records may be truncated.

### <span id="page-62-3"></span>**Cataloging functions not available**

#### **Online databases not available**

- PromptCat file
- Bibliographic Record Notification file

#### **Actions not available**

- View and edit Name-Address Directory (NAD) records
- Change to other systems (WorldCat Resource Sharing, FirstSearch, etc.) for which you are authorized
- Resave record in PromptCat file or Bibliographic Record Notification file
- Delete record from PromptCat file or Bibliographic Record Notification file
- Change authorization mode temporarily while logged on

### <span id="page-62-4"></span>**Connexion cataloging functions (selected)**

- Unless otherwise indicated, actions listed are available on the Edit, Action, or View list in a full bibliographic record.
- The following conditions determine which items appear on the lists:
	- o Authorization level
	- $\circ$  Mode or state of the record: display mode, master edit mode, or local edit mode (copy cataloging).
	- $\circ$  Format of the record content: MARC or Dublin Core (selected from View list).

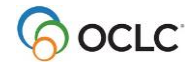

 For more information on Connexion functionality and planned enhancements, go to the Connexion area on the OCLC web site. On the Connexion home page, under Topics, click the following link: **OCLC Connexion Information**.

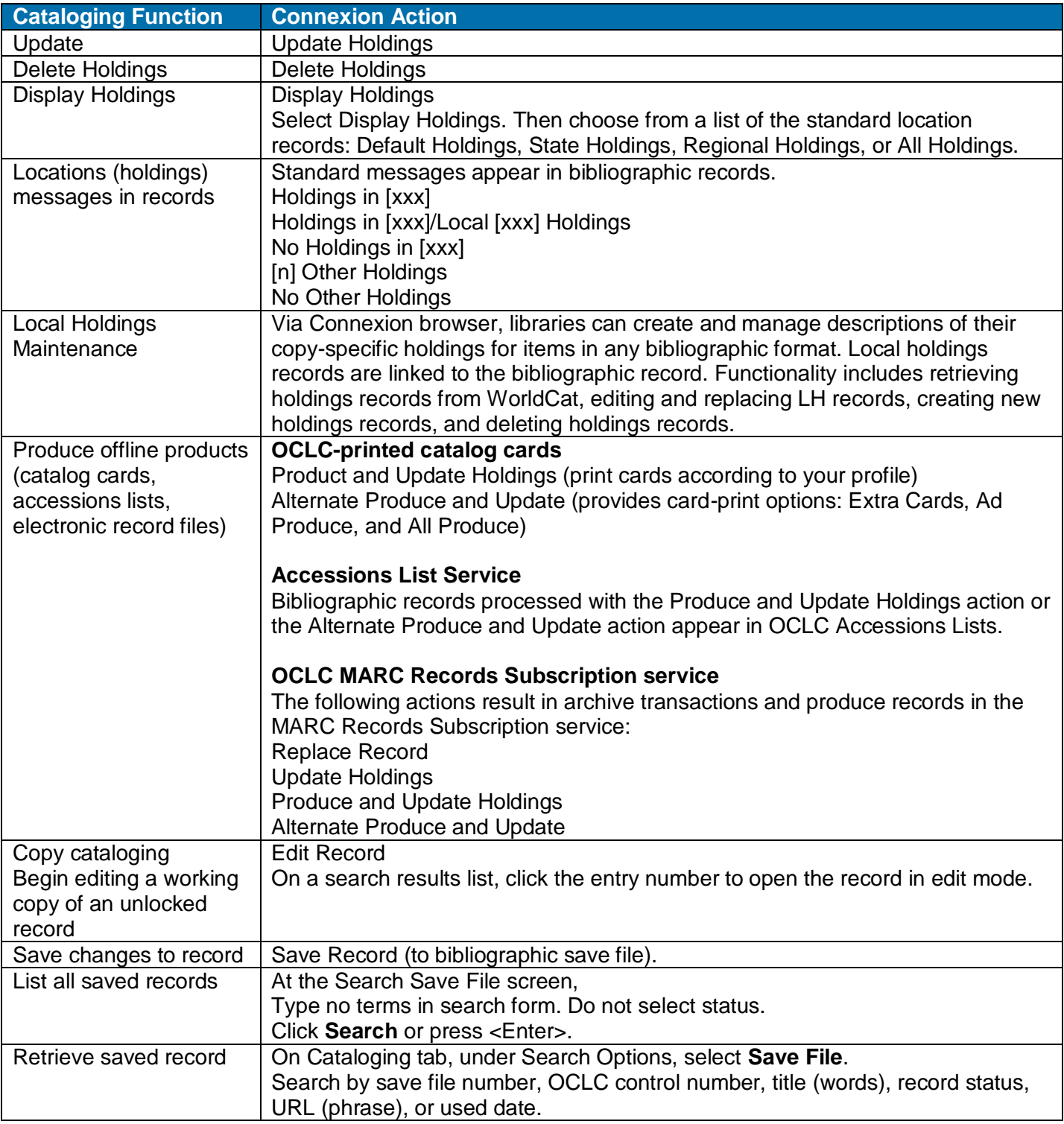

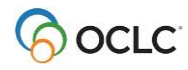

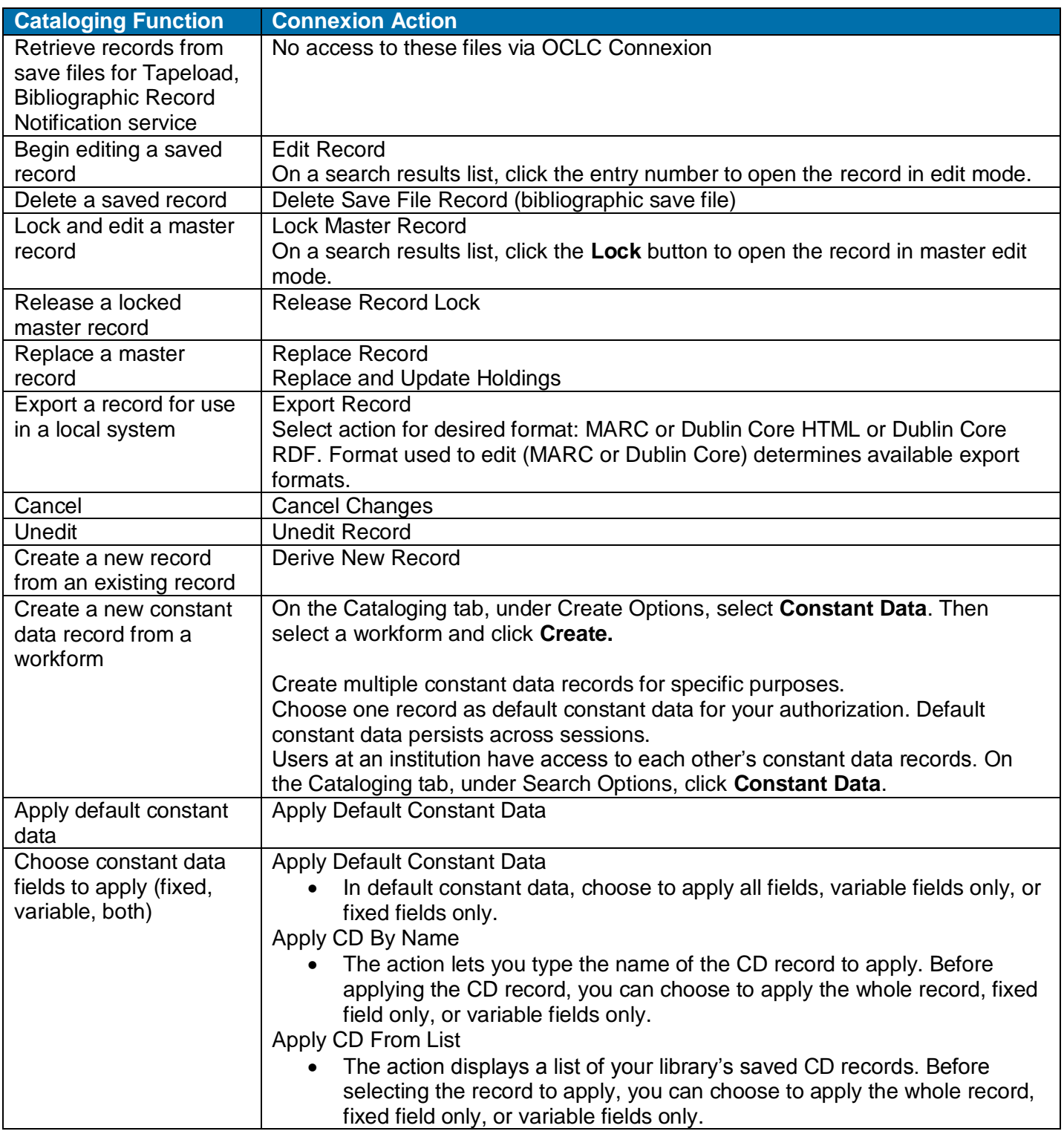

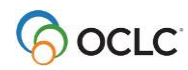

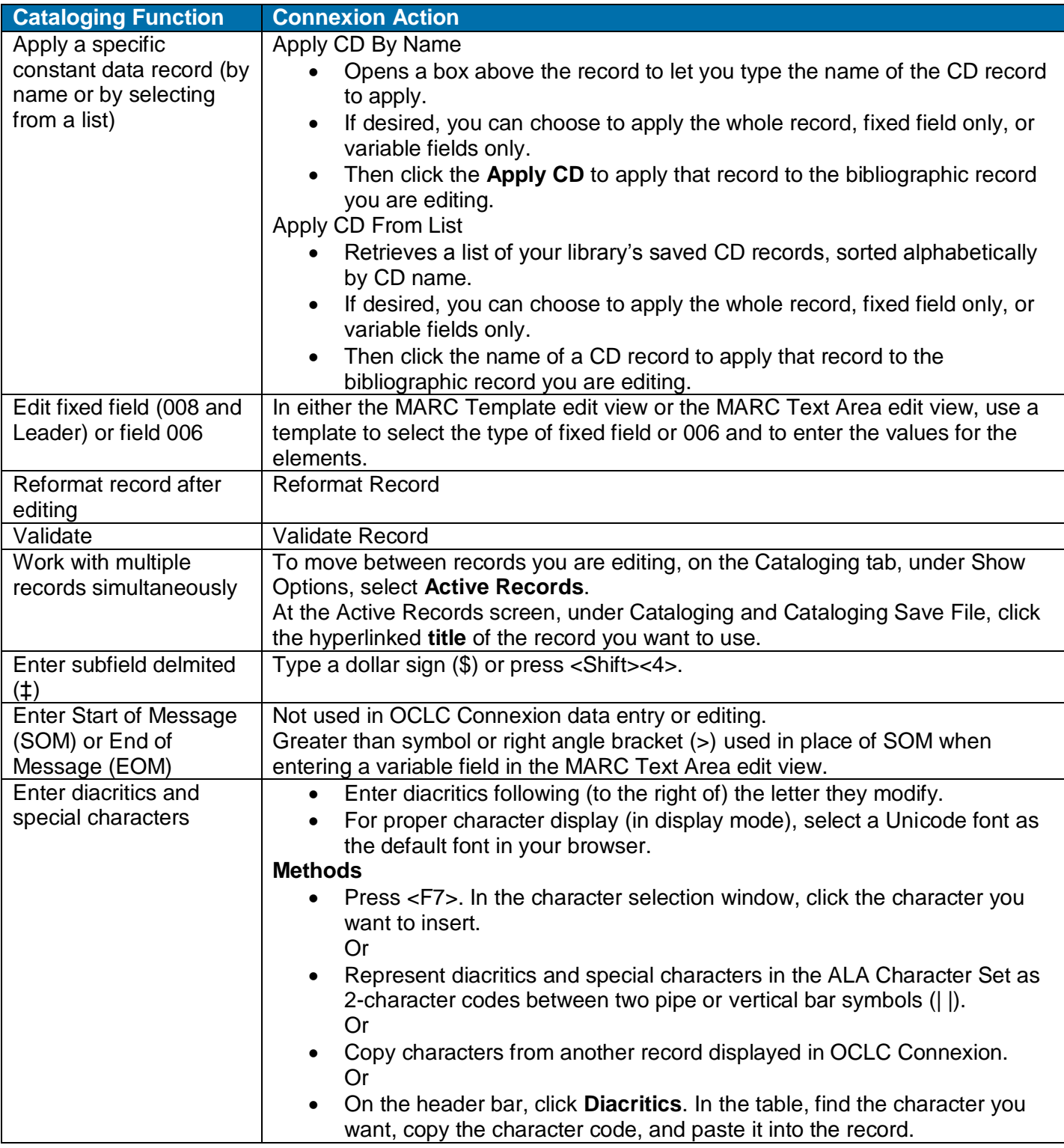

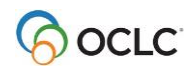

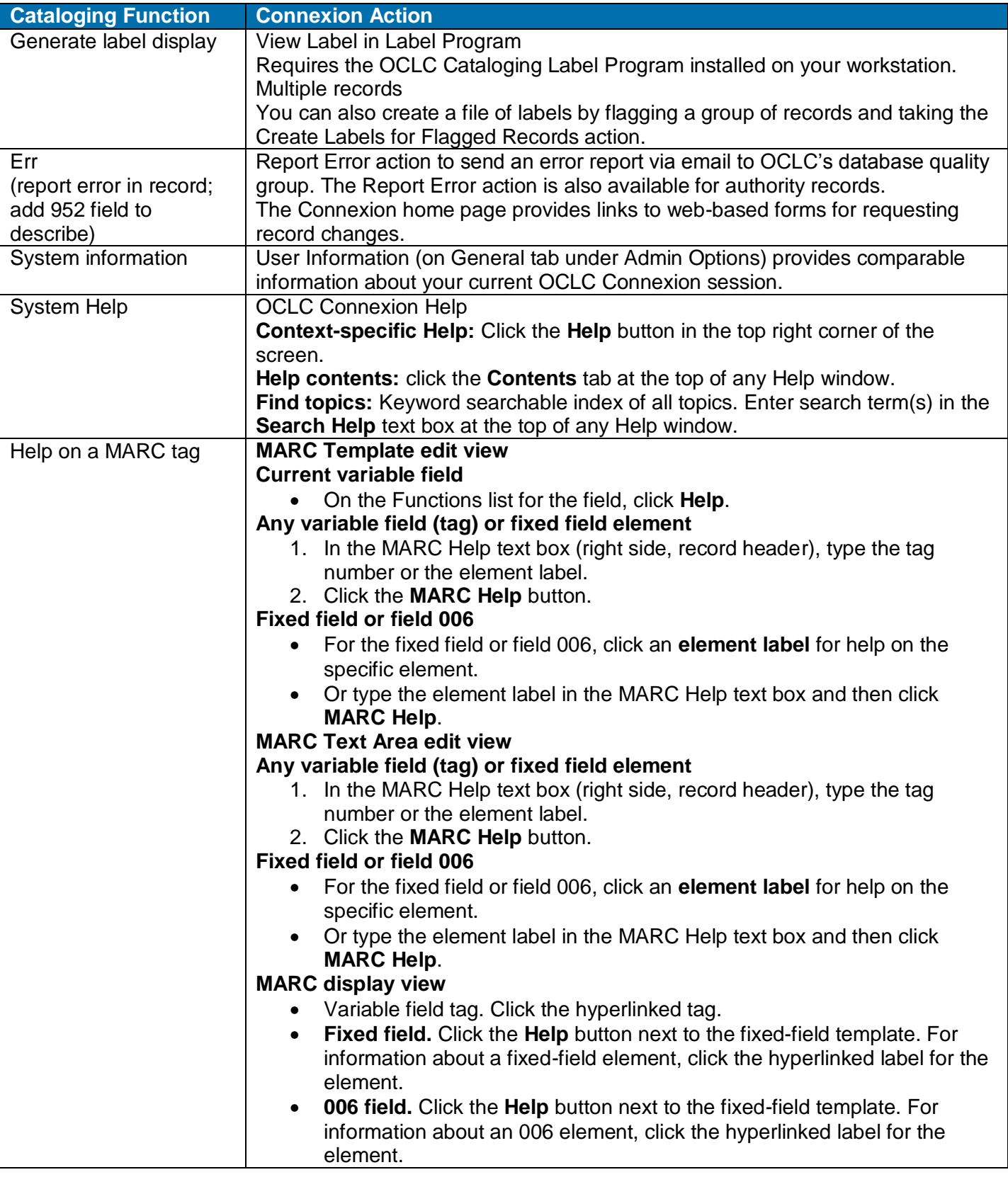

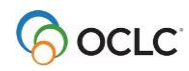

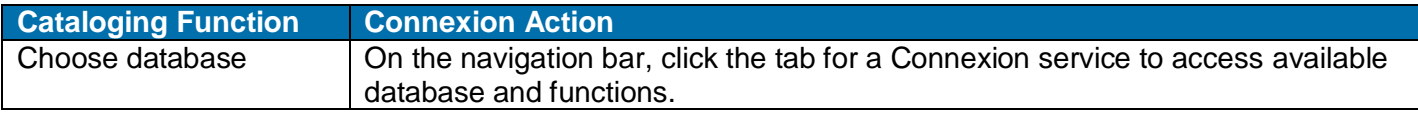

### <span id="page-67-0"></span>**OCLC-MARC Record Subscription service**

- The following actions--Update Holdings, Replace Record, Replace and Update Holdings, Delete Holdings, Produce and Update Holdings, Alternate Produce and Update---generate an archive transaction. OCLC Connexion transactions are processed on a daily basis to provide various offline products (for example, the MARC subscription file).
- The system produces MARC subscription files daily for subscribing institutions.
- Your bibliographic records will be included in your OCLC-MARC Subscription files, whether on tape or via daily FTP.

### <span id="page-67-1"></span>**OCLC Accessions Lists service**

 Records processed with the Produce and Update Holdings or Alternate Produce and Update action via Connexion are included in OCLC Accessions Lists.

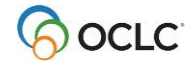